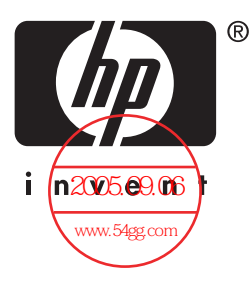

# 用户指南 HP iPAQ hx4700 系列 Pocket PC

文档部件号:361966-AA1

#### **2004** 年 **6** 月

注:并非介绍的所有机型在所有国家/ 地区都可提供。插图中显示的机型是 HP iPAQ hx4700 系列 Pocket PC

© 2004 Hewlett-Packard Development Company, L.P.

HP、 Hewlett Packard 和 Hewlett-Packard 徽标是 Hewlett-Packard Company 在美国和其它国家/地区的商标。

iPAQ 是 Hewlett-Packard Development Company, L.P. 在美国和其它国家/地 区的商标。

Microsoft、Windows、Windows 徽标、Outlook 和 ActiveSync 是 Microsoft Corporation 在美国和其它国家/地区的商标。

HP iPAQ Pocket PC 采用 Microsoft® Windows®。

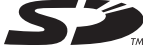

SD 徽标是 Secure Digital 的商标。

BluetoothTM 是 Bluetooth SIG, Inc. 拥有的商标。

本文档中提及的所有其它产品名称可能是其各自所属公司的商标。

Hewlett-Packard Company 对本文档中出现的技术错误、编辑错误或遗漏之 Hewlett-Packard Company 对本文档中出现的技术错误、编辑错误或遗漏.<br>处概不负责。<mark>本债息孩,Ö</u>G中</mark>\*"提供且不作任何保证。如有更改,恕不 另行通知。随 Hewlett-Packard 产品附带的有限保修声明中阐明了此类产品 的保修服务。 **本变档sp的任**何信息均不应视为附加保修。

本文档包含的所有权信息受版权保护。未经 Hewlett-Packard Company 事 先书面许可,不得影印、复制本文档的任何部分或将其翻译成其它语言。

本文所含信息可能随时更改,恕不另行通知。惠普产品和服务的唯一保 修条款均在此产品和服务随附的保修声明中明确阐明。此处任何信息均 不构成额外的保修条款。

惠普对于本文包含的技术或编辑错误或遗漏概不负责。

微软、Windows 和 Windows 标识均为微软公司在美国和/或其他国家的注 册商标或商标。

如欲了解更多信息,请访问惠普网站:[www.hp.com.cn](http://www.hp.com.cn)

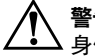

警**告**: 以这种方式出现的文字表示如果不按照指示操作, 可能会造成人 身伤害或带来生命危险。

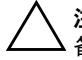

注意:以这种方式出现的文字表示如果不按照指示操作,可能会损坏设 备或丢失信息。

用户指南 HP iPAQ hx4700 系列 Pocket PC 第一版 (2004 年 6 月) 文档部件号:361966-AA1

目录

#### 1 初步了解您的 iPAQ Pocket PC

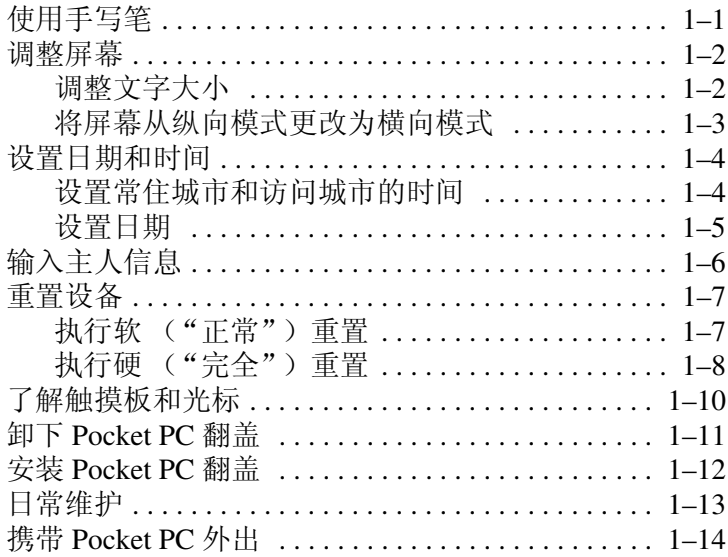

#### 2 与计算机进行同步

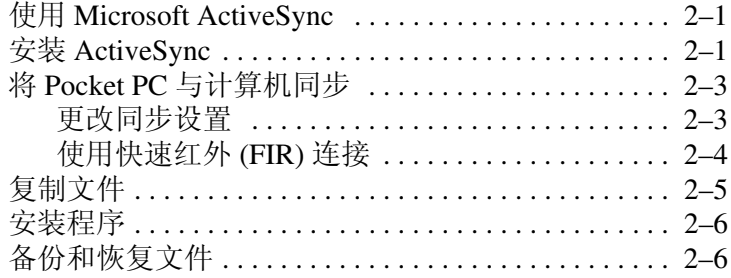

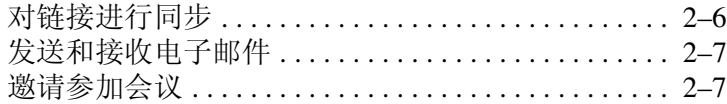

#### 3 管理电池

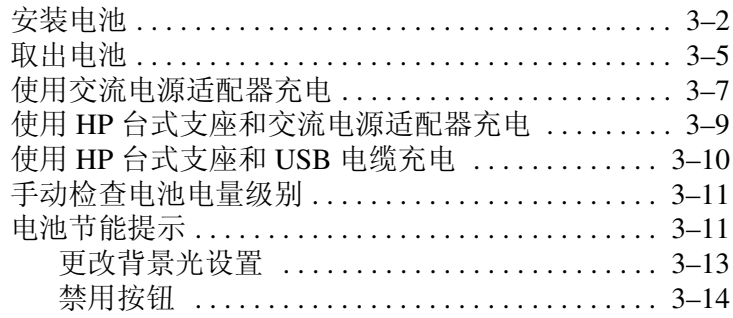

#### 4 了解基本信息

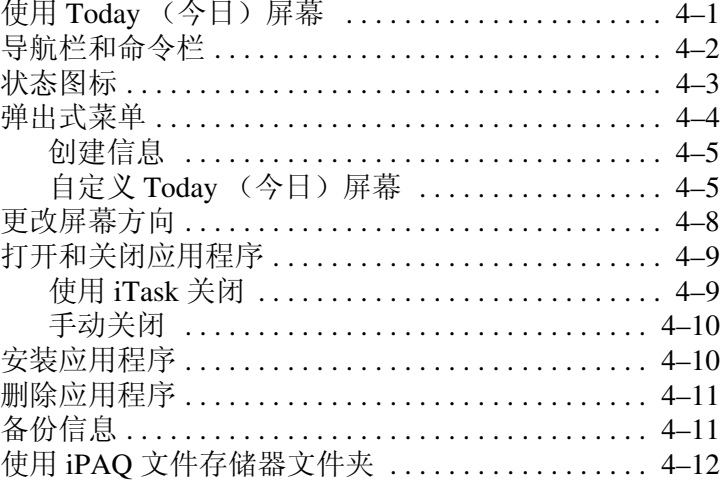

#### 5 了解输入法

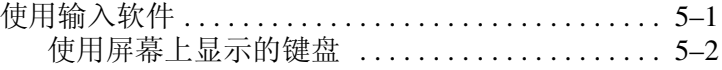

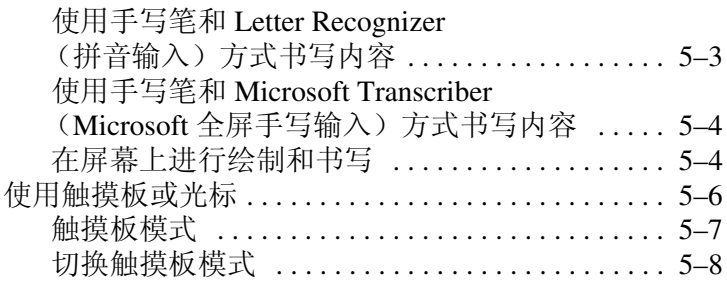

#### **[6](#page-64-0)** [应用程序](#page-64-1)

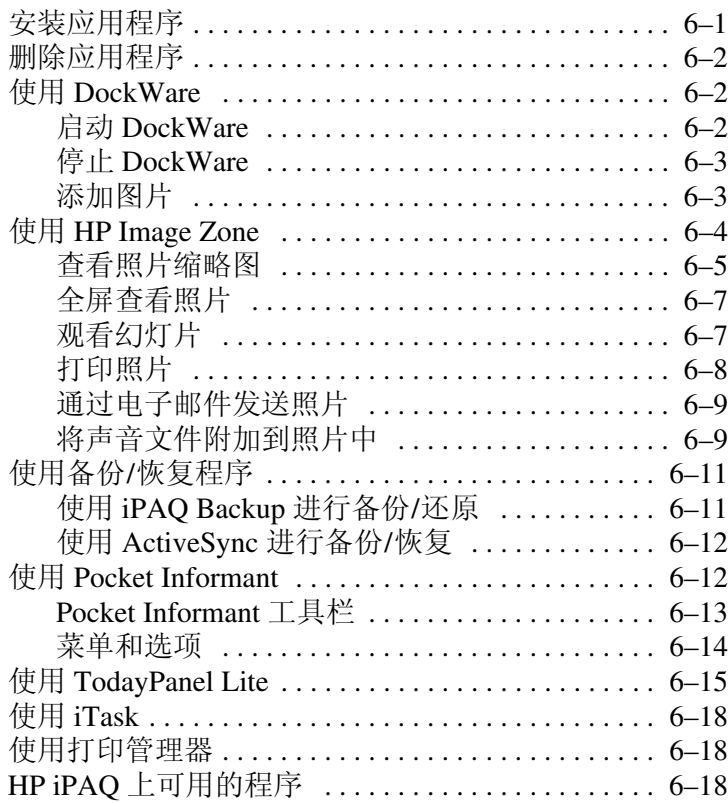

#### **[7](#page-85-0)** 使用 **[HP ProtectTools](#page-85-1)**

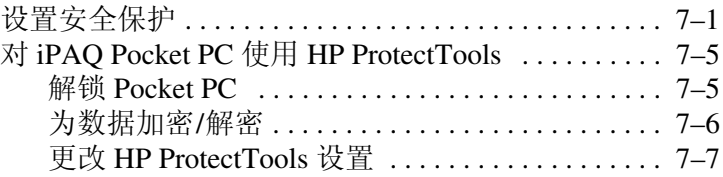

#### **[8](#page-94-0)** 使用 **[Wi-Fi](#page-94-1)**

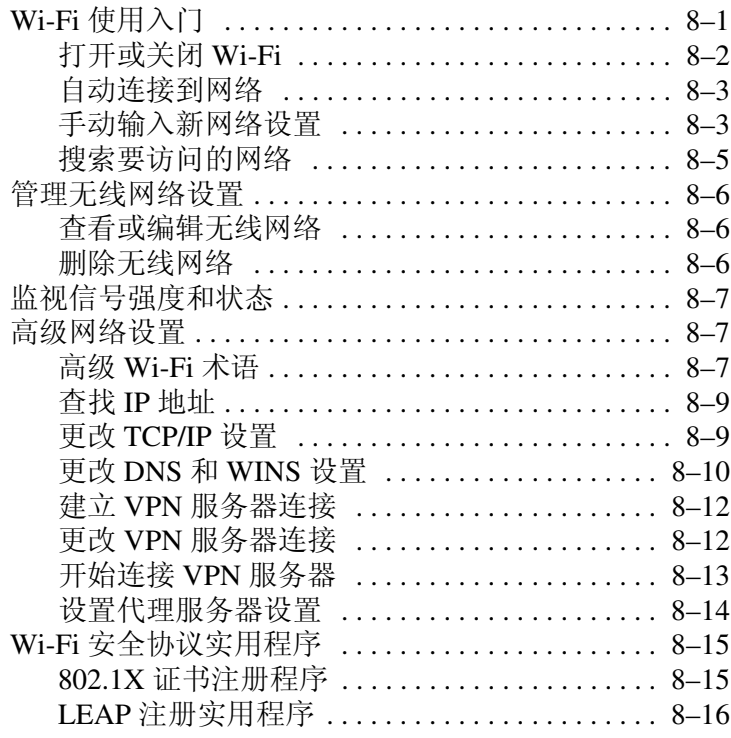

#### **[9](#page-110-0)** [使用蓝牙](#page-110-1)

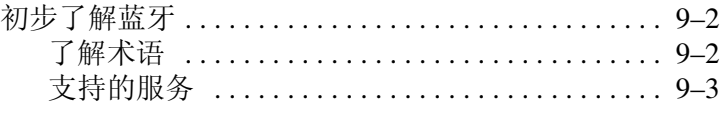

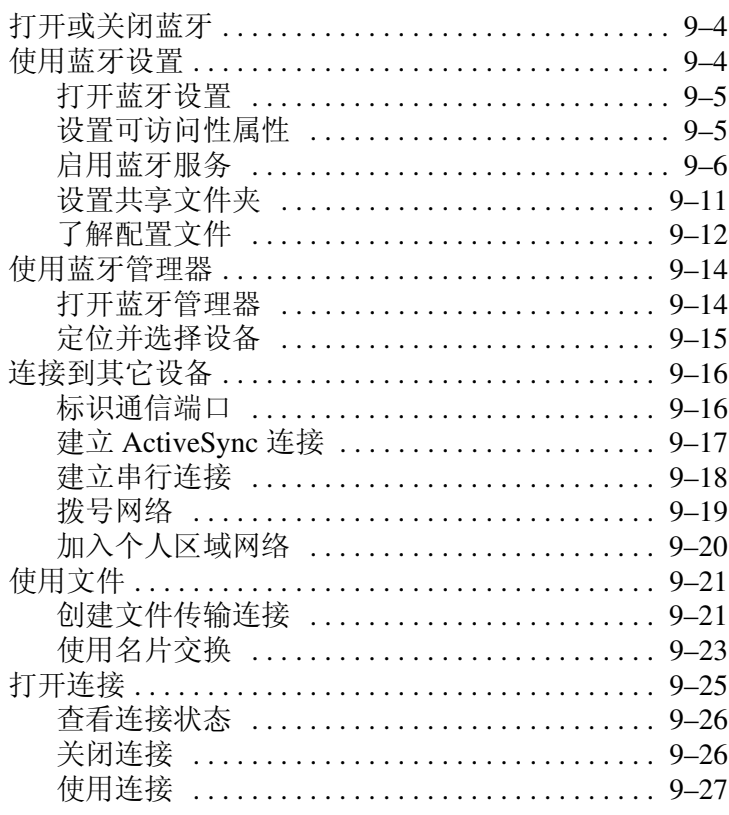

### 10连接到 Internet

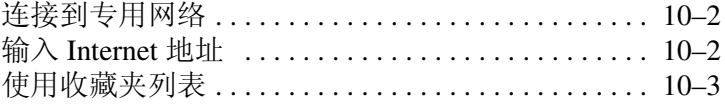

#### 11扩展卡

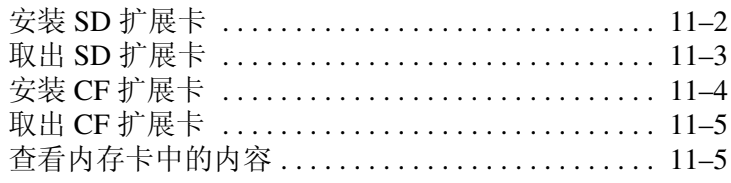

#### **[12](#page-146-0)**[故障排除](#page-146-1)

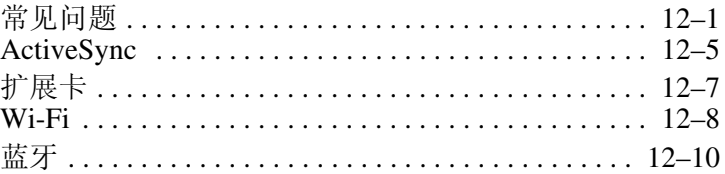

#### **[A](#page-156-0)** [管制通告](#page-156-1)

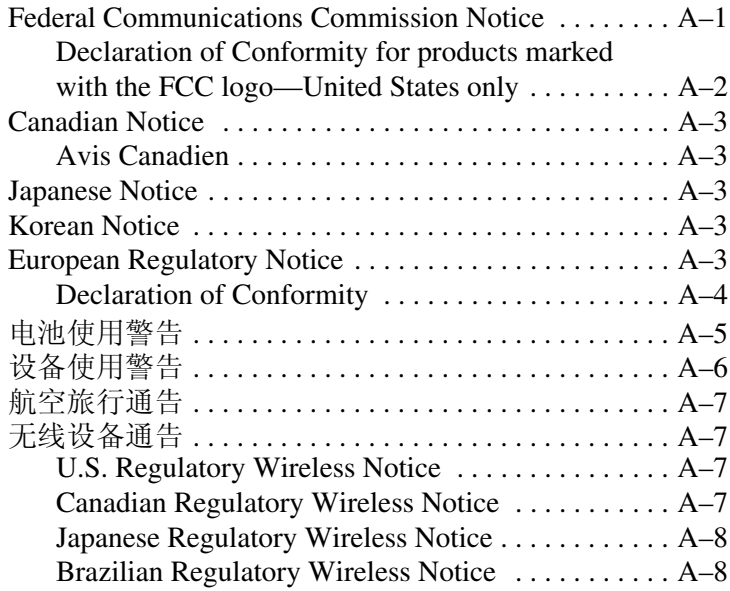

#### **[B](#page-164-0)** [规格](#page-164-1)

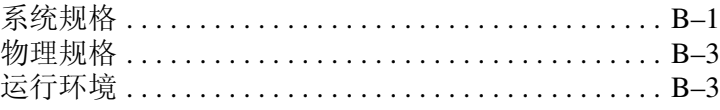

**1**

# <span id="page-8-1"></span><span id="page-8-0"></span>初步了解您的 **iPAQ Pocket PC**

祝贺您购买了 HP iPAQ hx4700 系列 Pocket PC。本指南有助 于您设置 Pocket PC 并了解其使用方式。

### <span id="page-8-2"></span>使用手写笔

iPAQ Pocket PC 附带用于在屏幕上点击或手写的手写笔。

手写笔可用来执行以下三项基本操作:

点击 一 轻触屏幕,选择或打开某项。点击项目后应提起手 写笔。点击动作相当于使用鼠标在计算机上单击某项。

拖动 一 将手写笔的笔尖放在屏幕上, 然后在屏幕上拖动某 项,直到完成所选操作后再抬起手写笔。拖动动作相当于在 计算机上按下鼠标左键拖动项目。

点击并按住 一 使手写笔的笔尖在某项上停留片刻, 直到显 示菜单为止。点击并按住的动作相当于单击计算机鼠标的右 键。采取点击并按住的动作后,手写笔的周围将会显示一个 由红点组成的圆圈,表示很快便会弹出相应的菜单。

注意: 为防止损坏 iPAQ Pocket PC 的屏幕, 请务必使用 Pocket PC 附带的手写笔或经过认可的替代用具在屏幕上点击或书写。如果手 写笔丢失或折断,可以在 www.hp.com/qo/ipaqaccessories 订购 一支手写笔。

### <span id="page-9-0"></span>调整屏幕

首次打开 iPAQ Pocket PC 时, 系统将指导您完成屏幕调整 过程。在下列情况下,必须重新调整屏幕:

- iPAO Pocket PC 不能对点击作出准确响应。
- 对 Pocket PC 执行完全重置。

要重新调整 iPAQ Pocket PC 屏幕,请执行以下操作:

- 1. 在 **Start** (开始)菜单中,点击 **Settings** (设置) **> System** (系统)标签 **> Screen** (屏幕)图标。
- 2. 点击 Align Screen (调整屏幕)按钮。

快捷方式:要在不点击屏幕的情况下访问 **Align Screen** (调整屏幕)应用程序,请按住触摸板,然后按下日程 表按钮 (用)。

- 3. 点击每个位置上带有十字准线的对象。点击带有十字准 线的对象时请务必精确。
- 4. 点击 **OK** (确定)。

#### <span id="page-9-1"></span>调整文字大小

在屏幕上能看到多少信息取决于文字大小。要调整文字大 小,请执行以下操作:

- 1. 在 **Start** (开始)菜单中,依次点击 **Settings** (设置) **> System** (系统)标签 **> Screen** (屏幕) **> Text Size** (文字大小)标签。
- 2. 拖动滑块,使之指向所需的文字大小,然后点击 **OK** (确定)。

#### <span id="page-10-0"></span>将屏幕从纵向模式更改为横向模式

要选择纵向或横向屏幕,请执行以下操作:

- 1. 在 **Start** (开始)菜单中,依次点击 **Settings** (设置) **> System** (系统)标签 **> Screen** (屏幕)。
- 2. 点击 **Portrait** (纵向)、 **Landscape (right-handed)** (横向)(右手习惯)或 **Landscape (left-handed)** (横向)(左手习惯)。
- 3. 点击 **OK** (确定)。

快捷方式: 按住日程表按钮两秒钟, 在纵向模式和横向模式 之间切换。

注:HP iPAQ 的 Wi-Fi 天线位于设备顶部。如果打开 Wi-Fi 后,盖住了 HP iPAQ 顶部,信号强度会受到影响。

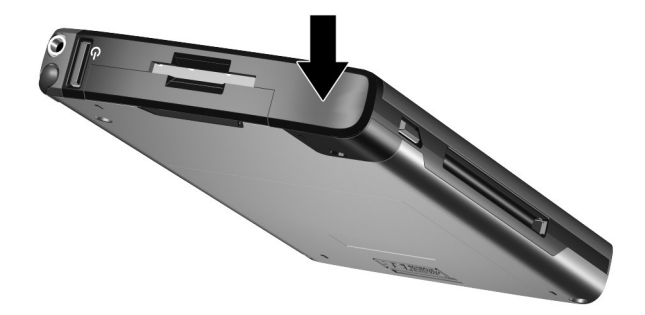

### <span id="page-11-0"></span>设置日期和时间

首次打开 iPAQ Pocket PC 时, 系统会要求您选择时区。设置 了时区后,还需要在设备上设置时间和日期。所有三项设置 均在 Clock Settings (时钟设置)屏幕中,可以同时进行设 置。

注:默认情况下,每次使用 ActiveSync 连接 iPAQ Pocket PC 和计算机时, iPAQ Pocket PC 上的时间便会与计算机同步。

#### <span id="page-11-1"></span>设置常住城市和访问城市的时间

在 **Start** (开始)菜单中,点击 **Settings** (设置) **> System** (系统)标签 **> Clock & Alarms** (时钟和警报)图标。

快捷方式:在 **Today** (今日)屏幕中,点击 **Clock** (时钟)图标设置时间。

- 1. 点击 **Home** (常住城市)或 **Visiting** (访问城市)。
- 2. 点击时区下箭头,然后选择相应的时区。
- 3. 点击时、分或秒,然后后伸用上下箭头调整时间。

快捷方式: 您也可以使用手写笔来移动时钟的指针, 以此来调整时间。

- 4. 点击 **AM** (上午)或 **PM** (下午)。
- 5. 点击 **OK** (确定)。
- 6. 敲击 **Yes** (是),保存时钟设置。

#### <span id="page-12-0"></span>设置日期

1. 在 **Start** (开始)菜单中,点击 **Settings** (设置) **> System** (系统)标签 **> Clock & Alarms** (时钟和警报) 图标。

快捷方式:在 **Today** (今日)屏幕中,点击 **Clock** (时钟)图标设置日期。

- 2. 点击日期旁边的下箭头。
- 3. 点击左右箭头选择月和年。
- 4. 点击日。
- 5. 点击 **OK** (确定)。
- 6. 点击 **Yes** (是),保存日期设置。

如果出现以下情况,需要重置时区、时间和日期:

- 需要更改区域时间 (常住城市或访问城市)。
- iPAQ Pocket PC 完全断电, 删除了所有已保存的设置。
- 对 iPAQ Pocket PC 执行完全重置。
	- 快捷方式:在 **Today** (今日)屏幕中,点击 **Clock** (时钟)图标设置时区、时间和日期。

# <span id="page-13-0"></span>输入主人信息

您可以输入主人信息,个性化您的 iPAQ Pocket PC。要输入 主人信息,请执行以下操作:

- 1. 在 **Today** (今日)屏幕中,点击 **Start** (开始) **> Settings** (设置) **> Owner Information** (主人信息)。 快捷方式:在 **Today** (今日)屏幕中,点击 **Tap here to set owner information** (点击此处设置主人信息)。
- 2. 点击 **Name** (姓名)字段。此时,屏幕底部将会显示一 个键盘。通过点击字符输入您的姓名。

注:如果您愿意,可以使用拼音输入、 Microsoft 全屏手写 输入或手写输入来输入信息。有关详细信息,请参阅[第](#page-55-3) 5 章 ["了解输入](#page-55-3)法"。

- 3. 点击键盘上的 **Tab** 键, 将光标移动到下一个字段。
- 4. 继续输入您要加入的信息。
- 5. 要在启动时显示主人信息,请点击 **Options** (选项) 标签并选中 **Identification information** (标识信息) 复选框。
- 6. 点击 **Notes** (便笺)标签,输入便笺。
- 7. 点击 **OK** (确定),保存信息并返回 **Today** (今日) 屏幕。

### <span id="page-14-0"></span>重置设备

某些情况下, 您需要重置 Pocket PC。重置 Pocket PC 称为 执行 "软重置"或 "硬重置"。

#### <span id="page-14-1"></span>执行软 ("正常")重置

软重置操作将停止所有正在运行的应用程序,但不会清除任 何程序或保存的数据。在执行软重置之前,一定要在运行的 应用程序中保存未保存的数据。

执行软重置可以:

■ 停止所有正在运行的应用程序

■ 安装新应用程序

■ 重新启动停止响应的 Pocket PC

要进行软重置,请执行以下操作:

- 1. 找到 iPAQ Pocket PC 底部凹入的重置按钮。
- 2. 使用手写笔轻按重置按钮。

Pocket PC 将重新启动,并显示 **Today** (今日)屏幕。

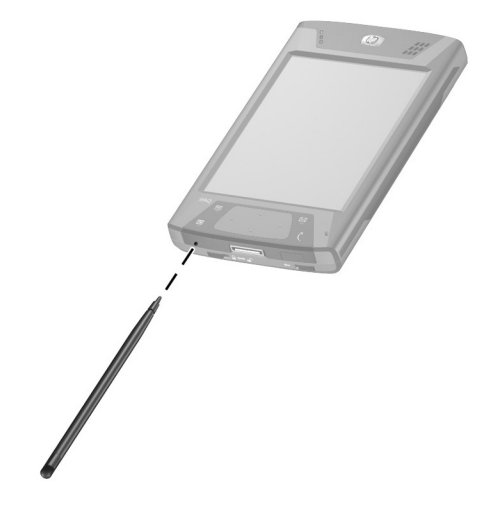

#### <span id="page-15-0"></span>执行硬 ("完全")重置

只有要从存储您加载的数据和应用程序的 RAM (随机存取 存储器)中清除所有用户安装的设置、应用程序和数据时, 才应执行硬重置。

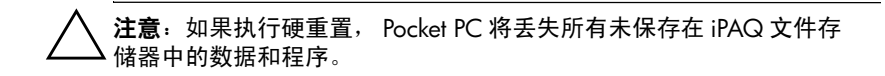

要执行硬重置,请执行以下操作:

- 1. 按住日程表和 **iTask** 按钮 **0**。
- 2. 按住这些按钮的同时,使用手写笔轻按 iPAQ Pocket PC 底部的重置按钮 2 并持续两秒钟。

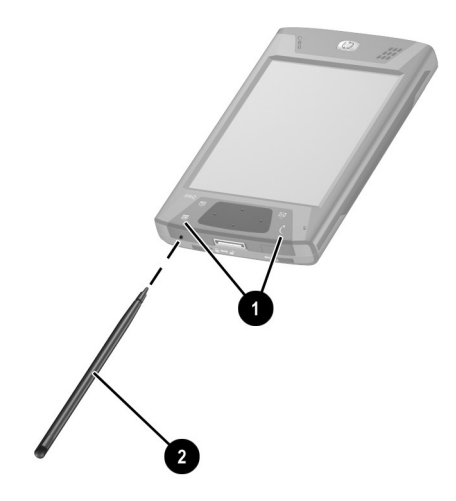

3. 当 Pocket PC 屏幕逐渐消失时,请先释放日程表和 **iTask** 按钮,然后从重置按钮上移开手写笔。

注:如果同时按住重置、日程表和 **iTask** 按钮的时间超过两 秒钟,电池将断开。要重新启动设备,请将设备插入交流电 源适配器或再次按重置按钮。

执行硬重置之后,可能需要重新安装 iPAQ 文件存储器中存 储的应用程序,恢复快捷方式和所有功能。

Pocket PC 将重置并打开。

如果重置后 Pocket PC 没有启动, 请执行以下操作:

检查电池盖以确保其锁定。如果未锁定,将 Pocket PC 底部 的电池锁开关滑动到左侧 (或锁定位置)。此操作可以锁定 电池盖。

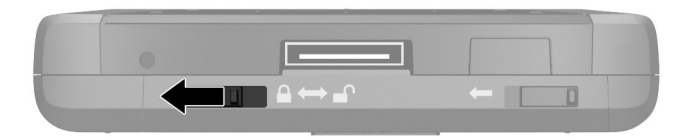

如果电池盖未锁定,Pocket PC 将无法打开。有关详细信息, 请参阅第 3 章 ["管理电池"](#page-29-2)。

在执行硬重置后,要使 iPAQ Pocket PC 恢复出厂设置,请执 行以下操作:

- 1. 点击 **Start**(开始)**> Programs**(程序)**> File Explorer** (资源管理器) **> My Device** (我的设备)。
- 2. 通过点击打开 **iPAQ** 文件存储器文件夹。
- 3. 点击 **Edit** (编辑) **> Select All** (全选)。
- 4. 点击并按住所选的文件,然后点击 **Delete** (删除)。
- 5. 点击 **Yes** (是)删除 iPAQ 文件存储器中的所有文件。

### <span id="page-17-0"></span>了解触摸板和光标

HP iPAQ 上的触摸板可以感应到人的手指在表面上的位置, 从而实现屏幕浏览、光标移动和交互输入。使用触摸板可以 选择项目、滚动、启动应用程序和控制光标。

有关触摸板或光标的详细信息,请参阅第 5 章中的 ["使用](#page-60-1) [触摸板或光标"或](#page-60-1)访问 Pocket PC 上的联机帮助。要访问联 机帮助,在 **Start**(开始)菜单中,点击 **Settings**(设置)**> System** (系统) 标签 > Synaptics NavPoint > Help (帮 助)。

### <span id="page-18-0"></span>卸下 **Pocket PC** 翻盖

Pocket PC 附带了一个保护性翻盖,用于保护屏幕。

注意: 建议您始终装上翻盖, 不过, 可以将翻盖从 Pocket PC 上卸下。

如果要卸下翻盖,请执行以下操作:

 $1.$  打开翻盖, 然后将翻盖合叶向上推 $\bullet$ 。

2. 将翻盖向外旋转卸下翻盖 2。

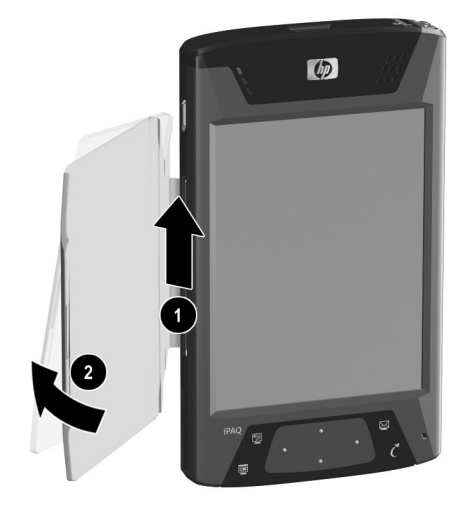

# <span id="page-19-0"></span>安装 **Pocket PC** 翻盖

要安装翻盖,请执行以下操作:

- 1. 将翻盖上顶部的销子放入 Pocket PC 左侧的合叶  $\bigcirc$ .
- 2. 将翻盖上底部的销子推入就位 2。

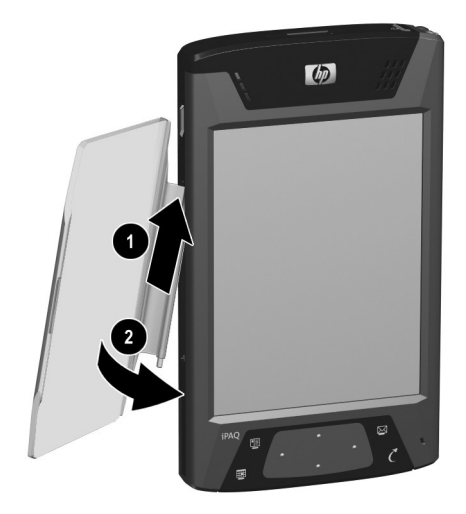

### <span id="page-20-0"></span>日常维护

注意: iPAQ Pocket PC 的显示屏是玻璃质地的, 容易被摔碎、撞碎或 压碎。

注: 如果您未按照随 HP 品牌产品附带的说明进行操作, 致使产品受损, HP 概不负责。有关详细信息, 请参阅 iPAQ Pocket PC 附带的保修文档。

您在实际使用过程中应遵从下列准则,以免损坏 iPAQ Pocket PC 的显示屏:

- 不要坐在 iPAQ Pocket PC 上。
- 携带 iPAO Pocket PC 外出时, 将其放入手提包、衣袋或公 文包中,确保该产品不会摔落、弯曲、受压或受撞。
- 不使用时, 应合上 iPAO Pocket PC 的翻盖, 并存放在便携 包中。在 <www.hp.com/go/ipaqaccessories> [或](www.caseonline.com) [www.casesonline.com](www.caseonline.com) 处,可以找到各种各样的便携包选 件供您选择。
- 不要在 Pocket PC 上放置任何物品。
- 避免 iPAO Pocket PC 与坚硬物体碰撞。
- 在显示屏上点击或书写内容时, 请务必使用随 Pocket PC 附带的手写笔或经过认可的替代用具。切勿使用其它用 具。如果手写笔丢失或折断,可以在 <www.hp.com/go/ipaqaccessories> 订购再订购一支手写笔。
- 要清洁 Pocket PC, 可以用一块柔软的、只蘸过少量水的 湿布擦拭显示屏和设备外表面。

注意: 为减少内部部件受损的危险, 请不要将液体直接喷洒到显示屏 上或让过多的液体滴入 iPAQ Pocket PC 中。如果使用肥皂或其它清洁 用品清洁显示屏,可能会导致表面涂层褪色并损坏显示屏。

# <span id="page-21-0"></span>携带 **Pocket PC** 外出

携带 Pocket PC 外出时, 请遵循以下准则:

- 备份您的信息。
- 通过 SD 存储卡来随身携带备份副本。
- 断开所有外部设备。
- 随身携带交流电源适配器和充电器适配器。
- 将 Pocket PC 放入保护套中随旅行箱携带。
- 在飞行途中, 请务必禁用蓝牙和 Wi-Fi 功能。要禁用所 有无线功能,请在 **Today** (今日)屏幕中,点击 **Start**  (开始) **> iPAQ Wireless**。然后点击屏幕底部的 **All Off** (全部关闭)按钮。
- 如果要进行国际旅行,应确保携带的插头适配器适用于 所访问的国家/地区。

**2**

# 与计算机进行同步

### <span id="page-22-2"></span><span id="page-22-1"></span><span id="page-22-0"></span>使用 **Microsoft ActiveSync**

您可以将自己的设备与计算机相连,以便在两者之间相互 传输文件。这样一来,您只需输入一次数据。 Microsoft ActiveSync 是一个安装在台式机或膝上型计算机中的同步 程序,可用于执行以下操作:

- 在设备和主机 (最多两台)之间复制文件 (数据、 音频或视频),使得各处的数据始终是最新的。
- 在设备上安装程序
- 备份和恢复设备信息
- 对链接进行同步
- 发送和接收电子邮件

■ 邀请参加会议

# <span id="page-22-3"></span>安装 **ActiveSync**

注意: 要正常地进行同步操作, 将 iPAQ Pocket PC 连到计算机上 ------<br>(步骤 3)**之前**应先在计算机上安装 Microsoft ActiveSync (下列 步骤 1 和 2)。

要在主机上安装 Microsoft ActiveSync,请执行以下操作:

- 1. 将伴侣 CD 放入计算机的 CD 托盘 (或插槽)中。
- 2. 出现简介屏幕后,单击 **Setup Wizard** (安装向导)。 Setup Wizard (安装向导) 将检测计算机中的程序, 并逐步指导您在计算机上安装 ActiveSync,以及在 Pocket PC 上安装其它程序。
- 3. 按照屏幕上显示的建议进行操作,并根据提示连接 Pocket PC 和个人计算机:
	- a. 将交流电源活配器的一端插入电源插座 1, 将另一 端连接到 HP 台式支座的交流电源连接器上 2。
	- b. 将 Pocket PC 的底部滑入 HP iPAQ 支座中 <sup>3</sup> 并用力 推入,使其就位。

注意: 为避免损坏 Pocket PC 或支座, 在将 Pocket PC 推入 HP 台式支 座之前,应确保 Pocket PC 和支座连接器正确对齐。

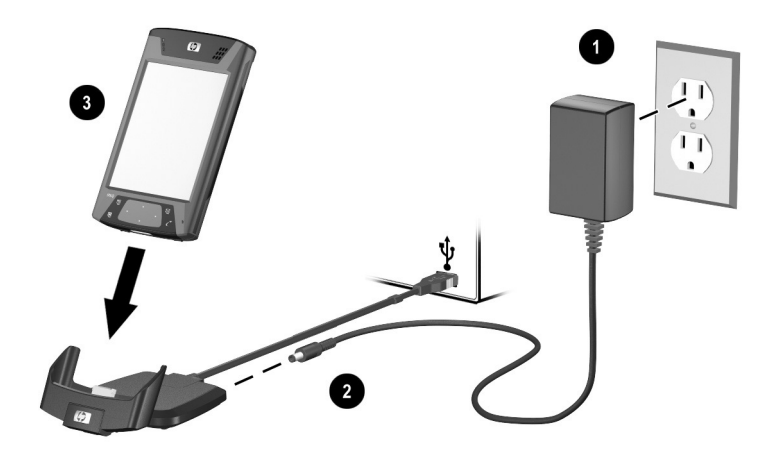

4. Setup Wizard (安装向导)运行完毕后, 就可以从 Pocket PC 上拔下同步电缆。

## <span id="page-24-0"></span>将 **Pocket PC** 与计算机同步

在计算机中安装 ActiveSync 后, 就可以利用它来执行以下 操作:

- 随时建立其它的伙伴关系,以便与多达两台的计算机进 行信息同步。
- 添加或删除您希望与 Pocket PC 同步的数据类型, 如 Contacts (联系人)、 Calendar (日程表)、 Inbox (收件箱)、 Tasks (任务)、 Favorites (收藏夹)、 Files (文件)、 Notes (便笺) 和 AvantGo。

注:在对文件进行同步时,可以将选取的文件从计算机中拖 放到 iPAQ Pocket PC 的同步文件夹中。如果您在创建伙伴关 系时将您的设备命名为"PC1", 则同步文件夹被命名为 "PC1"。进行同步时,文件在 iPAQ Pocket PC 中自动移入 和移出。

#### <span id="page-24-1"></span>更改同步设置

您可以对 Microsoft ActiveSync 的同步设置进行更改, 以实 现以下目的:

- 更改 iPAQ Pocket PC 与主机进行同步的时间。
- 更改 iPAQ Pocket PC 与计算机的连接类型 (串行连接、 USB 连接、红外连接)。
- 选择要同步的文件和信息。
- 选择您不希望同步的文件和信息 (例如,电子邮件附 件)。
- 确定 iPAQ Pocket PC 上的信息与计算机上的信息之间 发生冲突时的处理方法。

要更改同步设置,请执行以下操作:

- 1. 在计算机的 **Start** (开始)菜单中,单击 **Programs** (程序) **> Microsoft ActiveSync > Tools** (工具) **> Options** (选项)。
	- a. 在 **Sync Options** (同步选项)标签上,选择要与计 算机同步的文件和信息。
	- b. 在 **Schedule** (日程安排)标签上,选择 iPAQ Pocket PC 与计算机同步的时间。
	- c. 在 **Rules** (规则)标签上,确定 iPAQ Pocket PC 上 的信息与计算机上的信息之间发生冲突时的处理方 法。
- 2. 完成后单击 **OK** (确定)。
- 3. 在 **File** (文件)菜单中,单击 **Connection Settings** (连接设置)。选择 iPAQ Pocket PC 与计算机之间支持 的连接类型。

#### <span id="page-25-0"></span>使用快速红外 **(FIR)** 连接

除了使用台式支座之外,如果您的计算机上装有红外端口 或红外 USB 适配器, 您还可以通过快速红外连接使您的 Pocket PC 与计算机同步。快速红外连接选项仅适用于装有 Microsoft Windows 98SE、 Windows ME、 Windows 2000 或 Windows XP 操作系统的计算机。

要与计算机建立快速红外连接,请执行以下操作:

- 1. 首次通过红外连接建立 ActiveSync 连接之前, 使用台式 支座在 Pocket PC 与计算机之间进行同步。
- 2. 按照计算机生产商的说明安装和设置红外端口。
- 3. 将 Pocket PC 从支座上取下,使其红外端口与计算机的 红外端口正对,并且中间没有障碍物,并且相互之间的 距离不超过 12 英寸 (30.5 厘米)。
- 4. 点击 **Start**(开始)**> Programs**(程序)**> ActiveSync > Tools** (工具) **> Connect via IR** (通过红外连接)建立 连接。您的设备随后便开始进行同步。
- 5. 要断开连接,可以将两个设备移开, 或点击屏幕右上角 的 **X** 将其关闭。

# <span id="page-26-0"></span>复制文件

使用 ActiveSync 中的 **Explore** (资源管理器)和 Windows 资源管理器,将文件复制到主机中或从主机中复制文件。

要复制文件,请执行以下操作:

- 1. 在 iPAQ Pocket PC 上插接同步电缆。
- 2. 在计算机的 **Start** (开始)菜单中,单击 **Programs** (程序) **> Microsoft ActiveSync**。
- 3. 单击 **Explore** (资源管理器)。
- 4. 双击 **My Pocket PC** (我的 **Pocket PC**)。
- 5. 在您的计算机上右击 Start (开始) 菜单, 然后选择 **Explore** (资源管理器)。
- 6. 找到要移动的文件。

#### 注:您不能复制预装的文件或系统文件。

7. 在 iPAQ Pocket PC 和计算机之间拖放文件。 ActiveSync 将对文件进行转换,以便必要时 Pocket Office 程序可以 使用这些文件。

### <span id="page-27-0"></span>安装程序

要使用 ActiveSync,将计算机中的程序安装到 iPAQ Pocket PC 上,请执行以下操作:

- 1. 使用同步电缆将 iPAQ Pocket PC 连到计算机上。
- 2. 按照屏幕上的说明进行操作。
- 3. 查看 iPAO Pocket PC 的屏幕, 确定要完成安装是否需要 执行其它步骤。

### <span id="page-27-1"></span>备份和恢复文件

为了减小信息丢失的可能性,您应该定期将信息备份到计算 机中。有关使用 Microsoft ActiveSync 备份和恢复信息的详 细信息,请参阅第 6 章中的 "使用 ActiveSync 进行备份/恢 复"。

### <span id="page-27-2"></span>对链接进行同步

您可以对计算机的 **Favorites** (收藏夹)列表中的网站链接 进行同步,以便使用 Pocket Internet Explorer 进行脱机浏览。

- 1. 在计算机的 **Start** (开始)菜单中,单击 **Programs** (程序),然后双击 **Internet Explorer**。
- 2. 单击 **Favorites** (收藏夹),查看您喜爱的网站链接的 列表。
- 3. 要将网站链接保存到 Mobile Favorites (移动收藏夹) 中,请打开该网站,然后单击 **Create Mobile Favorite** (创建移动收藏夹)。

如果您选择 "Favorites (收藏夹)"作为要同步的信息 类型, ActiveSync 会在您下次同步时将您的移动收藏夹 复制到 Pocket PC 中。

4. 按照同步信息中的说明进行操作,以手动方式对您喜爱 的链接进行同步。

## <span id="page-28-0"></span>发送和接收电子邮件

通过使用 ActiveSync 将 iPAQ Pocket PC 与计算机同步, 可以 发送和接收电子邮件。如果使用 ActiveSync 发送和接收电子 邮件,正在使用的文件夹名称会显示在屏幕的底部。要了解 使用 ActiveSync 发送和接收电子邮件的详细信息,从 **Start** (开始)菜单中点击 **Help** (帮助) **> Messaging** (邮件)。

# <span id="page-28-1"></span>邀请参加会议

您可以通过 ActiveSync 安排会议并发送会议邀请。要了解详 细信息,请在 **Start** (开始)菜单中点击 **Help** (帮助) **> Calendar** (日程表)。

**3**

# <span id="page-29-2"></span>管理电池

<span id="page-29-1"></span><span id="page-29-0"></span>iPAQ Pocket PC 附带了一块已部分充电的充电电池。建议您 在使用设备之前先为 Pocket PC 的电池充足电,并且应定期 充电。 Pocket PC 需要一些电量来维持 RAM 中的文件和时 钟。在办公桌附近工作时,应始终通过 USB 同步通用支座 将 Pocket PC 与交流电源适配器连接在一起。在外出时, 建 议您随身携带交流电源适配器、充电器适配器插头或可选的 备用电池。

注意: 请仅在 iPAQ Pocket PC 中使用经过 HP 认可的电池。使用不符 合 HP 要求的电池可能会导致 Pocket PC 出现故障,将使 HP iPAQ 有限 保修失效。

iPAQ Pocket PC 还配有一块小型内置备用电池, 使您可以在 15 分钟内更换主电池时,不会丢失 RAM 中的数据 (用户 安装的程序和数据)。只有专业 HP 技术支持人员才能取出 内置电池。

## <span id="page-30-0"></span>安装电池

要安装可拆卸/可充电的电池,请执行以下操作:

1. 设备底部朝上,将电池锁开关滑动到右侧 (即解锁位 置) ❶。

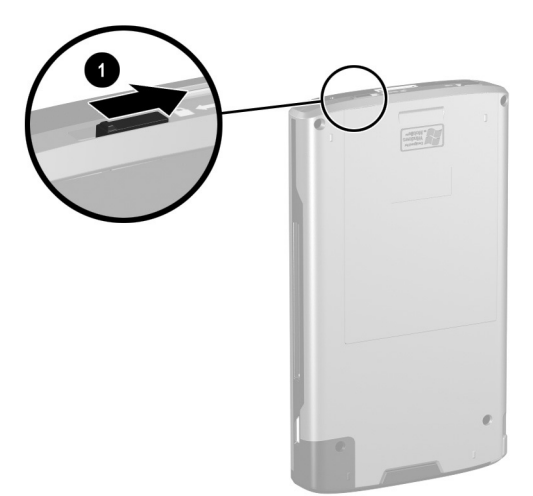

2. 将电池释放杆推向左侧 2, 然后将电池滑出 3, 同时仍 将电池释放杆在左侧按住。

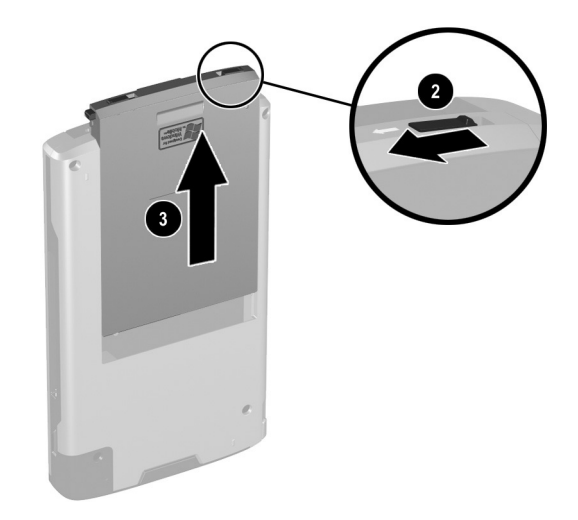

3. 将电池插入电池盖,方法是将电池的连接器一端先插入 电池盖 4, 然后将另一端向下按 6。

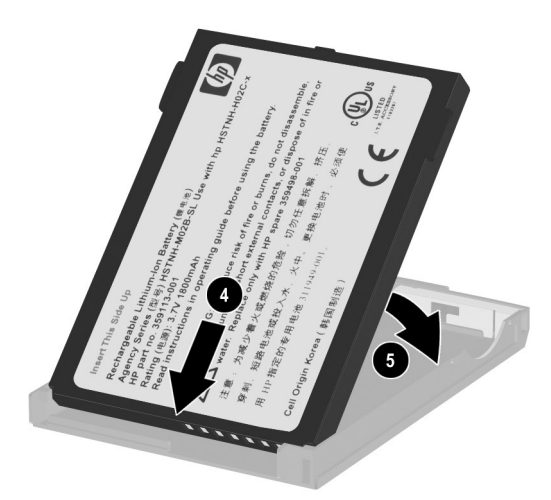

4. 将电池插入 Pocket PC 的后盖, 然后将电池底部滑入就 位,直到发出卡嗒声 6。

5. 将电池锁开关滑向左侧 (即锁定位置) ●。

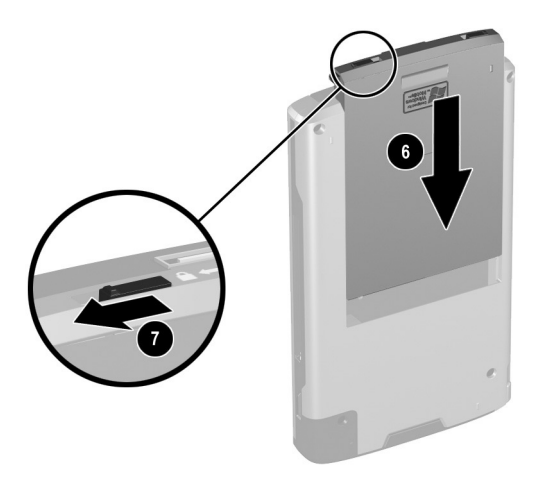

注意: 电池盖必须滑动到位并且电池锁必须锁定, Pocket PC 才能运 行。如果电池锁不在锁定位置,当按下电源按钮时, Pocket PC 将不会 打开。

注:如果电池已完全放电,必须将交流电源适配器连接到 Pocket PC, 使电池充足电, 然后才能继续使用。要使电量 已完全耗尽的电池充足电,最多需要四个小时。

### <span id="page-33-0"></span>取出电池

注意: 取出电池之前, 请使用 iPAQ Backup 或 ActiveSync 备份 Pocket PC 上的数据。

注: 如果取出或装回电池, HP iPAQ 将执行软重置。在取出 电池之前,一定要关闭所有应用程序并保存数据。

要取出电池,请执行以下操作:

1. 设备底部朝上,将电池锁开关滑动到右侧 (即解锁位 置) ❶。

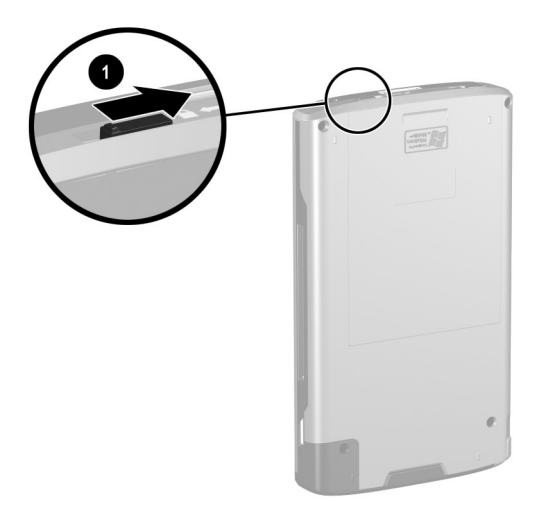

2. 将电池释放杆推向左侧 2, 然后将电池滑出 3, 同时仍 将电池释放杆在左侧按住。

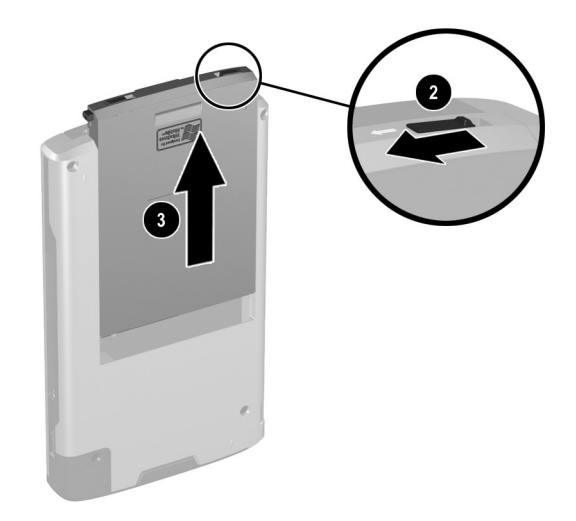

3. 将电池从电池盖中取出,方法是在电池盖中的手指孔处 向上拉电池的背部 4,然后将电池从电池盖中拉出 6。

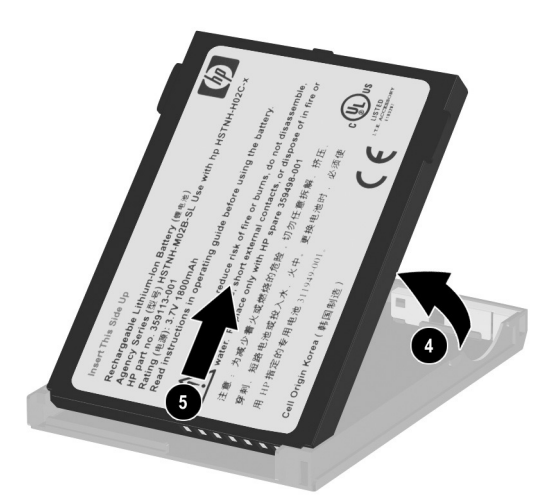

注意: 由于安装在 Pocket PC 上的大多数应用程序和数据保存在内存 (RAM) 中, 因此如果电池完全放电或电池从设备中取出的持续时间超 过数分钟,就需要重新进行安装。否则,在取出标准电池时,内置备 用电池 (完全充电)将最多能够维持用户安装的数据 15 分钟。取出 电池之前,请点击 **Start** (开始) **> Settings** (设置) **> System** (系统)标签 **> Power** (电源)图标,查看内置备用电池是否已完全 充电。

不需要重新安装 iPAQ 文件存储器文件夹中安装的应用程序和数据, 因为它们保存在非易失性内存中。

### <span id="page-35-0"></span>使用交流电源适配器充电

交流电源适配器可以使用标准电源插座。您还可以使用能 够在汽车电子点烟器或 12 伏电源插座中使用车载适配器, 在汽车中为 Pocket PC 充电。

要购买车载适配器,请访问 HP 网站[:](www.hp.com/go/ipaqaccessories) <www.hp.com/go/ipaqaccessories>。

注意: 请仅使用 HP 推荐的交流电源适配器。

要使用交流电源适配器为 Pocket PC 充电,请执行以下操 作:

1. 将交流电源活配器插头插入交流电源充电器活配器 ❶。

2. 将交流电源适配器插入电源插座 2。

3. 将交流电源充电器适配器插入 Pocket PC 的底部  $\Theta$ 。

注意: 为避免损坏 Pocket PC 或交流电源适配器, 请在连接它们之前进 行检查,确保所有连接器均已正确对齐。
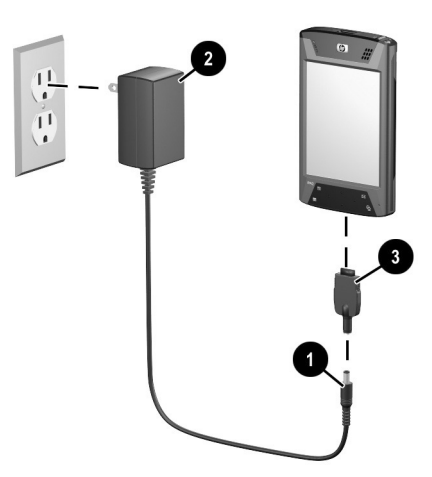

4. 当 Pocket PC 正面的电源按钮指示灯呈琥珀色恒定不变 时,表明设备已充足电,您可以断开交流电源适配器。 要使电量耗尽的电池充足电,需要大约四个小时。

注:标准电池需要大约四个小时来完成充电,可选的增强型 电池需要的时间则更长一些。

# 使用 **HP** 台式支座和交流电源适配器充电

使用 HP 台式支座为 Pocket PC 充电。

注: 在充电之前, 无需同步 Pocket PC。

要使用 HP 台式支座为 Pocket PC 充电, 请执行以下操作:

- 1. 将交流电源适配器的一端插入电源插座 1, 将另一端连 接到 HP 台式支座的交流电源连接器上 2。
- 2. 将 Pocket PC 的底部滑入 HP iPAQ 支座中 <sup>6</sup> 并用力推 入,使其就位。

注意: 为避免损坏 Pocket PC 或支座, 在将 Pocket PC 推入 HP 台式支 座之前,应确保 Pocket PC 和支座连接器正确对齐。

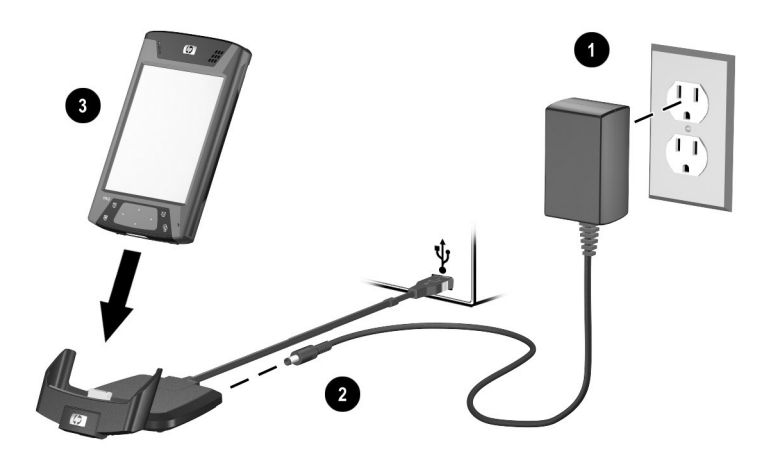

注:电池正在充电时, Pocket PC 正面琥珀色的充电指示灯 闪烁,电池充足电后,指示灯变为恒定不变的琥珀色 (不 闪烁)。

#### 使用 **HP** 台式支座和 **USB** 电缆充电

为 Pocket PC 充电的另一种方法是使用 USB 电缆为设备充 电。不过,因为这种充电方法会耗尽主机电池 (例如笔记 本计算机),必须在 **Pocket PC** 上启用 USB 充电,才能为 设备充电。

要使用 HP 台式支座和 USB 电缆为 Pocket PC 充电, 请执行 以下操作:

- 1. 在 Pocket PC 上点击 **Start**(开始)**> Settings**(设置)**> System** (系统)标签 **> Power** (电源)图标,启用 USB 充电。
- 2. 选择 **USB Charging** (**USB** 充电)标签,然后选中 **Use USB Charging** (使用 **USB** 充电)。
- 3. 启用了 USB 充电后,点击 **OK** (确定)。

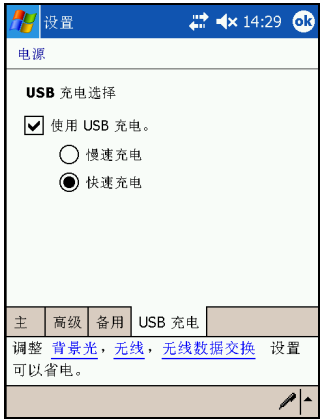

- 4. 将 USB 电缆的一端连接到 Pocket PC 的底部。
- 5. 将 USB 电缆连接到 USB 有源设备 (例如笔记本计算 机)的可用 USB 端口上。

注:Pocket PC 使用 USB 电缆比使用交流电源适配器充电的 速度要慢。

# 手动检<u>杳</u>电池电量级别

要手动监控电池电量,请执行以下操作:

- 1. 在 **Start** (开始)菜单中,点击 **Settings** (设置) **> System** (系统)标签。
- 2. 然后点击 **Power** (电源) **> Main** (主)标签。

如果电池电量级别较低,应使用 HP 台式支座和交流电源适 配器将其连接到交流电源,或者更换电池。有关购买备用电 池或可选的增强型电池的信息,请访问 HP 网站[:](www.hp.com/go/ipaqaccessories) <www.hp.com/go/ipaqaccessories>。

要使用快捷方式查看电池电量级别,请点击位于 Today (今日)屏幕插件上的 TodayPanel Lite 中的电池图标。

电池节能提示:点击 **Start** (开始) **> Settings** (设置) **> System** (系统)标签 **> Power** (电源)图标 **> Advanced** (高级)标签,然后点击 Turn off device if not used for (不使用设备达到以下时间时关闭设备)复选框,对其进 行设置,使 iPAQ Pocket PC 在短时间不使用后关闭。

注意: 建议您不要使 iPAQ Pocket PC 中安装的电池完全放电。这样 会损坏 Pocket PC 或电池,而且所有未存储在文件存储器 (ROM) 中 的数据将会丢失。使电池完全放电类似于执行硬重置。有关详细信 息,请参阅第1章["执行硬 \("完全"\)重置"。](#page-15-0)

# 电池节能提示

以下是一些电池节能提示,这些提示有助于节省 Pocket PC 电池的电能。

■ 设置背景光, 使其在停止使用 Pocket PC 10 秒或 30 秒 后迅速关闭,或使用节能模式,完全关闭背景光。有关 详细信息,请参阅本章后文的 ["更改背景光设置"](#page-41-0)。

注:将 **Battery Brightness Level** (电池亮度)滑块调整到中 间位置,是延长电池使用寿命最重要的操作。

- 在 Pocket PC 不使用时, 始终将其连接到交流电源上。 有关详细信息,请参阅本章前文所述的 ["使用交流电](#page-35-0) [源适配器充电"](#page-35-0)。
- 设置 Pocket PC, 使其在短时间不使用后关闭。点击 **Start** (开始) **> Settings** (设置) **> System** (系统) **> Power** (电源)**> Advanced** (高级)。接下来,选中 **Turn off device if not used for** (不使用设备达到以下时 间时关闭)设备框,然后选择持续时间。
- 不使用无线活动时,应将其关闭。请参阅第 8 章中的 ["打开或关闭](#page-95-0) Wi-Fi"和第 9 章中的 ["打开或关闭蓝](#page-113-0) [牙"](#page-113-0)。
- 禁用 Receive all incoming beams (接收所有传入的发 送)设置,手动接收红外传入。请参阅第 2 章 ["与计算](#page-26-0) [机进行同步"](#page-26-0)。
- 您可以对应用程序按钮进行设置, 使其在播放 MP3 时关 闭屏幕,从而节省运行屏幕所消耗的电池电量。点击 **Start** (开始) **> Windows Media > Tools** (工具) **> Settings** (设置) **> Buttons** (按钮)。在 **Select Function** (选择功能)下拉式列表中,点击 **Screen Toggle** (屏幕切换)。按 iPAQ Pocket PC 正面的 Contacts (联系人)或 Messaging (邮件)应用程序按 钮,然后点击 **OK** (确定)。
- 在为 Pocket PC 充电时应将其关闭, 以使充电速度更快。
- 为确保始终可以使用电池电源, 应购买备用的标准电池 或增强型电池。这些电池可以在可选的电池充电器中充 电。要购买备用电池和/或电池充电器,请访问 HP 网 站: <www.hp.com/go/ipaqaccessories>。

#### <span id="page-41-0"></span>更改背景光设置

新的 Pocket PC 具有自动控制亮度的功能, 电池使用寿命最 多可以延长 25%。背景光图标 3 显示在 Today (今日) 屏幕上, 以便于访问。除了使用 TodayPanel Lite 快捷方式 之外,也可以选择 **Start** (开始)菜单,点击 **Settings** (设 置) > System (系统) 标签 > Backlight (背景光), 访问 Backlight (背景光)应用程序。

要更改背景光的设置,请执行以下操作:

- 1. 在 **Today** (今日) 屏幕上点击背景光图标 <sup>等</sup>
- 
- 2. 在 **Battery Power** (电池电源)标签上,选中 **Turn off backlight if device is not used for** (设备不工作时间达到 以下长度时关掉背景光)复选框,然后输入在多长时间 后关闭背景光。

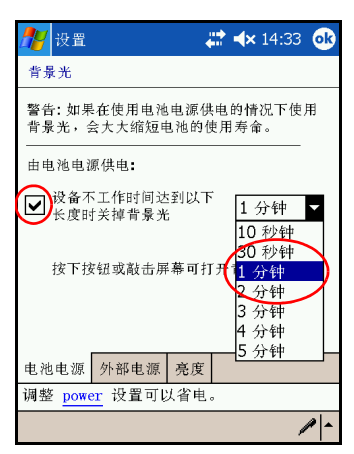

- 3. 点击 **External Power** (外部电源)标签可以更改在使用 外部电源 (例如支座、交流电源适配器等)时的背景光 设置。
- 4. 点击 Brightness (亮度)标签可以更改 Pocket PC 在使 用电池或外部电源供电时的亮度。

5. 完成更改后,点击 **OK** (确定)。

注:点击屏幕或点击某个按钮时,背景光会自动打开。

#### 自动亮度控制

自动亮度控制是 Backlight (背景光)应用程序中的另一项 功能。此功能可以自动调整 Pocket PC 的背景光设置,使其 与环境相适应。

例如,在光线昏暗的区域 (例如电影院、音乐厅等等)中 时, Pocket PC 将自动对背景光进行相应调整。但是, 在室 外或光线良好的区域中时,背景光将自动变暗,从而节省电 能。

有关背景光的详细信息,请在 Pocket PC 上点击 **Start** (开 始) **> Help** (帮助)。

#### 禁用按钮

Button Lock 小程序使您可以禁用 Pocket PC 上的所有按钮 (设备处于等待模式时的电源按钮除外)。通过启用此功 能,可以确保不会意外打开设备而导致电池电量耗尽。

要启用按钮锁定功能,请执行以下操作:

- 1. 在 **Start** (开始)菜单中,点击 **Settings** (设置) **> Buttons** (按钮) 图标。
- 2. 点击 Lock (锁定)标签, 然后选中 Disable all buttons **except power button** (禁用除电源按钮以外的所有按 钮)。
- 3. 点击 **OK** (确定)。

**4**

# 了解基本信息

# 使用 **Today** (今日)屏幕

第一次打开 iPAQ Pocket PC 时,将显示 **Today** (今日)屏幕。 您也可以依次点击 **Start** (开始)和 **Today** (今日)来显示 该屏幕。您可以在 **Today** (今日)屏幕上查看以下各项:

- 主人信息
- 近期约会
- 未读邮件及未发送邮件
- 需要完成的任务

点击可以查看 Programs(程序)菜单

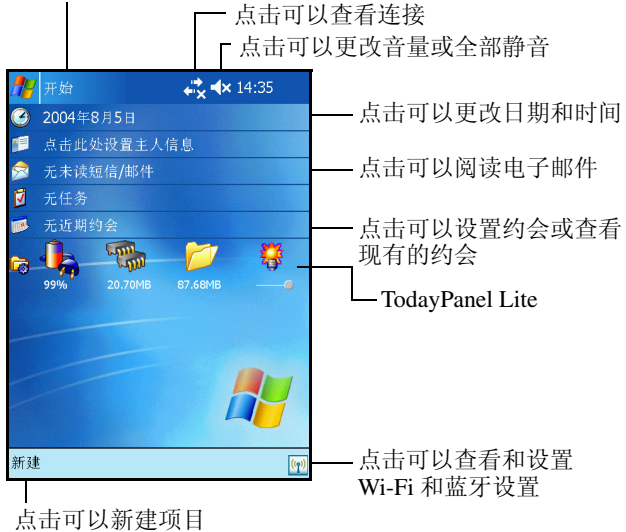

# 导航栏和命令栏

导航栏位于屏幕的顶部。导航栏上会显示 **Start** (开始) 按钮、活动通知 (例如新电子邮件、 Wi-Fi 连接状态、 扬声器状态)和当前时间。使用 **Start** (开始)菜单可以 选择程序。

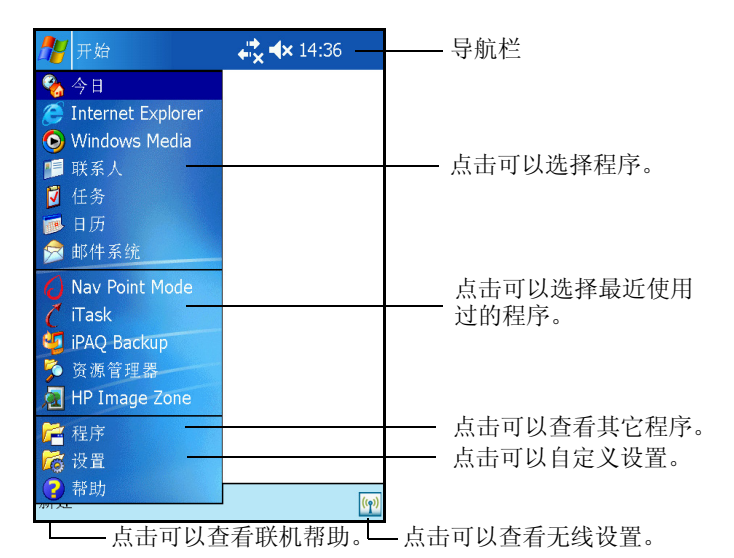

命令栏位于屏幕的底部。 **New** (新建)菜单为新建约会、 联系人、任务、便笺等提供快捷方式。 **Input panel** (输入 面板)按钮使您可以输入文本。

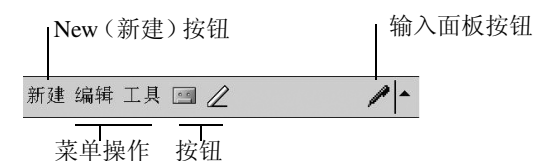

# 状态图标

导航栏或命令栏上可能会显示以下状态图标。点击屏幕上的 图标可以查看与该项目有关的详细信息。

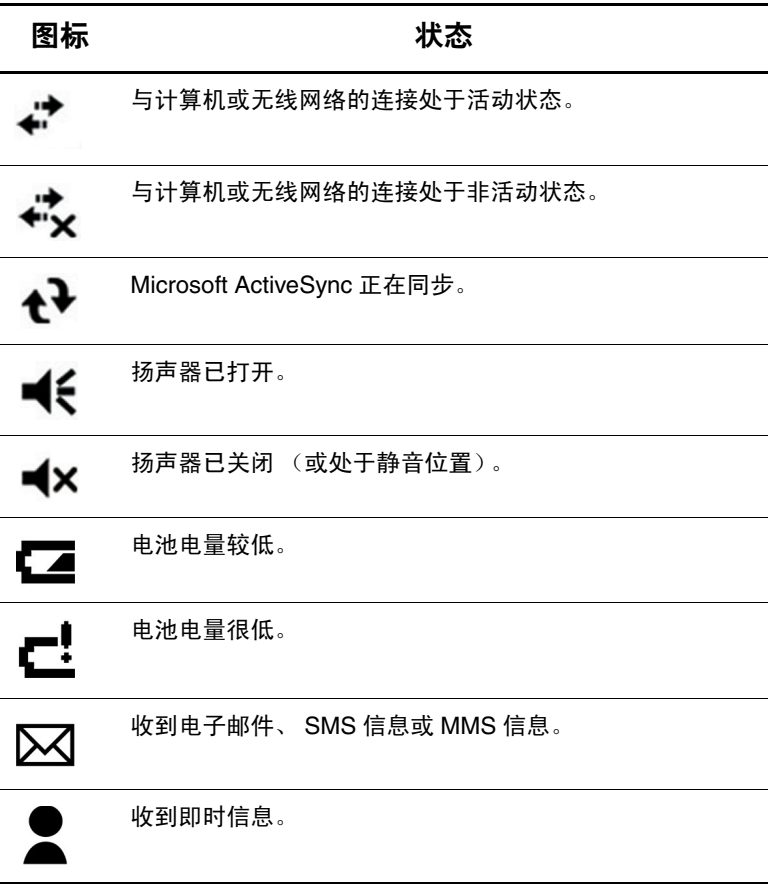

(续)

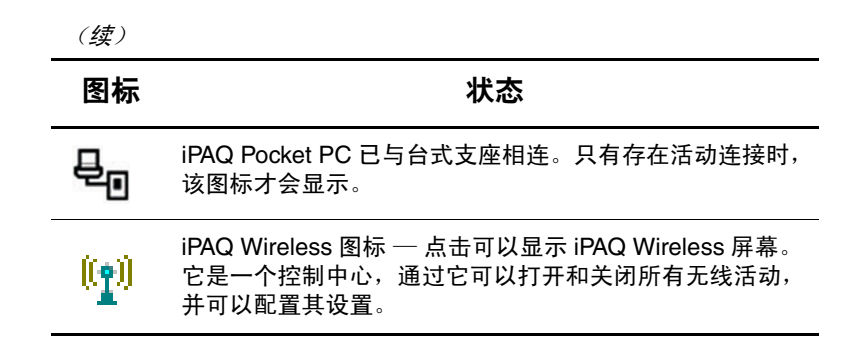

#### 弹出式菜单

使用弹出式菜单可以快速执行操作。使用弹出式菜单可以剪 切、复制、重命名和删除项目,还可以发送电子邮件或将文 件发送到其它设备。

要访问弹出式菜单,请使用手写笔**点击并按住**要对其执行操 作的项目。菜单显示后,可以点击要执行的操作,或者点击 菜单以外的任意位置,以关闭菜单而不执行任何操作。

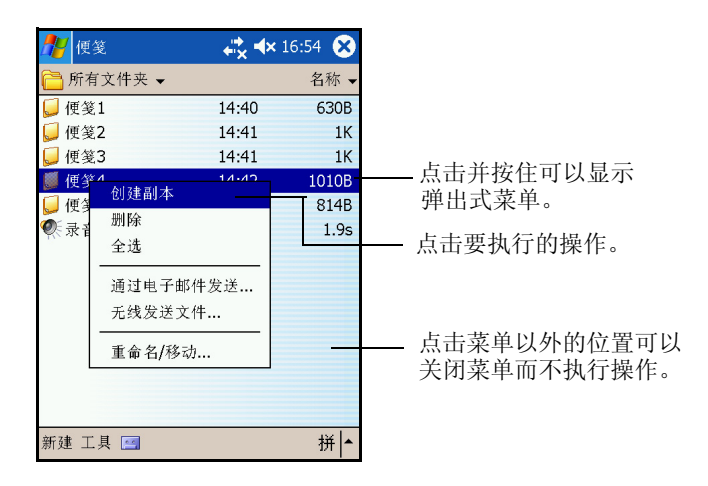

#### 创建信息

在 **Today** (今日)屏幕中,可以新建以下信息:

- 约会
- 联系人
- 邮件
- Excel 工作簿
- 便笺
- 任务
- Word 文档
	- 1. 在 **Start** (开始)菜单中,点击 **Today** (今日) **>** 屏幕 底部的 **New** (新建)。
	- 2. 点击某个选项以新建项目。
	- 3. 新建项目后,点击 **OK** (确定)。

#### 自定义 **Today** (今日)屏幕

在 **Settings Today** (设置今日)屏幕中,您可以执行以下 操作:

- 添加图片作为背景。
- 选择显示在 **Today** (今日)屏幕上的信息。
- 选择 **Today** (今日)屏幕主题。
- 设置信息的顺序。
- 设置何时显示 **Today** (今日)屏幕。
- 1. 在 **Start** (开始)菜单中,点击 **Settings** (设置) **> Personal** (个人)标签 **> Today** (今日)。
- 2. 选中 **Use this picture as the background** (自定义 "今日 壁纸")复选框。

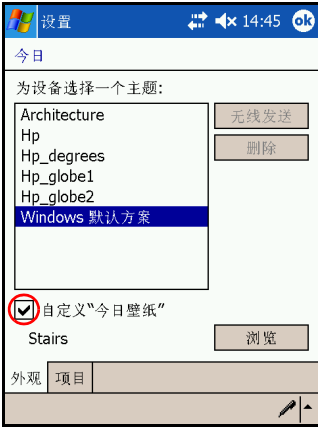

3. 点击 **Browse** (浏览),从资源管理器中选择图片。

4. 点击 **Items** (项目)标签,选择或重新排列 **Today** (今 日)屏幕上的信息。

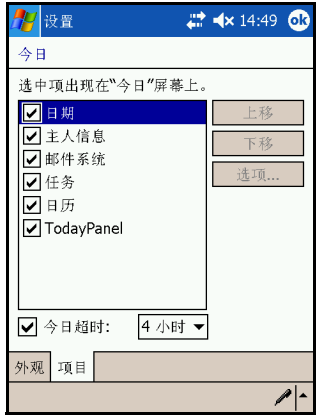

- 5. 点击以高亮度显示某个项目。
- 6. 点击 **Move Up** (上移)或 **Move Down** (下移),更改 项目在 **Today** (今日)屏幕上的顺序。

注:您不能更改 **Date** (日期)在 **Today** (今日)屏幕上的 位置。

- 7. 点击与 **Today timeout** (今日超时)复选框关联的下箭 头,确定必须在多少小时后才显示 Today (今日)屏 幕。
- 8. 点击 **OK** (确定)。

# 更改屏幕方向

您可以将 Pocket PC 的屏幕方向从 Portrait (纵向)模式更改 为 Landscape (横向)模式。

要更改 Pocket PC 的屏幕方向,请执行以下操作:

- 1. 在 **Start** (开始)菜单中,点击 **Settings** (设置) **> System** (系统)标签 **Screen** (调整屏幕)。
- 2. 点击 **Portrait** (纵向)、 **Landscape (right-handed)** (横 向 (右手习惯))或 **Landscape (left-handed)** (横向 (左手习惯))。

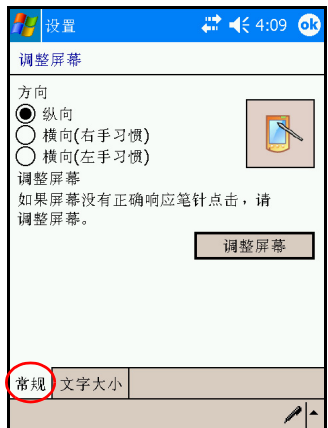

3. 点击 **OK** (确定)。

快捷方式:按住日程表按键两秒钟,在纵向模式和横向 模式之间切换。

# 打开和关闭应用程序

从 **Start**(开始)菜单中可以打开 iPAQ Pocket PC 上的任何 应用程序。

注: 您也可以通过为应用程序指定应用程序按钮, 然后使用 该按钮将其打开。要指定应用程序按钮,请在 **Today** (今 日)屏幕中,点击 **Start** (开始) **> Settings** (设置) **> Buttons** (按钮)。

要打开应用程序,请执行以下操作:

1. 点击 **Start** (开始) **> Programs** (程序)。

2. 点击所需的应用程序标题或徽标。 要将打开的应用程序最小化,请点击屏幕右上角的 **x**。 可以手动或使用 iTask 关闭应用程序。

注:应用程序会根据可用内存的情况自动关闭。

#### 使用 **iTask** 关闭

- 1. 按 **iTask** 按钮。
- 2. 点击并按住要关闭的程序。
- 3. 在弹出式菜单中,点击 **Close This Task** (关闭此任 务)。

#### 手动关闭

- 1. 在 **Start** (开始)菜单中,依次点击 **Settings** (设置) **> System** (系统)标签 **> Memory** (内存) **> Running**  Programs (运行的程序)标签。
- 2. 点击 Stop All (全部停止), 或选择特定的应用程序, 然后点击 **Stop** (停止)。

注:要将某个当前正在运行的程序移到前台,请点击 **Activate** (激活)。

# 安装应用程序

可以通过以下方式将应用程序安装到 iPAQ Pocket PC 上:

- 使用 Microsoft ActiveSync 从计算机上安装。
- 从 iPAQ Pocket PC 上安装 (如果应用程序文件的扩展名 为 .cab)。
- 通过复制扩展名为 .exe 或 .cef 的应用程序文件, 从 iPAO Pocket PC 或计算机上安装。

要在 Pocket PC 上安装其它应用程序,请执行以下操作:

- 1. 使用 HP 台式支座将 Pocket PC 与个人计算机连接起来。
- 2. 按照要安装的程序提供的安装向导中的说明进行操作。
- 3. 杳看 Pocket PC 的屏幕, 确定要完成程序安装是否需要 执行其它步骤。

# 删除应用程序

要删除 Pocket PC 上的应用程序,请执行以下操作:

- 1. 在 **Start** (开始)菜单中,点击 **Settings** (设置) **> System** (系统)标签 **> Remove Programs** (删除程 序)。
- 2. 选中要删除的程序的复选框,然后点击 **Remove** (删 除)。

注:通过从 Pocket PC 中删除任何应用程序,即可增加设备 的存储内存 (用于存储数据文件和文档文件)和程序内存 (用于运行程序)。

# 备份信息

使用 iPAQ Backup 或 Microsoft ActiveSync Backup 可以备份 和恢复 iPAQ Pocket PC 上的信息。

注: iPAQ Pocket PC 预装了 iPAQ Backup。但是, 必须先在 您的计算机上安装 ActiveSync,才能使用 ActiveSync Backup。

为了减小丢失信息的可能性,您应该定期备份信息。有关备 份数据的详细信息,请参阅第 6 章中的 "使用 [iPAQ Backup](#page-74-0)  [进行备份](#page-74-0)/还原"。

# 使用 **iPAQ** 文件存储器文件夹

在 iPAQ 文件存储器文件夹中可以安装程序和保存文件, 从 iPAQ Pocket PC 的 File Explorer (资源管理器)中可以访问 该文件夹。

iPAO 文件存储器中存储的程序和文件保留在 ROM 中, 如 果对 iPAO Pocket PC 执行完全重置或电池完全放电, 则应 保存这些程序和文件。

要保存到 iPAQ 文件存储器, 请执行以下操作:

- 1. 复制要保存到 iPAQ 文件存储器文件夹的文件。
- 2. 在 **Start** (开始)菜单中,依次点击 **Programs** (程序) **> File Explorer** (资源管理器) **> My Device** (我的设备) **> iPAQ File Store** (**iPAQ** 文件存储器)。
- 3. 粘贴所选的文件。

注意: 如果格式化 iPAQ 文件存储器, 不要执行硬重置或软重置。这样 做可能会使 Pocket PC 无法正常运行。有关格式化 iPAQ 文件存储器的 详细信息,请参阅第 1 章中的["执行硬 \("完全"\)重置"。](#page-15-0)

注: 将文件保存到 iPAQ 文件存储器文件夹之前, 最好确定 一下该文件夹中可用的内存量。要查看内存量,请在 **Start** (开始)菜单中,依次点击 **Settings** (设置) **> System** (系 统)标签 **> Memory** (内存) **> Storage Card** (存储卡)标 签,然后从下拉式菜单中选择 **iPAQ File Store** (**iPAQ** 文件 存储器)。

**5**

# 了解输入法

## 使用输入软件

要在 Pocket PC 中输入信息,可以在任何应用程序中点击屏 幕上显示的键盘或者使用 Letter Recognizer (拼音输入)、 Microsoft Transcriber (Microsoft 全屏手写输入)或 Block Recognizer (手写输入)进行书写。您可以在 Notes (便 笺)应用程序中以及 Calendar (日程表)、 Contacts (联系 人)和 Tasks (任务)应用程序中的 Notes (附注)标签中 使用手写笔在屏幕上绘制和书写。

注意: 为了避免损坏 iPAQ Pocket PC 的屏幕, 请始终使用手写笔。 切勿在屏幕上使用钢笔或任何类型的金属棒。

注: Microsoft Transcriber (Microsoft 全屏手写输入)是一个 免费程序,可以从 Microsoft 网站下载。

#### 使用屏幕上显示的键盘

使用手写笔在屏幕上显示的键盘中点击字母、数字和符号, 可以直接输入在屏幕上键入的文本。

1. 在任何应用程序中,点击 **Input Panel** (输入面板)图标 旁边的上箭头。

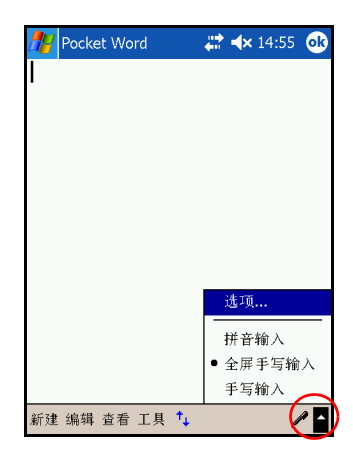

2. 点击 **Keyboard** (键盘),以在屏幕上显示键盘。

注:要查看符号,请点击 **123** 键。

- 3. 点击字母、符号或数字来输入信息。
- 4. 点击 **OK** (确定)。

#### 使用手写笔和 **Letter Recognizer** (拼音输入)方式书写内容

使用手写笔和 Letter Recognizer (拼音输入)可以在屏幕上 书写字母、数字和符号。如下所述,写入的大写字母 (ABC)、小写字母 (abc) 和符号 (123) 构成了文字和句子。

要使用手写笔和 Letter Recognizer (拼音输入)来书写内 容,请执行以下操作:

- 1. 在任何应用程序中, 点击 Input Panel (输入面板) 图标 旁边的上箭头。
- 2. 点击 **Letter Recognizer** (拼音输入)。
- 3. 在虚线和基线之间写入字母或符号。
	- ❏ 要显示大写字母,请在标有 **ABC** 的影线标记之间书 写字母。
	- ❏ 要显示小写字母,请在标有 **abc** 的影线标记之间书写 字母。

❏ 在标有 **123** 的影线标记之间书写数字或绘制符号。 您书写的内容将被转换为文本。

注:为使设备能够有效地识别在 Letter Recognizer (拼音输 入)方式下输入的字符,请在虚线和基线之间书写字符。

- 如果要写"p"这一类的字母,应将其上半部分写在 虚线和基线之间,而下半部分则写在基线下方。
- 如果要写"b"这一类字母,应在虚线和基线之间书 写下半部分,而上半部分则写在虚线上方。

注: 要查看有关使用 Letter Recognizer (拼音输入) 的帮 助,请打开该程序,然后点击书写区域旁边的问号。

#### 使用手写笔和 **Microsoft Transcriber** (**Microsoft** 全屏手写输入)方式书写内容

使用手写笔和 Microsoft Transcriber (Microsoft 全屏手写输 入)可以在屏幕上的任意位置书写文字、字母、数字和符 号。

- 1. 在任何应用程序中, 点击 Input Panel (输入面板)图标 旁边的上箭头。
- 2. 点击 **Transcriber** (全屏手写输入),显示 **Transcriber Intro** (全屏手写输入简介)屏幕。
- 3. 点击 **OK** (确定)。
- 4. 点击屏幕底部的 **New** (新建)。
- 5. 开始在屏幕上书写内容。您书写的内容将被转换为文 本。

注: 要"训练" Transcriber (全屏手写输入)熟悉您的书写 风格,请点击屏幕底部的 "*a*"图标以显示 **Letter Shapes** (字母形式)屏幕,然后按照说明操作。

#### 在屏幕上进行绘制和书写

在 Notes (便笺) 程序或 Calendar (日程表)、 Contact (联系人)或 Tasks (任务)的 **Notes (附注)**标签中, 可以像使用钢笔一样用手写笔在屏幕上进行绘制和书写。

- 1. 在 **Start** (开始)菜单中,点击 **Notes** (便笺) **> New** (新建)。
- 2. 在屏幕上进行绘制和书写。
- 3. 点击 **Pen** (手写笔)图标。
- 4. 点击 **OK** (确定)。

#### 将书写内容转换为文本

在 Notes (便笺)程序或以下各个程序的 Notes (附注) 标签中使用手写笔书写时,可以将书写内容转换为文本:

■ 日程表

- 联系人
- 任务

要将书写内容转换为文本,请执行以下操作:

- 1. 在 **Start** (开始)菜单中,点击 **Notes** (便笺),或者点 击 Calendar (日程表)、 Contacts (联系人)或 Tasks (任务)中的 **Notes** (附注)标签。
- 2. 点击一个便笺以将其打开。
- 3. 点击 **Tools** (工具)。
- 4. 点击 **Recognize** (识别)。

注:要转换特定的文字或短语,请将其高亮度显示,然后点 击 **Recognize** (识别)。如果无法识别某个文字,则不会进 行转换。

5. 点击 **OK** (确定)。

# 使用触摸板或光标

Pocket PC 上的触摸板可以感应到人的手指在表面上的位置, 从而实现屏幕浏览、光标移动和交互输入。使用触摸板可以 执行以下操作:

- 选择项目
- 滚动
- 启动应用程序
- 控制光标

要更改触摸板的设置,请执行以下操作:

- 1. 在 **Start** (开始)菜单中,点击 **Settings** (设置) **> System** (系统)标签。
- 2. 点击 **Synaptic NavPoint** 打开 NavPoint Settings 屏幕。
- 3. 选择 **NavPoint Sensitivity** (**NavPoint** 灵敏性)可以控制 要以特定速度移动指针,手指需要施加多大压力。
- 4. 点击在 Pocket PC 上要使用的模式。

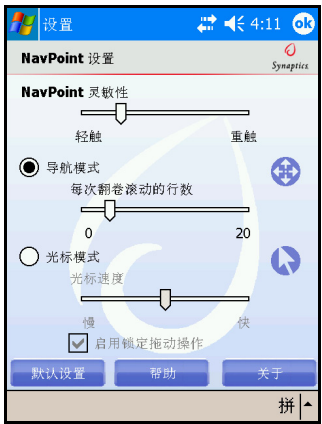

5. 点击 **OK** (确定)。

#### 触摸板模式

触摸板具有两种模式:导航模式和光标模式。

- 导航模式使用滚动指定滑指手法或滑指并按住手法滚动 的步数。此模式下的三种导航方式为:
	- ❏ 点击区沿着向上、向下、向左、向右的某个方向移 动一步。 Pocket PC 触摸板的表面有四个小的凸块, 指示点击区的位置。
	- □ 滑指手法沿着滑指的方向滚动指定步数 (垂直或水 平)。用于短距离。
	- □ 滑指并按住手法可以沿着要滚动的方向连续滚动。 用于长距离。
- 光标模式使用光标进行导航。 **Cursor speed** (光标速 度)调整光标在 Pocket PC 屏幕上移动的速度。此模式 下的三种导航方式为:
	- ❏ 通过点击选择。
	- **□ 点击并拖动**使用触摸板选择并移动项目。
	- □ 锁定拖动在 Pocket PC 屏幕上"拖动"或定位项目。 点击触摸板可以放下对象,结束拖动。

注:如果在 NavPoint Settings (NavPoint 设置)屏幕上选择 Default (默认设置) 按钮, 将在 Pocket PC 上恢复触摸板的 出厂设置。

#### 切换触摸板模式

通过以下三种方法可以在导航模式和光标模式之间切换:

- 使用 NavPointMode 图标
- 在 Settings (设置)屏幕上选择模式
- 自定义按钮

#### 使用 **NavPointMode** 图标

要使用 NavPointMode 图标切换模式,请执行以下操作:

- 1. 在 **Start** (开始)菜单上,点击 **Programs** (程序)。
- 2. 点击 **NavPointMode** 图标。此时会出现一条弹出式消 息,显示要切换到的模式的名称。每次点击 NavPointMode 图标即会切换模式。

#### 在 **Settings** (设置)屏幕上选择模式

要在 Settings (设置)屏幕上选择模式,请执行以下操作:

- 1. 在 **Start** (开始)菜单中,点击 **Settings** (设置) **> System** (系统)标签。
- 2. 点击 **Synaptic NavPoint** 打开 NavPoint Settings (NavPoint 设置)屏幕。
- 3. 点击要使用的模式。

#### 自定义按钮

可以配置 Pocket PC 上的按钮来切换模式。

注:联系人按钮已经预先自定义为在光标模式和导航模式之 间切换。

要自定义按钮来切换模式,请执行以下操作:

- 1. 在 **Start** (开始)菜单上,点击 **Settings** (设置) **> Buttons** (按钮)。
- 2. 高亮度显示要用于切换模式的按钮,然后从应用程序列 表框中选择 **NavPointMode**,再点击 **OK** (确定)。

有关 Pocket PC 触摸板的详细信息,请参阅 Pocket PC 上的 联机帮助, 或访问伴侣 CD 上的 Synaptics NavPoint 指南。 要访问 Pocket PC 联机帮助, 在 Start (开始) 菜单中, 点 击 **Settings** (设置) **> System** (系统)标签 **> Synaptics NavPoint > Help** (帮助)。

# **6**

# 应用程序

# 安装应用程序

可以通过以下方式将应用程序安装到 iPAQ Pocket PC 上:

- 使用 Microsoft ActiveSync 从计算机上安装
- 从 iPAQ Pocket PC 上安装 (如果应用程序文件的扩展名 为 .cab)
- 通过复制扩展名为 .exe 或 .cef 的应用程序文件, 从 iPAQ Pocket PC 或计算机上安装

要在 Pocket PC 上安装其它应用程序,请执行以下操作:

- 1. 使用 HP 台式支座将 Pocket PC 与个人计算机连接起来。
- 2. 按照要安装的程序提供的安装向导中的说明进行操作。
- 3. 查看 Pocket PC 的屏幕, 确定要完成程序安装是否需要 执行其它步骤。

# 删除应用程序

要删除 Pocket PC 上的应用程序,请执行以下操作:

- 1. 在 **Start** (开始)菜单中,点击 **Settings** (设置) **> System** (系统)标签 **> Remove Programs** (删除程 序)。
- 2. 选中要删除的程序的复选框,然后点击 **Remove** (删 除)。

注:通过从 Pocket PC 中删除任何应用程序,即可增加设备 的存储内存 (用于存储数据文件和文档文件)和程序内存 (用于运行程序)。

# 使用 **DockWare**

DockWare 是适用于 Pocket PC 的个性化台式时钟、日历和屏 幕保护程序。您可以选择预装的照片来用作背景中的幻灯 片,也可以添加自己的个人图片。

### 启动 **DockWare**

默认情况下, Pocket PC 上启用 DockWare 程序设置。停止 使用 5 分钟后,屏幕将进入 "DockWare"模式。此软件显 示当前日历并着重显示当前时间,并在背景中放映照片的幻 灯片。

此外,您还可以通过点击 **Start** (开始) **> Programs** (程 序) **> DockWare** 图标来立即启动 DockWare。使用手写笔 点击并按住屏幕上的任意位置,可以查看 DockWare 选项。

#### 停止 **DockWare**

只要您触摸 Pocket PC 的屏幕或按下任何按钮 (向上或向下 滚动以查看照片的按钮除外),此应用程序便会立即停止运 行。如果出现警报或其它任何弹出式窗口, Dockware 也会 停止运行。

请注意以下事项:

- 如果 Pocket PC 是以电池电源供电方式运行, 此应用程序 不会自动启动。
- 如果您在 DockWare 运行时将 Pocket PC 从支座中取出, 此应用程序将以电池电源供电方式继续运行,直到您将 其停止。

要禁用 DockWare, 请点击并按住屏幕上的任意位置, 然后 从弹出式菜单中取消选中 **Start Automatically** (自动启 动)。该菜单项就是启动和停止 DockWare 软件程序的切换 开关。因此, 如果要再次启动 DockWare, 则需要再次选中 该选项。

#### 添加图片

DockWare 附带了预装的图片,这些图片可以在 \My Documents (我的文档) \My Pictures (我的图片)文件 夹中找到。要添加自己的图片以供显示,请执行以下操作:

- 1. 将 Pocket PC 与保存了图片的台式 PC 相连接。
- 2. 运行 ActiveSync,以同步运行两台计算机。有关运行 ActiveSync 的说明, 请参阅第2章["与计算机进行同](#page-22-0) [步"](#page-22-0)。
- 3. 转至 **Start** (开始) **> Explore** (浏览) **> Mobile Device** (移动设备), 然后打开 Mobile Device (移动设备)窗 口。
- 4. 打开 \My Documents (我的文档) \My Pictures (我的图 片)中的文件夹。

5. 将图片复制到这个位置。

注:DockWare 列出了扩展名为 .bmp 的位图文件以及扩展名 为 .jpg 或 .jpeg 的 JPEG 文件。有关使用 DockWare 的详细信 息,请点击 **Start**(开始) **> Programs** (程序) **> DockWare > Help** (帮助)。

# 使用 **HP Image Zone**

使用 HP Image Zone 时, 您可以查看和共享 iPAQ Pocket PC 中的图像。您还可以直接从 Pocket PC 打印、发送、录制和 通过电子邮件发送图像, 或创建幻灯片以与朋友和家人共享 您的图片。

启动 HP Image Zone 后,屏幕底部会显示以下图标。

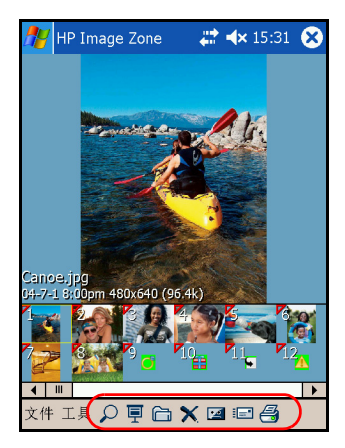

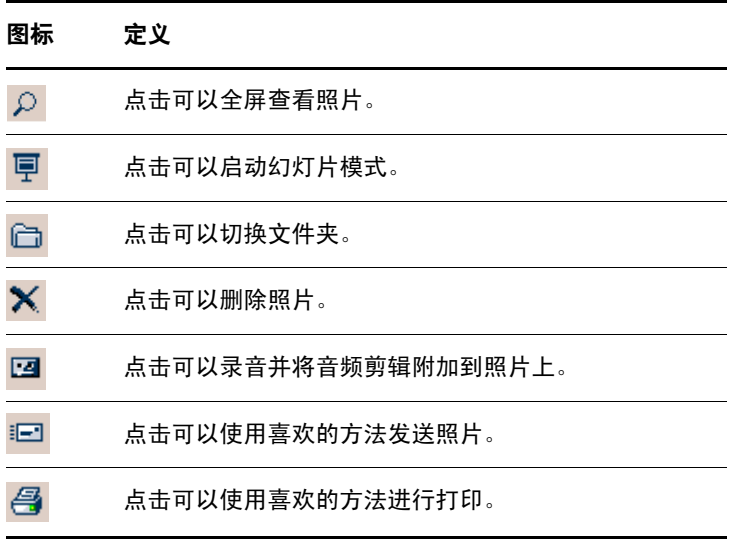

#### 查看照片缩略图

要查看照片,请执行以下操作:

1. 在 **Start** (开始)菜单中,点击 **Programs** (程序) **> HP Image Zone**。

注:默认情况下,查看器以 Browse (浏览)模式打开。 在浏览模式下,当前文件夹中的照片以缩略图的形式显示。

2. 通过点击缩略图 (即较大的照片的小图示)选择照片。 此时,将显示照片的预览以及相关信息。

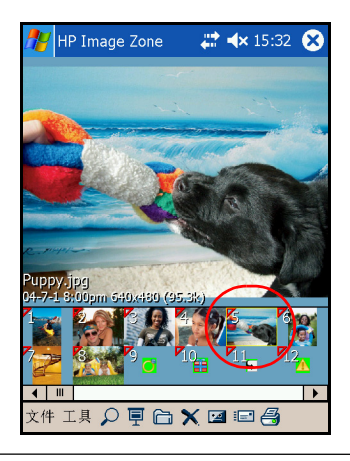

注: 要在 HP Image Zone 中查看照片,滚动栏一定要移动到 最左端。否则,可能无法看到缩略图视图中的其它照片。

要查看其它文件夹中的图片,请执行以下操作:

- 1. 点击命令栏中的 **File** (文件),然后点击 **Open** (打 开)。
- 2. 选择所需的文件夹。
- 3. 点击 **OK** (确定)。现在, HP Image Zone 将显示所选 的新文件夹中的照片。

#### 全屏查看照片

要全屏查看照片并放大或缩小,请执行以下操作:

- 1. 在 **Start** (开始)菜单中,点击 **Programs** (程序) **> HP Image Zone**。
- 2. 通过点击照片的缩略图来选择照片。
- 3. 点击预览窗口,或点击 **Tools** (工具) **> View Image** (查看图像)。
- 4. 使用工具栏按钮放大或缩小图像。如果照片太大,无法 全部显示在屏幕上,可以在屏幕上拖动手写笔来显示照 片的其它部分。
- 5. 点击 **OK** (确定)关闭 View Image (查看图像)屏幕。

#### 观看幻灯片

您可以观看指定文件夹中的照片的幻灯片。

- 1. 在 **Start** (开始)菜单中,点击 **Programs** (程序) **> HP Image Zone**。
- 2. 点击 **Tools** (工具) **> View Slideshow** (观看幻灯片)。
- 3. 点击屏幕上的任意位置将显示屏幕上的控件。随后, 您 就可以使用屏幕上的控件前后显示幻灯片,或者结束幻 灯片放映。
- 此外,还可以使用触摸板来前后显示幻灯片。

可以控制以下幻灯片放映选项:

- Sequence (顺序) 照片的显示顺序
- Delay (延迟) 一每张照片显示多长时间后, 幻灯片才 切换到下一张照片
- Rotation (旋转) 幻灯片可以自动旋转照片, 以便全 屏显示。
- Transition Effect (切换效果) 照片退出和进入幻灯片 所使用的方法

要更改幻灯片的放映设置,请执行以下操作:

- 1. 在 **Start** (开始)菜单中,点击 **Programs** (程序) **> HP Image Zone**。
- 2. 点击 **Tools** (工具) **> Settings** (设置) **> Slideshow** (幻灯片)标签。
- 3. 选择要在幻灯片放映过程中使用的设置和效果。
- 4. 点击 OK (确定) 退出菜单。

#### 打印照片

如果您已经通过伴侣 CD 安装了 Print Manager (打印管理 器),则可以从 HP Image Zone 打印图片。

要打印图片,请执行以下操作:

- 1. 在 **Start** (开始)菜单中,点击 **Programs** (程序) **> HP Image Zone**。
- 2. 通过点击要打印的图片的缩略图来选择图片。
- 3. 点击 **File** (文件) **> Print** (打印)。
- 4. 选择 **Print Manager**(打印管理器)或 **HP Instant Share**  Printing, 然后点击 Next (下一步)。
- 5. 按照屏幕上的说明打印图片。

注:有关使用 HP Image Zone 的详细信息,请点击 **Start** (开始) **> Programs** (程序) **> HP Image Zone > Help** (帮助)。
### 通过电子邮件发送照片

您可以使用 HP Image Zone 将照片通过电子邮件发送给您的 所有家人和朋友。要将照片作为电子邮件附件发送,请执行 以下操作:

- 1. 在 **Start** (开始)菜单中,点击 **Programs** (程序) **> HP Image Zone**。
- 2. 选择要通过电子邮件发送的照片。
- 3. 点击位于屏幕底部的电子邮件图标。
- 4. 点击 **E-mail Attachment** (电子邮件附件), 然后点击 **Next** (下一步)。
- 5. 输入电子邮件地址, 然后点击 **Send** (发送)。

注:HP iPAQ hx4700 系列 Pocket PC 系列不支持 Instant Share。

### 将声音文件附加到照片中

要为照片配音,请执行以下操作:

- 1. 在 **Start** (开始)菜单中,点击 **Programs** (程序) **> HP Image Zone**。
- 2. 通过点击照片的缩略图,选择要附加声音文件的照片。
- 3. 在屏幕底部的命令栏上点击盒式录音带图标。
- 4. 点击 **Sound** (声音)工具栏上的 **Record** (录音)按 钮。

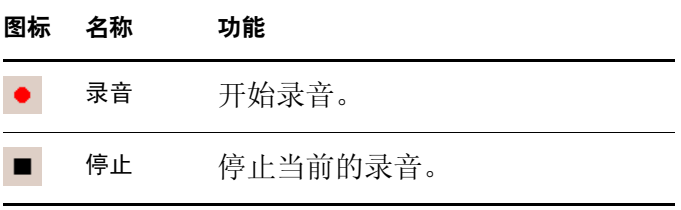

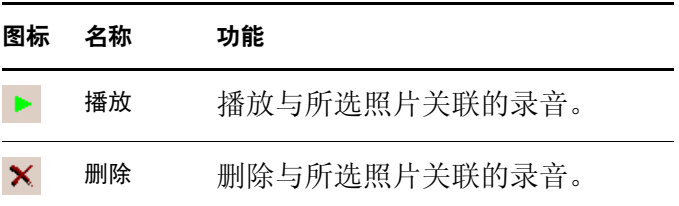

5. 对着麦克风讲话,或录制要与照片关联的声音。

6. 点击 **Sound** (声音) 工具栏上的 Stop (停止) 按钮。 所有关联了声音文件的照片在缩略图上会有一个扬声器图 标。

要更改音频选项,请执行以下操作:

- 1. 在 **Start** (开始)菜单中,点击 **Programs** (程序) **> HP Image Zone**。
- 2. 在屏幕底部的命令栏上点击 **Tools** (工具)。
- 3. 点击 **Settings** (设置) **> Audio** (音频)标签。
- 4. 选择音频选项。
	- ❏ 编码解码器设置:PCM 或 GSM 6.10。
		- ◆ GSM 6.10 提供良好的录音质量, 并且占用的空间 远少于 PCM (脉码调制)。
		- ◆ PCM 提供的音质更好,但是占用的存储空间最 多要比 GSM 6.10 录音多 86 倍。
	- ❏ 格式:选择音质。 录音的音质越高,占用的存储空间越多。
- 5. 点击 OK (确定)退出此菜单。

# 使用备份**/**恢复程序

使用 iPAQ Backup 或 Microsoft ActiveSync Backup 可以备份 和恢复 iPAQ Pocket PC 上的信息。

注: iPAQ Pocket PC 预装了 iPAQ Backup。但是, 必须先 在您的计算机上安装 ActiveSync,才能使用 ActiveSync Backup。

为了减小丢失信息的可能性,您应该定期备份信息。

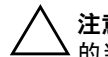

注意:恢复信息时,将使用备份中保存的信息替换 iPAQ Pocket PC 上 的当前信息。

## 使用 **iPAQ Backup** 进行备份**/**还原

iPAQ Backup 将数据保存在备份文件中。您可以指定要保存 的文件的文件名和位置。 iPAQ Backup 将备份文件保存到内 存卡、主内存或 iPAQ File Store 文件夹中。在备份或恢复信 息之前,请关闭 iPAQ Pocket PC 中的所有程序。

要使用 iPAQ Backup 进行备份/恢复, 请执行以下操作:

- 1. 在 **Start** (开始)菜单中,点击 或 **Programs** (程 序) **> iPAQ Backup**。
- 2. 点击 **Backup** (备份)标签或 **Restore** (恢复)标签。
- 3. 选择要备份或要恢复的文件和文件夹。
- 4. 选择备份的数据的文件位置。
- 5. 设置备份或恢复选项,并按 **OK** (确定)。
- 6. 按 **Backup** (备份)或 **Restore** (恢复)按钮,然后在下 一个屏幕中按 **Start** (开始)按钮。

## 使用 **ActiveSync** 进行备份**/**恢复

使用 Microsoft ActiveSync Backup 可以备份和恢复 HP iPAQ 中的信息。为了降低数据丢失的可能性,应该定期执行备 份。

注: 在使用 ActiveSync Backup 之前, 首先必须从伴侣 CD 安装 ActiveSync。

在执行备份或恢复之前,应关闭 Pocket PC 上的所有程序。 要进行备份/恢复,请执行以下操作:

- 1. 将 HP iPAQ 连接到计算机。
- 2. 在计算机上单击 **Start** (开始) **> Programs** (程序) **> Microsoft ActiveSync,** 打开 ActiveSync。
- 3. 在 ActiveSync 中单击 **Tools** (工具) **> Backup/Restore** (备份**/**恢复)。
- 4. 单击 Backup (备份) 或 Restore (恢复) 标签, 然后选 择适当的选项。
- 5. 单击 **Backup Now** (立即备份)或 Restore Now (立即 恢复)。

# 使用 **Pocket Informant**

Pocket Informant 通过提供更多功能强大的工具,增强了 Pocket PC 中内置的联系人、日程表和任务等应用程序的功 能,同时还允许您使用 ActiveSync 进行同步。

注: 默认情况下, 您第一次使用 Pocket PC 时, 系统就会启 动 Pocket Informant。

如果不想使用 Pocket Informant,请执行以下操作:

- 1. 在 **Start** (开始)菜单中,点击 **Programs** (程序) **> Pocket Informant**。
- 2. 点击 **Support** (支持) 菜单,然后点击 **Support** (支持) **> Override System PIM Shortcuts** (忽略系统 **PIM** 快捷方式)。

注: 如果选择了禁用 Pocket Informant, 则必须执行软重置才 能使更改生效。

### **Pocket Informant** 工具栏

命令栏上方的工具栏上包含的五个主要组件为 Calendar (日程表)、 Contacts (联系人)、 Tasks (任务)、 Notes (便笺) 和 Search (搜索)。

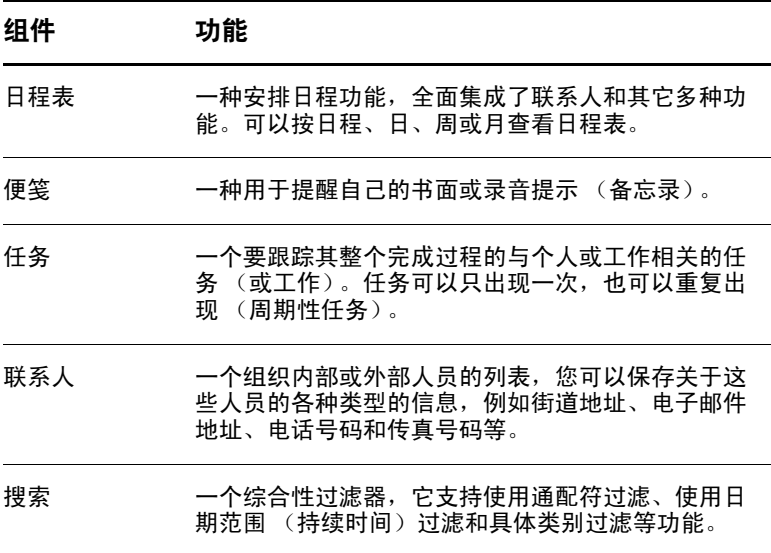

### 菜单和选项

Pocket Informant 在屏幕底部提供以下菜单和选项:

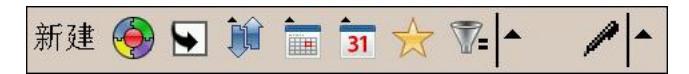

- New (新建) 按钮用于输入新数据或编辑现有数据。
- **Support** (支持)菜单用于更改颜色方案、查看选项、 获取屏幕快照、导入/导出日程表、管理 PI 数据和启用 红外线无线数据交换功能来交换数据。
- Go to Today (转至今日) 按钮用于直接转至日程表视图 中的当前日期。
- Toolbar (工具栏) 按钮提供了在以下三种可能的工具 栏之间进行切换的选项:Filter (过滤器)、 New Entry (新建项目)或 ABC (用于 Contacts [联系人]), 均位 于屏幕的顶部。
- Calendar Preferences (日程表首选项)菜单 用于切 换日程表视图,例如 Agenda (日程)、 Day (日)、 Week (周)或 Month (月) 视图或其它任何经常更改 的选项。

# 使用 **TodayPanel Lite**

TodayPanel Lite 是 Today (今日)屏幕的一个插件,用于快 速查看和更改各种选项。可以更改的选项包括:

电池电源 (电池和外部)

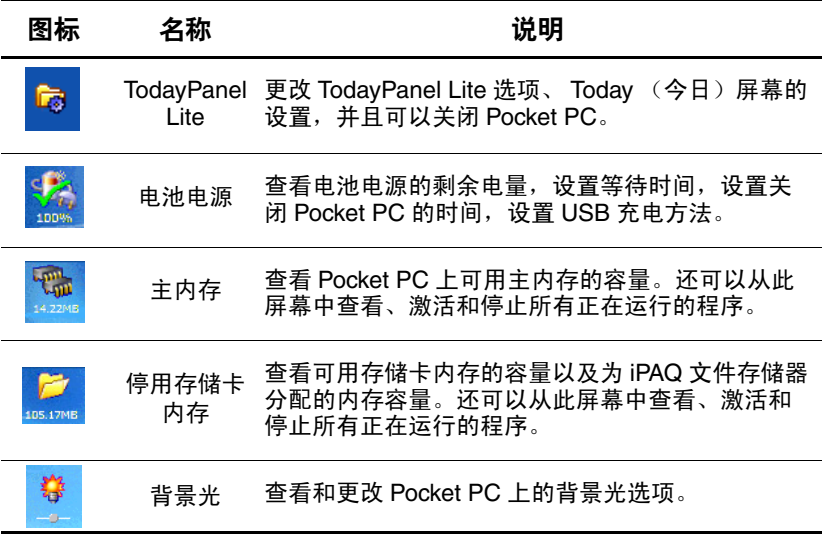

要使用 TodayPanel Lite,在 **Today** (今日)屏幕中点击所选 的图标,进行相应的更改,然后点击 **OK** (确定)。

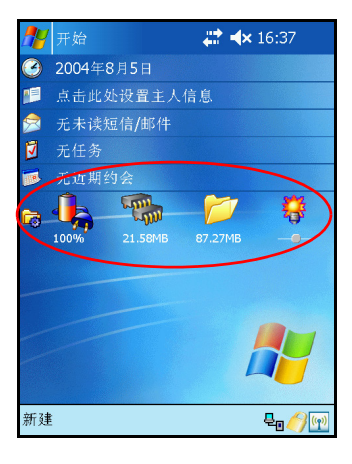

TodayPanel Lite 也可以灵活地将图标更改为简洁模式, 如下 所示, 使 Today (今日) 屏幕上有更多的空间。此外, 可以 更改内存和存储卡设置,显示百分比来替代文件大小。

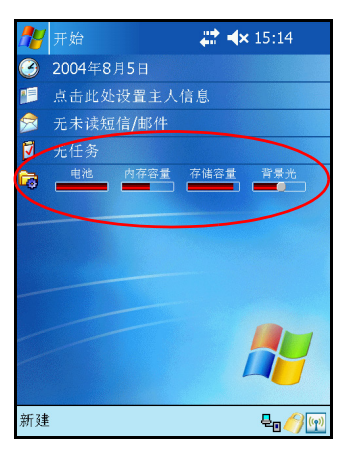

要更改为简洁模式,请执行以下操作:

- 1. 点击 **> Options** (选项)打开 TodayPanel Lite 应用 程序。
- 2. 点击 Display Mode (显示模式) 列表框, 然后选择 **Compact** (简洁)。
- 3. 点击 **Bar Color...** (状态条颜色),更改状态条的颜色, 然后点击 **OK** (确定)。

要显示内存和存储卡的百分比,请执行以下操作:

- 1. 点击 **B** > Options (选项) 打开 TodayPanel Lite 应用 程序。
- 2. 点击 Display Memory as (内存容量显示方式) 列表框 或 **Display Storage as** (存储容量显示方式)列表框, 然后选择列出的百分比。
- 3. 点击 **OK** (确定)。

要将 TodayPanel Lite 从 Today (今日)屏幕中删除,请执行 以下操作:

- 1. 在 **Start** (开始)菜单中,点击 **Settings** (设置) **> Today** (今日)图标 **> Items** (项目)标签。
- 2. 取消选中 **TodayPanel** 复选框,然后点击 **OK** (确定)。

# 使用 **iTask**

iTask 应用程序 (有时称为 iPAQ Task Manager)使您可以快 速访问在 iPAQ Pocket PC 中最经常使用的功能。

通过 iTask,您可以管理正在运行的任务、启动新程序等。 Pocket PC 中当前正在运行的各个任务显示在一个列表中。

点击一个任务可以将当前程序移到前台,而点击并按住一个 任务可以显示 Task (任务)菜单。

要启动 iTask,请在 **Start** (开始)菜单中点击 **Programs** (程序) **> iTask**。

注: 按住 iPAQ Pocket PC 正面的 iTask 按钮  $(C)$ , 可在当前 运行的应用程序和上一次运行的应用程序之间切换。

## 使用打印管理器

Print Manager (打印管理器)使您可以将图片从 Pocket PC 直接输出到蓝牙、红外线和网络打印机进行打印。有关完整 的设置和安装说明,请参阅伴侣 CD 中的 Print Manager。

# **HP iPAQ** 上可用的程序

下面介绍的软件程序已预装在 iPAQ Pocket PC 中。在 iPAQ Pocket PC 的帮助文件中,可以找到如何使用这些程序的详 细信息。要查看这些帮助文件,请点击 **Start** (开始) **>**  Help (帮助), 然后选择一个程序。

此外, Microsoft Pocket PC 基本操作帮助中还提供了 Pocket PC 的使用说明。要访问 "Pocket PC 基本操作", 点击 **Start** (开始)菜单 **> Help** (帮助) **> Pocket PC Basics** (**Pocket PC** 基本操作)。

注: Pocket PC 断电时, 预装的程序不会被删除。

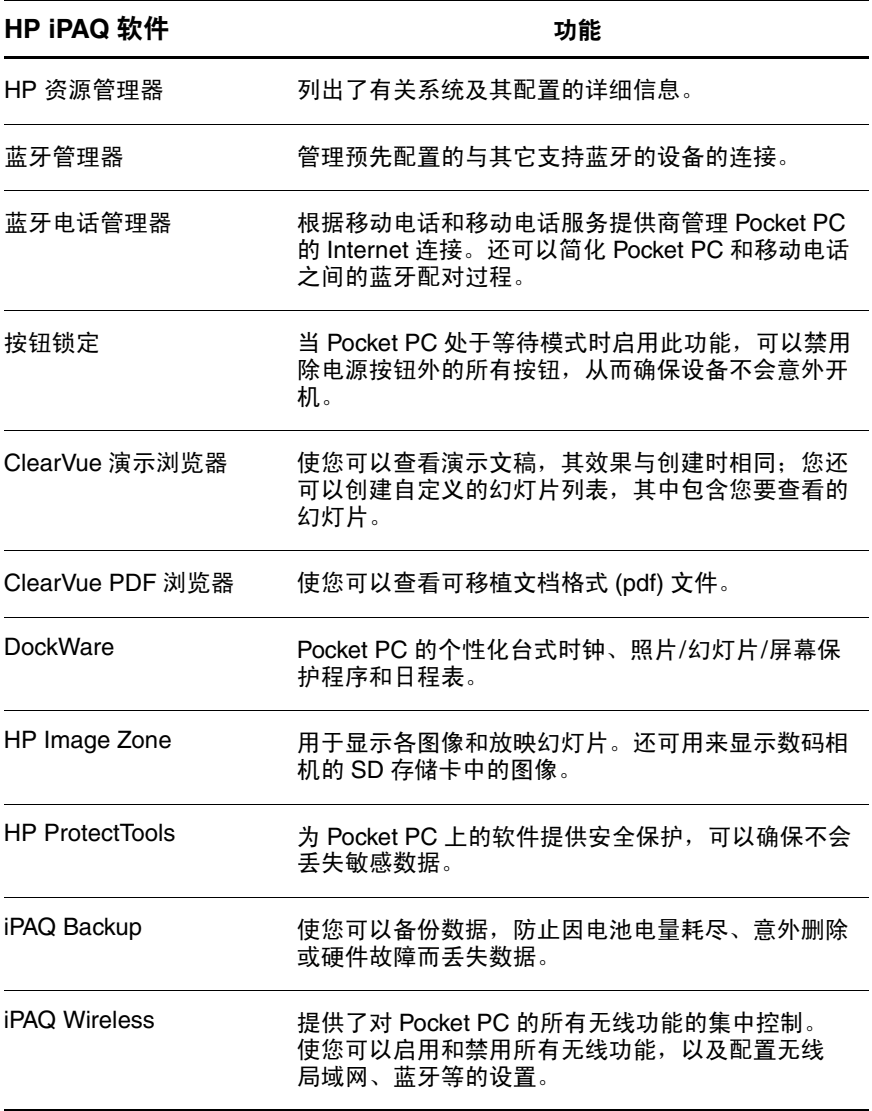

(续)

(续)

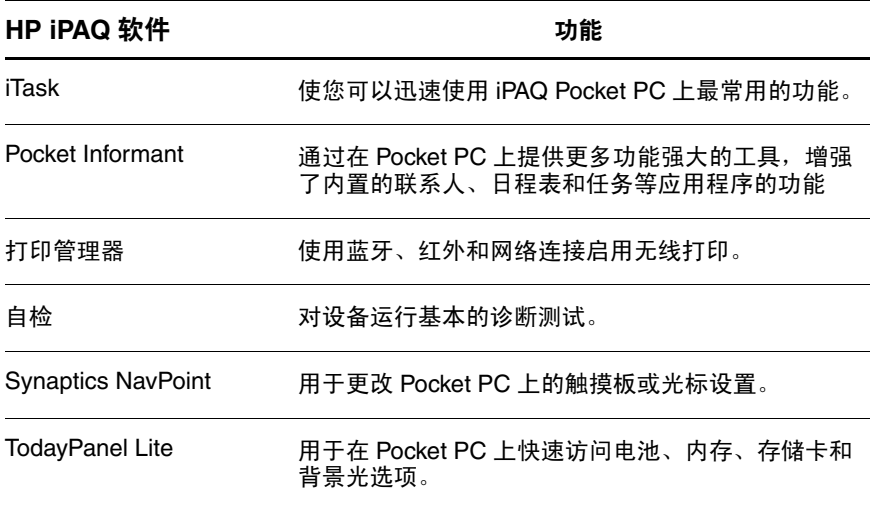

下表列出了随 Pocket PC 附带的 Microsoft Windows Mobile Software 程序。

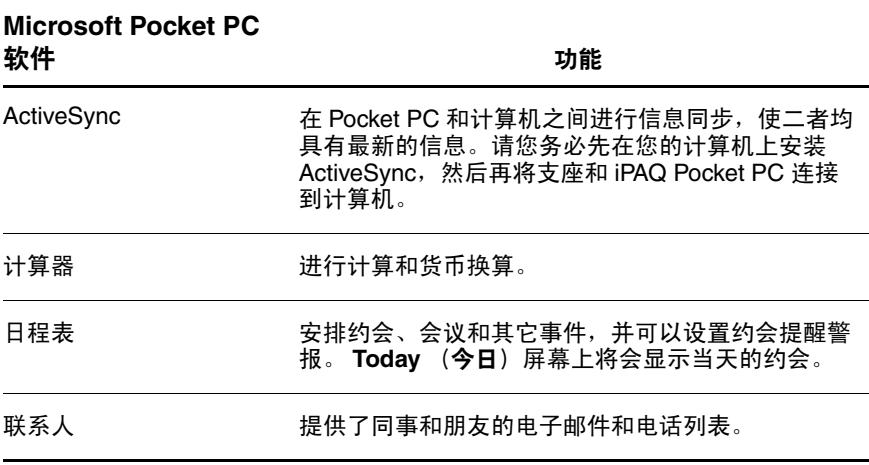

(续)

(续)

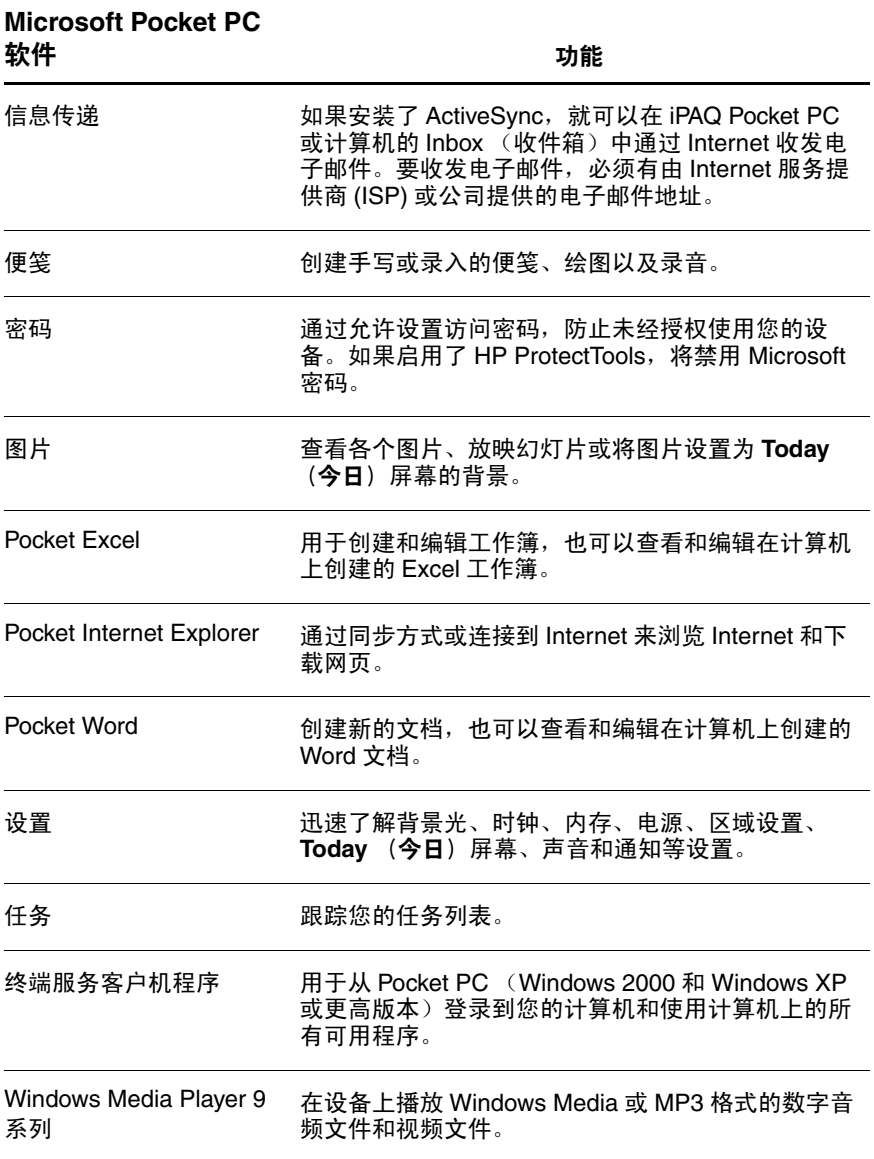

**7**

# 使用 **HP ProtectTools**

HP ProtectTools 可以在设备上提供安全保护, 使您的 HP iPAQ Pocket PC 不会有丢失机密信息的风险。 HP ProtectTools 为电子邮件、日程表、联系人、便笺、任务 和/或 My Documents (我的文档)文件夹中存储的所有文 件提供强大的验证和加密。还可以用于为扩展卡上存储的 数据加密。

注意: HP ProtectTools 为 Pocket PC 及 Pocket PC 上存储的数据提供 强大的保护。要访问 Pocket PC, 可以选择启用个人标识号或密码。 如果忘记了个人标识号或密码,可以使用备份问题和答案访问设 备。如果个人标识号/密码和问题/答案都忘记了,则无法解锁设 备。必须进行重置, 这样将丢失 iPAQ Pocket PC 上的**所有**数据, 包 括 iPAQ 文件存储器上存储的数据。建议您记住个人标识号/密码和 问题/答案。

## <span id="page-85-0"></span>设置安全保护

安全保护只需要设置一次。以后不必再次进行设置步骤, 即可更改任何安全保护设置。有关详细信息,请参阅本章 中的 ["管理安全保护设置"](#page-93-0)。

要在 iPAQ Pocket PC 上设置安全保护,请执行以下操作:

1. 在 **Today** (今日)屏幕中,点击 **Start** (开始) **> Settings** (设置) **> Personal** (个人)标签 **> HP ProtectTools**。

- 2. 安全保护配置屏幕会显示 "Do you want to configure HP ProtectTools security on your device? (是否要在设备上配 置 HP ProtectTools 安全保护)"的消息。点击 **Yes** (是)。
- 3. 在 Lock Settings (锁定设置) 屏幕上, 选择以下选项:
	- ❏ **Lock device** (锁定设备)— 通过要求输入个人标识 号或密码,验证对 HP iPAQ 的访问, 从而保护设备 的安全。
	- ❏ **Log off** (注销)— 通过要求输入个人标识号或密码 保护设备的安全,停止运行所有程序,为数据加密。 还可以选择上次使用设备时和为数据加密时的时间 间隔。

注:因为加密/解密可能会需要一段时间,如果经常使用设 备,可能需要设置较长的时间间隔。

- 4. 点击 **Next** (下一步)。
- 5. 在 Unlock Settings (解除锁定设置) 屏幕中, 选择解锁 HP iPAQ 要使用的方法以及允许每个设置尝试的次数:
	- ❏ **4-digit PIN** (**4** 位数字的个人标识号)— 4 位数字
	- ❏ **Password** (密码)— 任意长度的数字和/或字母的 组合
	- ❏ **Strong alphanumeric password** (增强型字母数字密 码) 一 最少包含 8 个字符, 至少包括一个大写字 母、一个小写字母和一个数字。
- 6. 点击 **Next** (下一步)。
- 7. 在 **Fail-Safe Settings** (故障恢复设置)屏幕中:
	- ❏ 选择正确回答提示问题允许尝试的次数。
	- ❏ 选择如果在相应的尝试次数之后没有正确回答提示 问题, 设备应执行的操作。

注:建议您选择默认设置 "Pause before retrying question (重试问题之前暂停)"。

❏ 选择在硬重置后是否保留安全保护设置。

注: 建议您选择此选项, 确保 iPAO Pocket PC 中存储的数据 在硬重置后保证安全。

- 8. 点击 **Next** (下一步)。
- 9. 在 **Encryption Settings** (加密设置)屏幕中:
	- ❏ 选择加密强度。
		- ◆ **Lite** 是最快但是最不安全的算法。
		- ◆ **Blowfish** 是既快又安全的算法。
		- ◆ **Triple DES** 和 **AES** 是最安全的算法。

注:建议您使用默认设置 **AES**。

- ❏ 选择要加密的数据。如果选择为 My Documents (我 的文档)文件夹加密,还可以选择是否为媒体文件 加密 (例如音频、视频或图片文件)。为媒体文件 加密和解密所需的时间通常会比其它文件类型长。
- ❏ 选择是否要显示加密状态。如果选择此选项,可以 监视加密/解密过程。有关详细信息,请参阅本章中 的 ["为数据加密](#page-90-0)/解密"。
- 10. 点击 **Next** (下一步)。
- 11. 在 **Security Configuration Complete** (安装保护配置完 成)屏幕中,点击 **Continue** (继续)创建个人标识号 或密码以及回答提示问题。
- 12. 在输入个人标识号或密码之前,系统将要求您输入通行 短语。点击 OK (确定),然后按照屏幕上的说明创建 通行短语。

注:通行短语不需要每天都记住,但是应记住通行短语, 供以后参考。有关通行短语的详细信息,请点击 **More**  Information... (详细信息)按钮。

- 13. 点击 **OK** (确定)。
- 14. 根据要求输入两次个人标识号或密码,进行验证。
- 15. 在 Set up Passwords (设置密码) 屏幕中, 点击问题旁 边的左箭头和右箭头按钮,选择提示问题。回答两次问 题,进行验证。
- 16. 点击 **OK** (确定)。 iPAQ Pocket PC 将在几秒钟后重置, 也可以点击 **Reset Now** (立即重置)按钮立即重置设 备。

注:设备完成重置过程后,系统将要求输入个人标识号或 密码,才能开始使用设备。

# 对 **iPAQ Pocket PC** 使用 **HP ProtectTools**

### 解锁 **Pocket PC**

解锁 Pocket PC 的验证方法如下:

- 出现提示后, 输入您的个人标识号或密码。如果成功地 输入了个人标识号或密码,设备将解锁。
- 在尝试了设置时所选的次数后,如果仍没有正确输入个 人标识号或密码,系统将提示您回答定义的提示问题。 如果成功地回答了提示问题,设备将解锁。

注:在成功地进行验证之后,系统将提示您重置所有未正确 输入的验证信息。例如,如果您忘记了个人标识号,但成功 地输入了问题/答案,系统将提示您输入新的个人标识号。

- 如果没有成功回答提示问题,将延长尝试提示问题/答案 的时间延迟,直到输入正确的答案。如果完全忘记了提 示问题的答案,以后尝试时也无法再记起,则必须点击 **Reset Now (立即重置)** 按钮。
- 注意: 如果点击 Reset Now (立即重置) 按钮, 将丢失设备上的所 有数据,包括 iPAQ 文件存储器。如果选择此选项,应注意, iPAQ 初 始化过程完成后,可能需要 10 分钟以上时间来重置 iPAQ 文件存储 器。建议您在此期间内将设备连接到交流电源上,避免发生超时。

如果执行硬重置而不是点击 Reset Now (立即重置) 按钮, iPAQ Pocket PC 将恢复默认设置,并丢失除了 iPAQ 文件存储器中存储的数 据以外的所有信息 (文件、设置等)。此时,仍必须要回答提示问题, 才能重新访问 Pocket PC。有关执行硬重置的详细信息,请参阅<mark>第</mark> 1 [章](#page-8-0) "初步了解您的 [iPAQ Pocket PC](#page-8-0)"。

## <span id="page-90-0"></span>为数据加密**/**解密

如果 iPAQ Pocket PC 关闭的时间已超过在设置时所选的时 间,将为数据加密。启动设备时,系统将提示您使用个人标 识号或密码进行验证。成功验证后,将为数据解密。根据选 择加密的数据量的不同,可能会需要一段时间。

您可以通过以下两种方式监视解密过程:

- 如果设置期间在 Encryption Settings (加密设置)屏幕 上选择了 **Display encryption status** (显示加密状态), HP ProtectTools 窗口将显示解密状态。
- 如果选择不显示此状态,加密/解密过程将继续在后台 进行,您仍可以使用 Pocket PC 完成其它任务。
- 无论哪种情况,在解密期间, Today (今日)屏幕底部 的任务栏上都会出现蓝色的锁状图标。该图标消失后, 解密即完成。通常,您会发现在加密/解密过程中, Pocket PC 响应速度会减慢。

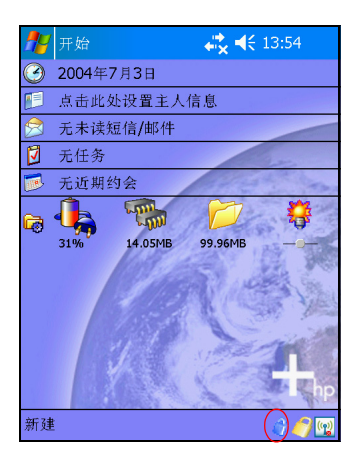

必须对自己进行验证,并等待解密过程完成,才能使用 Microsoft ActiveSync 进行同步。如果解密未完成即开始同 步, ActiveSync 可能无法启动。要纠正此问题,在加密完 成后,断开再重新连接设备。

如果在 ActiveSync 上启用了 Server Synchronization (服务器 同步),建议您不要选择 Mobile Schedule (移动日程表)自 动启动同步。因为启动 Pocket PC 时需要进行验证和解密, 若启用了 HP ProtectTools,将无法正常进行自动同步。使用 其它基于服务器的同步产品时,也会出现该问题。

### 更改 **HP ProtectTools** 设置

如果要更改个人标识号、密码或问题/答案,您可以轻松地 执行此操作。要这样做,点击 Today (今日)屏幕底部的任 务栏上黄色的锁状图标。

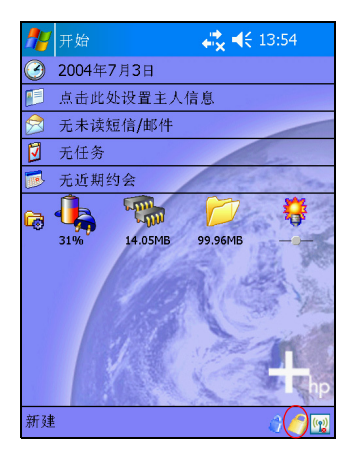

将显示以下五个选项:

■ 锁定设备

■ 注销

- 更改密码
- 管理加密文件夹
- 管理安全保护设置

#### 锁定设备

如果选择此选项,可以手动锁定 Pocket PC,要求进行验证 才能访问设备。不会为数据和文件加密。

#### 注销

如果选择此选项,可以手动注销 Pocket PC,要求进行验证 才能访问设备。会为数据和文件加密。

### 更改密码

要更改个人标识号或密码,请执行以下操作:

- 1. 点击 **Change Passwords** (更改密码)。
- 2. 输入当前的个人标识号或密码,对自己进行验证。
- 3. 选择要更改的信息 (个人标识号/密码对或问题/答案 对),然后点击 **Change** (更改)按钮。
- 4. 按照屏幕上的说明进行更改。

### 管理加密文件夹

默认情况下, 将为 My Documents (我的文档) 文件夹中的 所有数据加密。如果选择 "管理加密文件夹",可以选择要 存储加密数据的其它文件夹。其中包括扩展卡上存储的数 据。

要选择要存储加密数据的其它文件夹,请执行以下操作:

- 1. 点击 **Manage Encrypted Folders** (管理加密文件夹)。
- 2. 点击屏幕底部的 **Encrypted Folders** (加密文件夹)。
- 3. 点击 **Add** (添加)按钮。
- 4. 输入要加密的文件夹的名称、位置和估计大小。
- 5. 点击 **OK** (确定)。设备将对新文件夹进行格式化。
- 6. 点击 **OK** (确定)。

### <span id="page-93-0"></span>管理安全保护设置

可以禁用安全保护或更改在设置过程中所选的任何设置。 要更改安全保护设置,请执行以下操作:

- 1. 点击 **Manage Security Settings** (管理安全保护设置)。
- 2. 输入个人标识号或密码,对自己进行验证。
- 3. 要禁用安全保护,点击 **Disable Security** (禁用安全保 护)按钮。
- 4. 要更改以前所选的安全保护设置,点击屏幕底部相应的 标签, 然后按照屏幕上的说明操作。屏幕与设置过程中 使用的屏幕一致。有关详细信息,请参阅本章前文的 ["设置安全保护"](#page-85-0)。
- 5. 使用 Programs (程序) 标签选择在注销时不希望停止 运行的程序。有关详细信息,请点击 **Programs** (程序) 标签,然后点击屏幕底部的 **Help** (帮助)。

**8**

# 使用 **Wi-Fi**

## **Wi-Fi** 使用入门

使用无线访问功能,您无需使用电缆即可将 HP iPAQ 连接 至 Internet。此时,接入点将负责在无线设备之间传输数据。 HP iPAQ 可以连接 802.11b 无线局域网或直接连接其它支持 无线局域网的设备。使用 Wi-Fi, 您可以执行以下操作:

- 访问 Internet
- 发送和接收电子邮件
- 访问公司网络信息
- 使用虚拟专用网络 (VPN) 确保远程访问安全
- 使用热点进行无线连接

注:要使用拨号和无线 Internet、电子邮件、公司网络以及其 它无线通信方式 (如支持蓝牙的设备),可能需要单独购买 其它硬件和兼容设备。此外,还需要标准的 Wi-Fi 基础结构 和单独购买的服务合同。请与您的服务提供商核实服务的可 用性以及是否覆盖您所在的区域。并非所有 Web 内容都可 用。某些 Web 内容可能需要安装其它软件。

## 打开或关闭 **Wi-Fi**

要在 HP iPAQ 上使用 Wi-Fi,需要启用 Wi-Fi 并设置设备。

注: HP iPAQ 的 Wi-Fi 天线位于设备顶部。如果打开 Wi-Fi 后,盖住了 HP iPAQ 顶部,信号强度会受到影响。

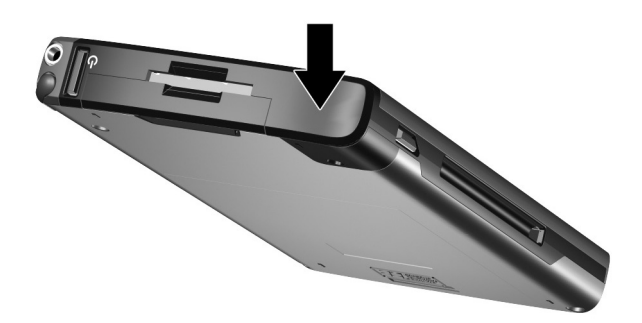

要启用或禁用 Wi-Fi, 请执行以下操作:

- 1. 在 **Today** (今日)屏幕中,点击屏幕底部的命令栏中的 iPAQ Wireless 图标 ([p])。
- 2. 点击 **Wi-Fi** 按钮。

Wi-Fi 打开后, iPAQ Wireless 屏幕上的 **Wi-Fi** 图标将由 灰色变为琥珀色,再变为绿色,设备左上角的 Wi-Fi LED (发光二级管) 指示灯将呈恒定不变的蓝色, 指示 Wi-Fi 和/或蓝牙已启用。

注: 即便指示灯呈蓝色 (表示已启用 Wi-Fi), 也不一定意 味着此时已与另一台设备或接入点建立了连接。

如果 Wi-Fi 禁用, **Wi-Fi** 图标将由绿色变为灰色。

注:一些接入点和网络不支持提供的一种或多种节能模式。 如果无法与特定的无线网络连接,则请尝试关闭 Wi-Fi 节 能模式。

### 自动连接到网络

- 1. 如果存在一个或多个广播网络,导航栏中便会显示 **Network Indicator (网络指示器)** 图标 ( ? )。点击要 连接的网络,然后通过点击来选择该网络是与 Internet (不使用代理设置)连接还是与 Work (工作网络) (使用代理设置)连接。
- 2. 如果系统提示您输入网络密钥 (WEP),请输入密钥并点 击 **Connect** (连接)。如果无法确定该密钥,请与网络 管理员联系。

### 手动输入新网络设置

既可以在检测到网络后 (导航栏中显示 **Network Indicator [**网络指示器**]** 图标)添加无线网络,也可以通过输入设置信 息手动添加无线网络。要手动添加无线网络,请执行以下操 作:

- 1. 确保 Wi-Fi 已打开。
- 2. 点击 Connections (连接) 图标 ( ♪ 或◆) > Settings (设置) **> Advanced** (高级)标签 **> Select Networks** (选择网络)按钮。
- 3. 输入或选择要使用的网络名称 (或点击 **New [**新建**]**), 使用 ISP 或办公虚拟专用网络 (VPN) 连接至 Internet 上。 完成后点击 **OK** (确定)。
- 4. 设置 Dialing Rules (拨号规则) 和 Exceptions (例 外),然后按 **OK** (确定)。

下一步是设置网络接口卡。

- 5. 在 **iPAQ Wireless** 屏幕中,点击 **Settings** (设置)。
- 6. 在 **General** (常规)标签的列表框中选择 **Add New ...** (新增),开始配置无线网络。

注:如果在步骤 3 中检测到了网络,系统会自动输入一个不 允许更改的 SSID。

- 7. 在 **Network Name** (网络名称)框中输入 SSID。
- 8. 在 **Connects to:** (连接到:)框中,选择要将网络连接 到的目的地 (**Internet** 或 **Work [**工作网络**]**)。
- 9. 如果要连接到对等连接,请点击 **This is a device-to-device (ad-hoc) connection** (这是设备至设备 **[**对等**]** 连接)复选框。
- 10. 如果需要验证信息,请在 **Configure Wireless Network** (配置无线网络)屏幕中点击 **Network Key** (网络密 钥)标签。
- 注:要确定是否需要验证信息,请与网络管理员联系。
- 11. 要配置要使用的网络验证类型,请选择:
	- a. 要使用共享密钥验证,请点击 **Authentication (Shared mode)** (验证 **[**共享模式**]**)列表框。在 **Network Key:** (网络密钥:)框中键入网络密钥。
	- b. 要使用数据加密,请点击 **Data encryption (WEP enabled) (数据加密 [已启用 WEP])** 列表 框。
	- c. 如果您的网络自动提供网络密钥,请点击 **The Key is provided for me automatically** (自动为我提供密钥) 复选框。
- 12. 为了提高安全性, 请点击 802.1x 标签, 然后选中 Use **IEEE802.1x network access control** (使用 **IEEE802.1x** 网络访问控制)复选框。如果网络环境支持此选项, 才应选中此选项。如果您无法确定,请向网络管理员咨 询。
- 13. 从列表框中选择 EAP 类型 (PEAP 或 Smart Card/Certificate [智能卡/证书])。
- 14. 完成网络设置的输入后,点击 OK (确定),然后再次 点击 OK (确定)退出此菜单。

### 搜索要访问的网络

已配置的网络为首选网络,可以在 **iPAQ Wireless** 屏幕 **> Settings** (设置) **> Wireless Networks** (无线网络)列表框 中找到。您可以选择是只连接首选的网络,还是让 HP iPAO 搜索并连接任何可用的网络 (无论是否属于首选网络)。

- 1. 在 **iPAQ Wireless** 屏幕中,点击 **Settings** (设置) **> Wireless** (无线)标签。
- 2. 在 **Networks to access** (要访问的网络)框中,点击要连 接的网络类型,包括 (**All Available** (所有可用的)、 **Only access points** (仅限于接入点)或 Only **computer-to-computer** (仅限于计算机至计算机))。
- 3. 如果只连接已配置的网络,则清除 **Automatically connect to non-preferred networks** (自动连接到非首选 网络)复选框。

注:如果选中 **Automatically connect to non-preferred networks** (自动连接到非首选网络)复选框, HP iPAQ 将 检测所有新的网络,并且允许您进行配置。

## 管理无线网络设置

在管理无线网络时,有时可能需要更改网络设置。在下两节 中,将介绍如何查看、编辑和删除可用的无线网络设置。

### 查看或编辑无线网络

要查看或编辑现有的或可用的无线网络,请执行以下操作:

- 1. 确保 Wi-Fi 已打开。
- 2. 在 **iPAQ Wireless** 屏幕中,点击 **Settings** (设置) **> Wireless** (无线)标签。
- 3. 在 **Wireless networks** (无线网络)框中,点击所需的网 络名称。
- 4. 根据需要编辑现有的设置,然后点击 **OK** (确定)保存 更改。

### 删除无线网络

要删除现有的或可用的无线网络,请执行以下操作:

- 1. 确保 Wi-Fi 已打开。
- 2. 在 **iPAQ Wireless** 屏幕中,点击 **Settings** (设置) **> Wireless** (无线)标签。
- 3. 在 **Wireless networks** (无线网络)框中,点击并按住要 删除的网络。
- 4. 点击 **Remove Settings** (删除设置)。

## 监视信号强度和状态

要查看 HP iPAQ 与接入点 Wi-Fi 连接之间的信号强度,请执 行以下操作:

- 1. 点击导航栏中的 **Connections** (**连接**) 图标 ( ♪ 或  $\left(\frac{1}{2}\right)$
- 2. 当出现 Connectivity (连接性能)框后, 便可以查看 HP iPAO 连接的网络类型 (例如 Work (工作网络)或 Internet),而且还有一个图标来显示信号强度。

注:如果此时没有连接,则不会显示 **Signal Strength** (信号 强度)图标。

- 3. 要更改连接设置,请点击 **Settings** (设置)。
- 4. 要退出 **Connectivity** (连接性)框,请点击 **Hide** (隐 藏)按钮。

## 高级网络设置

通过下几节可以了解如何设置和更改网络配置设置, 使 HP iPAQ 可以与其它网络进行通信。

### 高级 **Wi-Fi** 术语

在使用 Wi-Fi 技术之前, 建议您先熟悉以下术语。

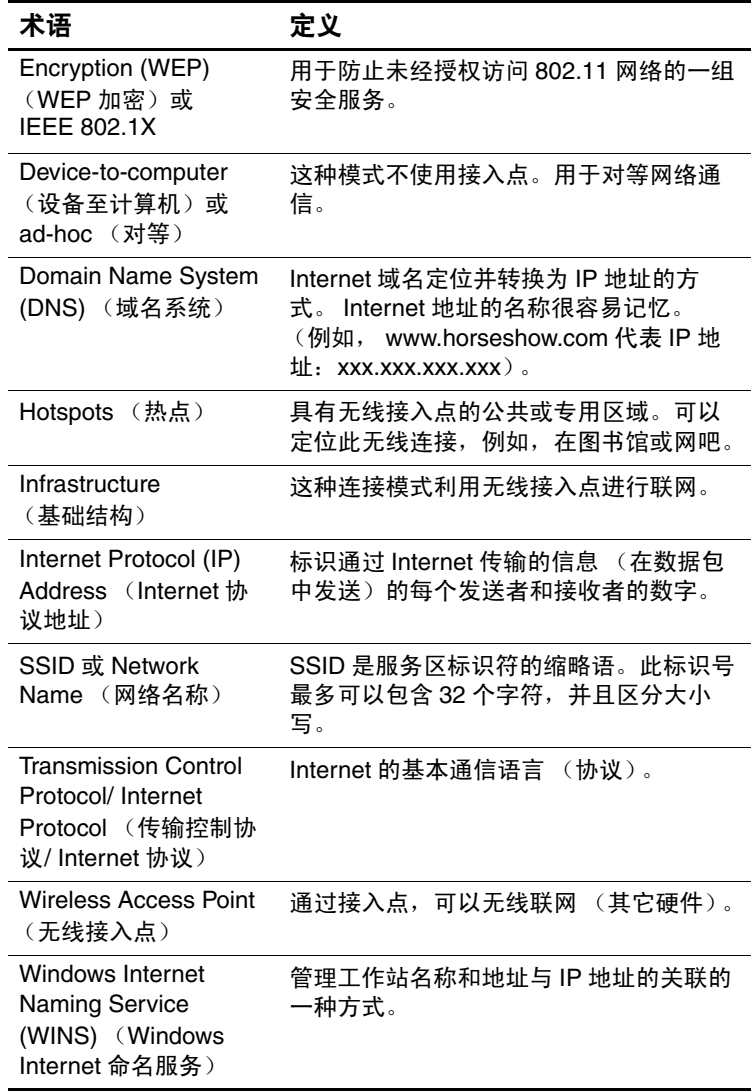

### 查找 **IP** 地址

要查找无线网络使用的 IP 地址, 请执行以下操作:

- 1. 确保 Wi-Fi 已打开。
- 2. 点击 Connections (连接) 图标 ( ♪ 或◆) > Settings (设置) **> Advanced** (高级)标签 **> Select Networks** (选择网络)按钮。

如果已连接到网络上,则跳到第 5 步。

- 3. 选择要使用的网络名称, 使用 ISP 或办公虚拟专用网络 (VPN) 连接至 Internet 上。如果需要更改网络管理名称或 创建新的网络管理名称,点击 Edit... (编辑)或 New... (新建)按钮。完成此步骤后,点击 **OK** (确定)。
- 4. 在 **Connections** (连接)屏幕中设置 **Dialing Rules** (拨 号规则)和 **Exceptions** (例外),然后按 **OK** (确定)。
- 5. 在 **iPAQ Wireless** 屏幕中,点击 Wi-Fi **Settings** (设置) 按钮 **> Network Adapters** (网络适配器)标签。
- 6. 点击适当的适配器以修改设置。 **IP Address** (**IP** 地址) 框中将显示相应的 IP 地址。

## 更改 **TCP/IP** 设置

注:现在,大多数 Internet 服务提供商 (ISP) 和专用网络都使 用动态分配的 IP 地址。除非您的 ISP 或专用网络不使用动 态分配的 IP 地址, 否则, 您不需要更改 TCP/IP (传输控制 协议/Internet 协议)设置。如果无法确定 ISP 或专用网络是 否使用动态分配的 IP 地址,请与网络管理员联系。

要更改 TCP/IP 设置,请执行以下操作:

- 1. 与您的 ISP 或网络管理员联系,以确定您的 IP 地址、 子网掩码和/或默认网关 (如果需要)。
- 2. 确保 Wi-Fi 已打开。
- 3. 在 **iPAQ Wireless** 屏幕中,点击 **Settings** (设置) **> Network Adapters** (网络适配器)标签。
- 4. 在 **My network card connects to...** (我的网卡连接到 **...**) 下拉框中,点击 **Internet** 或 **Work** (工作网络)。

注:如果正在家里连接到 ISP,则点击 **Internet**。如果正在 办公地点连接到企业网络等专用网络,则应点击 **Work** (工 作网络)。

- 5. 在 **Tap an adapter to modify settings** (点击适配器修改 设置)框中,敲击 **iPAQ USB Wireless Adapter** (**iPAQ USB** 无线适配器)。
- 6. 点击 **IP Address** (**IP** 地址)标签。
- 7. 点击 **Use specific IP address** (使用特定的 **IP** 地址), 然后输入所需的信息。
- 8. 点击 **OK** (确定)保存您的设置。

## 更改 **DNS** 和 **WINS** 设置

注: 现在, 大多数 Internet 服务提供商 (ISP) 和专用网络都使 用动态分配的 IP 地址。除非您的 ISP 或专用网络不使用动 态分配的 IP 地址,否则, 您不需要更改 DNS (域名系统) 和 WINS (Windows Internet 命名服务)设置。如果无法确 定,请与网络管理员联系。

对于需要分配的 IP 地址的服务器,可能还需要为其指定一 种将计算机名称映射至 IP 地址的方法。您的 HP iPAQ 支持 以下两个名称解析选项:

■ DNS

■ WINS

要更改服务器设置,请执行以下操作:

- 1. 与您的 ISP 或网络管理员联系,以确定要使用的名称解 析选项,获取特定的服务器地址,并确定是否有候选地 址。
- 注:主服务器无法连接时可以连接候选地址。
	- 2. 确保 Wi-Fi 已打开。
	- 3. 在 **iPAQ Wireless** 屏幕中,点击 **Settings** (设置) **> Network Adapters** (网络适配器)标签。
	- 4. 在 **My network card connects to...** (我的网卡连接到 ...) 下拉框中,点击 **Internet** 或 **Work** (工作网络)。

注:如果正在家里连接到 ISP,则点击 **Internet**。如果正在 办公地点连接到企业网络等专用网络,则应点击 **Work** (工 作网络)。

- 5. 在 **Tap an adapter to modify settings** (点击适配器修改 设置)框中,点击 **HP iPAQ Wi-Fi Adapter** (**HP iPAQ Wi-Fi** 适配器)。
- 6. 点击 **Name Servers** (名称服务器)标签,然后输入所需 的信息。
- 7. 点击 **OK** (确定)保存您的设置。

### 建立 **VPN** 服务器连接

通过 VPN 连接可以安全地通过 Internet 连接到服务器上 (例如企业网络)。要建立 VPN 服务器连接,请执行以 下操作:

- 1. 与您的网络管理员联系,获取您的用户名、密码、域 名、 TCP/IP 设置以及 VPN 服务器的主机名或 IP 地址。
- 2. 点击导航栏中的 **Connections** (连接)图标 (或 ) **> Settings** (设置) **> Connections** (连接) 屏幕上的 **Task** (任务)标签。
- 3. 在 **My Work Network** (单位设置)中,点击 **Add a new VPN server connection** (添加新的 **VPN** 服务器连接)。
- 4. 按照 Make New Connection (新建连接) 屏幕上的说明 操作。

注: 要在 New Connection (新建连接)向导中的任意屏幕上 或在更改设置时获得联机帮助,请点击 *?*。

### 更改 **VPN** 服务器连接

- 1. 确保 Wi-Fi 已打开。
- 2. 点击导航栏中的 **Connections** (连接)图标 (或),然后点击 **Settings** (设置) **> Task** (任 务)标签。
- 3. 在 **My Work Network** (单位设置)中,点击 **Manage existing connections** (管理现有连接) **> VPN** 标签。
- 4. 点击要更改的 VPN 连接,然后点击 **Edit** (编辑)。
- 5. 在 **Name** (名称)框中,输入连接的新名称 (例如您公 司的名称)。
- 6. 在 **Host name/IP** (主机名**/IP**)框中,输入 VPN 服务器 名称或 IP 地址。
- 7. 在 VPN type (VPN 类型) 的旁边, 点击设备要使用的 验证类型 (**IPSec/L2TP** 或 **PPTP**)。如果无法确定要选 择的选项,请与网络管理员联系。
- 8. 点击 **Next** (下一步)。
- 9. 如果在上一个屏幕中选择了 **IPSec/L2TP**, 则点击该验 证类型。如果选择了 **A pre-shared key** (预共享密钥), 则输入网络管理员提供的密钥,然后点击 **Next** (下一 步)。
- 注:如果在上一个屏幕中选择了 **PPTP**,则跳过此步骤。
- 10. 输入网络管理员提供的用户名、密码和域名。

注:如果未提供域名,则不输入域名也可以连接。

- 11. 要更改高级设置,点击 **Advanced** (高级)按钮。
- 注:除非出现以下情况,否则,您不需要更改高级设置:
- 您所连接的服务器不使用动态分配的 IP 地址, 您需要 输入 TCP/IP 设置。 或
- 您需要更改服务器的 DNS 或 WINS 设置。
- 12. 点击 Finish (完成) 按钮保存所作更改。

### 开始连接 **VPN** 服务器

要开始通过 VPN 服务器连接,请确保 Wi-Fi 已打开并且连 接, 然后选择 VPN 网络。

### 设置代理服务器设置

如果您在同步时连接到 ISP 或专用网络, HP iPAQ 应会从您 的计算机上下载正确的代理服务器设置。如果计算机中没有 这些设置或者需要更改这些设置,则需要手动对其进行设 置。要设置代理服务器设置,请执行以下操作:

- 1. 与您的 ISP 或网络管理员联系, 获取代理服务器的名 称、服务器类型、端口、使用的套接字协议的类型以及 您的用户名和密码。
- 2. 确保 Wi-Fi 已打开。
- 3. 点击导航栏中的 **Connections** (连接)图标 (或 ),然后点击 **Settings** (设置) **> Task** (任 务)标签。
- 4. 在 **My Work Network** (单位设置)中,点击 **Edit my proxy server** (编辑我的代理服务器) **> Proxy Settings** (代理服务器设置)标签。
- 5. 点击 **This network connects to the Internet** (此网络连 **接到 Internet**) 和 This network uses a proxy server to **connect to the Internet** (此网络使用代理服务器连接到 **Internet**)复选框。
- 6. 在 **Proxy server** (代理服务器)框中,输入代理服务器 的名称。
- 7. 如果需要更改端口号或代理服务器类型的设置,点击 Advanced (高级) 按钮, 然后更改所需的设置。
- 8. 点击 **OK** (确定)。
# **Wi-Fi** 安全协议实用程序

您的 HP iPAQ 支持采用 IEEE 802.1X 标准的无线加密功能, 前提是客户的网络必须支持该功能。请与公司的 IT 管理员 联系有关设置下列功能的事宜。

# **802.1X** 证书注册程序

此实用程序使您可以向证书服务器提出用户证书请求。当您 收到证书并将其存储在 HP iPAO 上后, 便可以使用 802.1X 协议之一访问网络。有关选择其中一个协议的信息,请参阅 本章前面提到的 ["手动输入新网络设置"](#page-96-0)。

要检索证书,请执行以下操作:

- 1. 确保您的 HP iPAQ 已和证书服务器所在网络中的一台计 算机建立了 ActiveSync 连接。
- 2. 点击 **Start** (开始) **> Settings** (设置) **> System** (系统)标签 **> Certificates** (证书)。
- 3. 输入您的用户名、密码以及要从中检索证书的服务器, 以此来填写屏幕上显示的证书请求单。
- 4. 点击 Retrieve Certificate (**检索证书**) 按钮, 从服务器 中下载证书。屏幕底部的状态框将指明检索证书的尝试 是否成功。

注:该注册工具专门用来与 Microsoft 证书服务器进行交互。 其它证书授权服务器将需要使用自定义的注册应用程序, 该程序可以用嵌入式 Visual C 4.0 工具以及适用于基于 Windows Mobile 2003 的 Pocket PC 的软件开发套件来开发。

# **LEAP** 注册实用程序

Cisco LEAP (轻量级可扩展身份认证协议)是 802.1X 验证 协议,它使用用户名和密码对来验证无线客户端对无线路由 器的访问。

要登录到 LEAP 验证的网络,需要使用 LEAP 注册实用程 序。大多数其它类型的安全网络都是由 HP iPAQ Wi-Fi 连接 软件自动设置的。但是,访问 LEAP 验证的网络需要使用此 实用程序进行初始注册。当验证并接入了此类网络之后,无 论何时访问 LEAP 验证的网络,都会自动进行连接。

要注册 LEAP 实用程序,请执行以下操作:

- 1. 点击 **Start** (开始) **> Settings** (设置) **> Connections** (连接)标签 **> LEAP**。
- 2. 点击 **New** (新建),创建 LEAP 配置文件。 LEAP 配置 文件必须包含以下信息:
	- ❏ SSID
	- ❏ 用户名
	- ❏ 密码
	- ❏ 域
	- ❏ LEAP 服务器所需的验证类型
- 3. 点击 **Modify** (修改),即可更改从 Wireless LEAP (无 线 LEAP)列表中选定的 LEAP 配置文件。点击 Wireless LEAP (无线 LEAP) 列表中的相应项目, 也可以更改 LEAP 配置文件。
- 4. 点击 **Delete** (删除),即可删除从 Wireless LEAP (无 线 LEAP)列表中选定的 LEAP 配置文件。

**9**

# <span id="page-110-0"></span>使用蓝牙

您的 iPAQ Pocket PC 内置了蓝牙技术, 该技术允许近距离连 接,并可提供快速、可靠、安全的无线通信。

使用蓝牙技术,您可以在大约10米 (30 英尺)范围内的两 台蓝牙设备之间通过无线方式发送信息或执行以下任务:

- 交换联系人、日程表项和任务
- 发送或交换名片
- 传输文件
- 通过 ActiveSync 连接与计算机同步
- 与支持蓝牙技术的移动电话配合使用, 使用移动电话作 为无线调制解调器
- 连接到其它蓝牙设备 (使用虚拟 COM 端口)
- 输出到蓝牙打印机
- 创建个人区域网络 (PAN), 用于聊天、玩游戏等

注:要使用拨号和无线 Internet、电子邮件、公司网络以及其 它无线通信方式 (如支持蓝牙的设备),可能需要单独购买 其它硬件和兼容设备。此外,还需要标准的 Wi-Fi 基础结构 和单独购买的服务合同。请与您的服务提供商核实服务的可 用性以及是否覆盖您所在的区域。并非所有的 Web 内容都 可以进行访问。某些 Web 内容可能需要安装其它软件。

# 初步了解蓝牙

在开始使用蓝牙建立无线连接之前,请先花几分钟时间熟悉 以下内容:

- 本章中用到的术语
- 支持的服务

注: 要获得更详细的帮助, 请参阅 iPAQ Pocket PC 中安装的 帮助文件。在 **Start** (开始)菜单中,点击 **Programs** (程 序) **> Help** (帮助) **> Bluetooth** (蓝牙)。

# 了解术语

本章中用到了以下蓝牙术语。

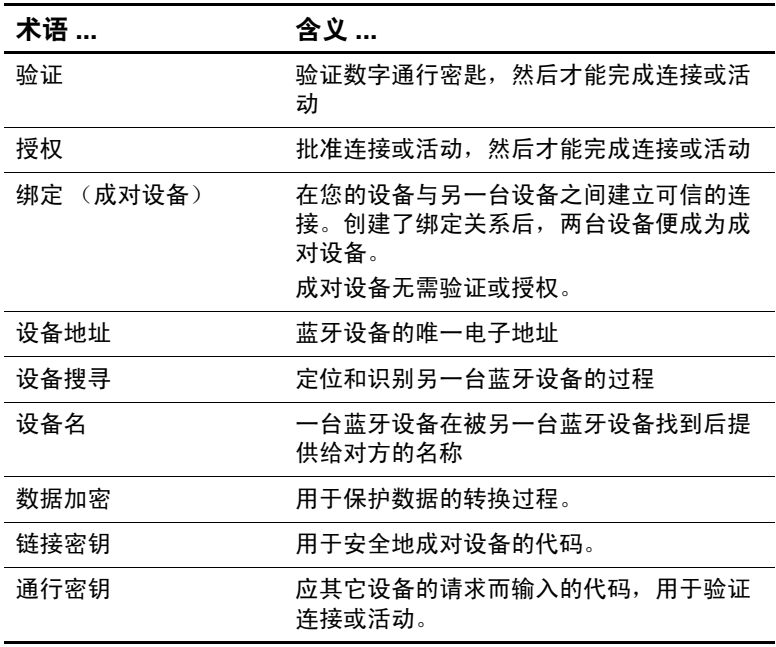

#### (续)

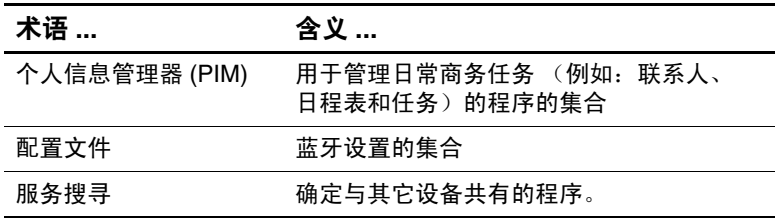

# 支持的服务

蓝牙支持的各项功能称为服务。您只能与至少支持以下一项 服务的蓝牙设备进行通信:

- 基本打印机配置文件 (BPP)
- 拨号网络 (DUN) 配置文件
- 文件传输协议 (FTP)
- 普通访问配置文件 (GAP)
- 局域网访问配置文件 (LAP)
- 对象交换 (OBEX) 协议
- 对象推送协议 (OPP)
- 个人区域网络 (PAN) 配置文件
- 串行端口配置文件 (SPP)
- ActiveSync 使用 SPP 连接计算机上的 ActiveSync

# 打开或关闭蓝牙

要启用蓝牙,请执行以下操作:

- 1. 在 **Today** (今日)屏幕中,点击屏幕底部的导航栏中的 **iPAQ Wireless** 图标。
- 2. 在 iPAQ Wireless 屏幕中,点击 **Bluetooth** (蓝牙)图 标。

蓝牙处于启用状态时, Pocket PC 正面的**蓝牙 LED** 指示灯 呈蓝色。

要禁用蓝牙,请再次点击 **Bluetooth** (蓝牙)图标。蓝牙处 于禁用状态时,蓝牙 LED 指示灯将熄灭,并且无法建立任 何传入或传出的蓝牙连接。

电池节能提示:当不使用蓝牙时,应关闭蓝牙。

# 使用蓝牙设置

通过 **Bluetooth Settings** (蓝牙设置)中的标签,可执行以 下操作:

- 启用和禁用蓝牙
- 输入或更改 iPAQ Pocket PC 蓝牙名称
- 设置连接首选项
- 启用蓝牙服务
- 指定安全性设置
- 定义共享设置和连接设置
- 选择用户配置文件
- 查看软件和端口信息

# 打开蓝牙设置

- 1. 在 **Today** (今日)屏幕中,点击命令栏中的 **iPAQ Wireless** 图标。
- 2. 在 iPAQ Wireless 屏幕中,点击 **Bluetooth** (蓝牙) **>**  Settings (设置) 按钮。

# 设置可访问性属性

在 Pocket PC 与其它蓝牙设备进行交互之前,需要输入或更 改可访问性属性来定义 Pocket PC 进行交互的方式。

要查看 Accessibility (可访问性)屏幕, 请执行以下操作:

- 1. 在 **Today** (今日)屏幕中,点击命令栏中的 **iPAQ Wireless** 图标。
- 2. 在 iPAQ Wireless 屏幕中,点击 **Bluetooth** (蓝牙) **> Settings** (设置) **> Accessibility** (可访问性)标签。
- 3. 高亮度显示 **Name (名称)** 字段中的名称, 然后输入新 的设备标识名称。设备名是其它设备定位您的设备时在 其屏幕上看到的名称。
- 4. 选择 **Allow other devices to connect** (允许其它设备连 接)。
- 5. 选择 **All devices** (所有设备)或 **Paired devices only** (仅限于成对设备)。

注意: 选择 All devices (所有设备) 将允许所有设备 (甚至是您不 知道的设备)连接至 Pocket PC。连接设备后,便会对特定设备应用 Bluetooth Settings (Bluetooth 设置)中指定的安全性设置。选择 Paired devices only (仅限于成对设备) 将只允许您信任的设备连 接至 Pocket PC。

注:成对设备在连接之前需要先共享并交换内部生成的安全 链接密钥。

6. 如果要允许其它设备搜索和定位您的 Pocket PC,请选取 **Other devices can discover me**(其它设备可以搜寻我)。 否则,请取消选取该框。

注:如果另一台设备有您设备的地址,而且您选中了 **Other**  devices can discover me (其它**设备可以搜寻我)**, 那么即使 没有选择要搜寻该设备,该设备也可能定位您的设备。

7. 点击 **OK** (确定),保存您所作的更改。

# 启用蓝牙服务

在传输文件、创建串行端口连接、交换名片信息、配置拨 号网络和加入个人网络时, 您可以使用以下任何安全性选 项之一。

- 启用服务
- 必须授权
- 必须验证 (通行密钥)(需要或不需要加密)

#### 自动启用服务

要自动启用服务,请执行以下操作:

- 1. 在 **Today** (今日)屏幕中,点击命令栏中的 **iPAQ Wireless** 图标。
- 2. 点击 **Bluetooth** (蓝牙) **> Settings** (设置) **> Services** (服务)标签。
- 3. 在 **Services** (服务)框中,选取要启用的服务:**File Transfer** (文件传输)、 **Information Exchange** (信息 交换)、 **Serial Port** (串行端口)、 **Personal Network Server** (个人网络服务器)、 **Hands free** (免提)或 **Dial-up Networking Server** (拨号网络服务器)。
- 4. Service settings (服务设置)将自动启用服务和验证 设置。点击适当的复选框可以将这些设置更改为您的 首选项。
- 5. 如果启用了 **Personal Network Server** (个人网络服务 器)或 **Dial-up Networking Server** (拨号网络服务器), 则点击 **OK** (确定)可以返回 iPAQ Wireless 屏幕。

如果启用了 **File Transfer** (文件传输)、 **Information Exchange** (信息交换)、 **Serial Port** (串行端口)或 **Hands free** (免提), 则点击 **Advanced...** (高级 ...) 按钮,然后按照以下适当的服务设置的说明进行操作。

# **File Transfer** (文件传输) 高级设置

如果启用 File Transfer (文件传输),则需要设置一个共享 文件夹,从该文件夹可以传输外发文件或将传入文件接收到 该文件夹中。

- 1. 点击文件夹图标, 定位所需的文件夹。
- 2. 点击 **OK** (确定)保存设置并退出该屏幕。
- 3. 再次点击 OK (确定) 返回 iPAQ Wireless 屏幕。

## **Information Exchange (信息交换) 高级设置**

如果选择了 Information Exchange (信息交换)并点击了 Advanced (高级)按钮,系统将显示以下屏幕。

1. 点击 **My business card (vCard)** (我的名片 **[vCard]**) 图标。

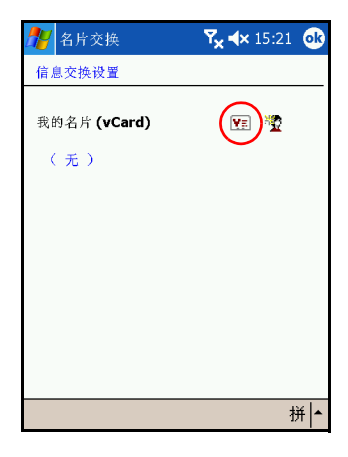

- 2. 从联系人信息列表中选择您的名片信息,然后点击 **OK** (确定)保存设置。
- 3. 再次点击 OK (确定) 返回 iPAQ Wireless 屏幕。

注:要创建新名片,请点击 vCard 图标旁边的 **Contacts** (联系人)图标,然后创建新名片。创建完成后,点击 **OK** (确定)。

#### **Serial Port** (串行端口)高级设置

如果选择了 Serial Port (串行端口)并点击了 Advanced (高级)按钮,请执行以下操作:

- 1. 如果入站 COM 端口号和出站 COM 端口号不正确, 请对其进行更改。
- 2. 点击 **OK** (确定)保存设置并退出该屏幕。
- 3. 再次点击 OK (确定) 返回 iPAQ Wireless 屏幕。

#### **Hands Free** (免提) 高级设置

如果选择了 Hands Free (免提)并点击了 Advanced (高 级)按钮,请执行以下操作:

系统自动设置免提设置。

- 1. 点击复选框可以选取或取消选取任何设置。
- 2. 点击 **OK** (确定)保存设置并退出该屏幕。
- 3. 点击 OK (确定) 返回 iPAQ Wireless 屏幕。

## 必须授权才能访问服务

如果选择了必须授权才能访问服务,则每次连接时都必须进 行授权。然后, Pocket PC 总是会询问您是否允许连接。 要必须授权才能访问服务,请执行以下操作:

- 1. 在 **Today** (今日)屏幕中,点击 **iPAQ Wireless > Bluetooth** (蓝牙) **> Settings** (设置) **> Services** (服务)标签。
- 2. 点击要启用的服务的标签:**File Transfer** (文件传输)、 **Information Exchange** (信息交换)、 **Serial Port** (串行 端口)、 **Dial-up Networking** (拨号网络)、 **Personal Network Server** (个人网络服务器)或 Audio Gateway (音频网关)。
- 3. 选择 **Authorization required** (必须授权)。
- 4. 点击 **OK** (确定)。

#### 要求输入通行密钥或建立绑定关系

要与其它设备建立安全连接,可以使用通行密钥功能或已 建立的绑定。您还可以向此类安全保护添加数据加密。

通行密钥是指应其它设备的请求而输入的代码,用于验证 连接。双方必须都知道并使用通行密钥,否则将无法进行 连接。

要必须有通行密钥或绑定关系才能访问服务,请执行以下 操作:

- 1. 在 **Today** (今日)屏幕中,点击 **iPAQ Wireless > Bluetooth** (蓝牙) **> Settings** (设置) **> Services** (服务)标签。
- 2. 点击要启用的服务的标签:**File Transfer** (文件传输)、 **Information Exchange** (信息交换)、 **Serial Port** (串行 端口)、 **Personal Network Server** (个人网络服务器)、 **Hands free** (免提) 或 Dial-up Networking Server (拨) 号网络服务器)。
- 3. 选择 **Authentication (Passkey) required** (必须验证 **[**通 行密钥**]**)。
- 4. 如果要对设备之间交换的所有数据进行加密,请选择 **Encryption Required** (必须加密)。
- 5. 点击 **OK** (确定)。

# 设置共享文件夹

您可以确定其它设备连接到您的 Pocket PC 时能够访问哪些 文件夹。

要选择共享文件夹,请执行以下操作:

- 1. 在 **Today** (今日)屏幕中,点击 **iPAQ Wireless** 图标 **> Bluetooth** (蓝牙) **> Settings** (**Bluetooth** 设置) **> Services** (服务)标签。
- 2. 在 **Services** (服务)中,点击 **File Transfer** (文件传 输)。
- 3. 在 **Service Settings** (服务设置)中,选择您的首选设 置。
- 4. 点击 **Advanced** (高级)标签。

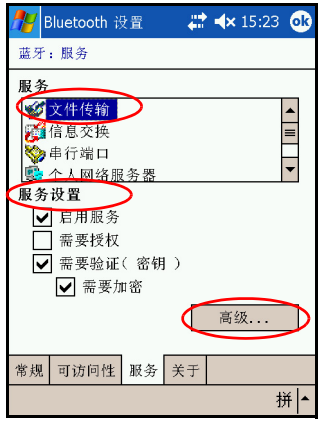

5. 点击 Folder (文件夹) 图标, 然后定位所需的文件夹。 6. 点击 **OK** (确定)。

# 了解配置文件

使用配置文件可以在多种环境中快速启用选定的个人设置。

#### 创建配置文件

要创建配置文件,请执行以下操作:

- 1. 在 **Today** (今日)屏幕中,点击命令栏中的 **iPAQ Wireless** 图标。
- 2. 点击 **Bluetooth** (蓝牙) **> Settings** (设置) **> General** (常规)标签 > Profile (配置文件)图标。
- 3. 点击 **New** (新建)按钮。
- 4. 输入描述性名称。
- 5. 选择一个现有配置文件用作模板。
- 6. 点击 **OK** (确定)。

#### 激活配置文件

创建新的配置文件之后,需要激活该文件。 创建配置文件之后,要激活该文件,请执行以下操作:

- 1. 在 **Today** (今日)屏幕中,点击命令栏中的 **iPAQ Wireless** 图标 **> Bluetooth** (蓝牙) **> Settings** (设置)。
- 2. 在 **General** (常规)标签中,从 **Current Profile** (当前 配置文件)下箭头列表中选择该配置文件。
- 3. 点击 **OK** (确定)。

#### 将蓝牙配置设置保存在配置文件中

要将 Pocket PC 的蓝牙配置设置保存到任何配置文件中, 请执行以下操作:

- 1. 在 **Today** (今日)屏幕中,点击命令栏中的 **iPAQ Wireless** 图标 **> Bluetooth** (蓝牙) **> Settings** (设置)。
- 2. 在 **General** (常规)标签中,点击 **Profile** (配置文件) 图标。
- 3. 从 **Add/Delete Profiles** (添加**/**删除配置文件)列表中选 择配置文件或创建一个新的配置文件。
- 4. 点击 **OK** (确定)。
- 5. 设置 Pocket PC。您应该在所有 Bluetooth **Services** (蓝 牙服务)选项中指定所需的连接设置、共享设置和安全 性设置。
- 6. 点击 **OK** (确定)关闭 **Bluetooth Services** (蓝牙服 务)。系统将自动保存更改。

## 重命名配置文件

- 1. 在 **Today** (今日)屏幕中,点击命令栏中的 **iPAQ Wireless** 图标 **> Bluetooth** (蓝牙) **> Settings** (设置)。
- 2. 在 **General** (常规)标签中,点击 **Profile** (配置文件) 图标。
- 3. 从 **Add/Delete Profiles** (添加**/**删除配置文件)列表中选 择一个配置文件。
- 4. 点击 **Rename** (重命名)按钮。
- 5. 输入新的描述性名称。
- 6. 点击 **Enter** 键。
- 7. 点击 **OK** (确定)。

#### 删除配置文件

- 1. 在 **Today** (今日)屏幕中,点击 **iPAQ Wireless** 图标 **> Bluetooth** (蓝牙) **> Settings** (设置)。
- 2. 在 **General** (常规)标签中,点击 **Profile** (配置文件) 图标。
- 3. 从 **Add/Delete Profiles** (添加**/**删除配置文件)列表中选 择一个配置文件。
- 4. 点击 **Delete** (删除)按钮。
- 5. 点击 **Yes** (是)确认要删除此配置文件。
- 6. 点击 **OK** (确定)。

# 使用蓝牙管理器

使用蓝牙管理器可以执行以下操作:

- 建立连接
- 交换名片
- 控制屏幕显示
- 显示快捷方式

# 打开蓝牙管理器

在 **Today** (今日)屏幕中,点击命令栏中的 **iPAQ Wireless** 图标 **> Bluetooth** (蓝牙) **> Manager** (管理器)。 显示的第一个屏幕为 **My Shortcuts** (我的快捷方式)。

# 定位并选择设备

如果要求您定位并连接到某个设备, 蓝牙浏览器会搜索其它 蓝牙设备。

#### <span id="page-124-0"></span>设备成对

您可以将设备成对,这样,在每次连接之前,设备之间必须 交换由计算机生成的安全密钥。安全密钥由蓝牙设备的唯一 地址、一个随机数字和用户定义的密码生成。

将两台设备成对之后,它们就相互建立了信任关系。用户无 需输入其它信息。因此,无需用户不断授权,成对设备之间 就可以进行连接和活动。

要将设备成对,请执行以下操作:

- 1. 在 **Today** (今日)屏幕中,点击命令栏中的 **iPAQ Wireless** 图标 **> Bluetooth** (蓝牙) **> Manager** (管理 器)。
- 2. 点击 **Tools** (工具) **> Paired devices** (成对设备)。
- 3. 点击 **Add** (添加)。
- 4. 点击 **Lookup** (查找) 图标。
- 5. 点击一个设备。
- 6. 在 Passkey (通行密钥)字段中输入密码。
- 7. 点击 **OK** (确定)。
- 8. 在另一台设备中输入相同的密码。

注:某些设备 (例如移动电话)必须处于某种模式下才能与 另一台设备建立绑定关系。有关详细信息,请参阅设备的用 户说明文档。

#### 取消设备成对

您可以删除设备之间的成对关系。

- 1. 在 **Today** (今日)屏幕中,点击命令栏中的 **iPAQ Wireless** 图标 **> Bluetooth** (蓝牙) **> Manager** (管理 器)。
- 2. 点击 **Tools** (工具) **> Paired devices** (成对设备)。
- 3. 点击一个设备名。
- 4. 点击 **Remove** (删除)。
- 5. 点击 **Yes** (是)删除成对关系。

# 连接到其它设备

使用 ActiveSync、串行连接和拨号连接可以与其它蓝牙设备 进行通信。与移动电话建立伙伴关系,并设置移动电话所提 供的蓝牙服务。

# 标识通信端口

您可以标识用于创建串行端口连接的虚拟 COM 端口。您可 能需要标识这些用于打印等活动的 COM 端口。

其它设备启动串行连接时,请使用入站 COM 端口。当您启 动与另一台设备的串行连接时,请使用出站 COM 端口。

要标识通信端口,请执行以下操作:

- 1. 在 **Today** (今日)屏幕中,点击 **iPAQ Wireless > Bluetooth** (蓝牙) **> Settings** (设置) **> Services** (服务)标签。
- 2. 在 Services (服务)中,点击 **Serial Port** (串行端口), 然后点击 Advanced... (高级 ...) 按钮。
- 3. 请注意入站和出站 COM 端口的名称。
- 4. 点击 **OK** (确定)。

# 建立 **ActiveSync** 连接

您可以与支持蓝牙的计算机建立 ActiveSync 伙伴关系,首先 设置您的计算机, 然后再设置 Pocket PC。

要与支持蓝牙的计算机建立 ActiveSync 伙伴关系,请参阅随 计算机附带的文档。

要与 Pocket PC 建立 ActiveSync 连接,请执行以下操作:

- 1. 在 **Today** (今日)屏幕中,点击 **iPAQ Wireless > Bluetooth** (蓝牙) **> Manager** (管理器)。
- 2. 点击 **New** (新建) **> ActiveSync via Bluetooth** (通过 **Bluetooth** 进行 **ActiveSync**) **> Next** (下一步)。

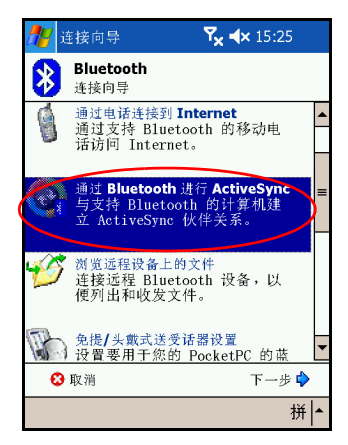

3. 按照连接向导中的说明进行操作。

注:请确保 Pocket PC 上的 ActiveSync COM 端口设置与计算 机上用于蓝牙的 COM 端口设置相同。

4. 在 **Bluetooth Browser (蓝牙浏览器)** 屏幕中, 选择要同 步的计算机。点击 **Next** (下一步)。

5. 在 **Serial Port Selection** (串行端口选择)中,为上面选 定的计算机选择串行端口的名称,然后点击 **Next** (下一 步) **> Finish** (完成)。

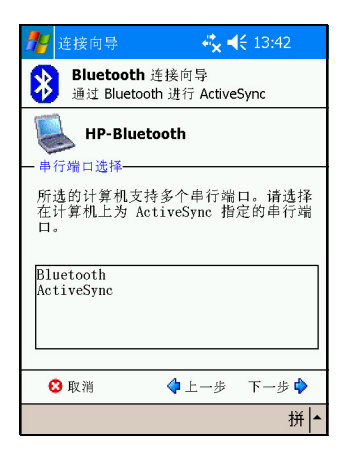

# 建立串行连接

可以像使用物理串行电缆连接一样使用无线蓝牙串行端口连 接。您必须为将使用该连接的应用程序配置正确的串行端 口。

要建立串行连接,请执行以下操作:

- 1. 在 **Today** (今日)屏幕中,点击 **iPAQ Wireless** 图标 **> Bluetooth** (蓝牙) **> Manager** (管理器)。
- 2. 点击 **New** (新建) **> Explore a Bluetooth device** (浏览 蓝牙设备) **> Next** (下一步)。
- 3. 按照连接向导中的说明进行操作。

# 拨号网络

使用拨号网络 (DUN) 时,提供拨号网络服务的远程设备和 所连接的远程计算机都必须支持电话访问。

可以提供拨号网络的设备包括蓝牙:

- 移动电话
- 台式计算机
- 调制解调器

#### 使用拨号网络

要连接到可使用调制解调器的设备,请执行以下操作:

- 1. 在 **Today** (今日)屏幕中,点击 **iPAQ Wireless > Bluetooth** (蓝牙) **> Manager** (管理器)。
- 2. 点击 **New** (新建) **> Connect to a Network** (连接到网 络) **> Next** (下一步)。
- 3. 按照连接向导中的说明进行操作。

注:创建设备的拨号网络快捷方式之后,在 **Bluetooth Manager** (蓝牙管理器) 的 My Shortcuts (我的快捷方式) 标签上点击并按住快捷方式图标,然后点击 **Connect** (连 接)。

- 4. 点击 **New Connection** (新建连接)。
- 5. 点击 **OK** (确定)。
- 6. 在 **Connection Name** (连接名称)字段中输入名称。
- 7. 输入电话号码。有时,您还必须根据呼叫的位置输入国 家 (地区)代码和区号。
- 8. 点击 **OK** (确定)开始拨号。

注:某些移动电话需要设备之间建立绑定关系 (请参阅 ["设备](#page-124-0)成对"一节)。

要连接到 Internet 并使用 Pocket Internet Explorer, 必须先从 蓝牙管理器连接到蓝牙电话。要使该连接成为 Pocket Internet Explorer 的默认拨号连接,请执行以下操作:

切记: 遵循以下步骤创建所有蓝牙默认连接。不能通过 iPAQ Wireless 屏幕上的 Bluetooth Settings (蓝牙设置)创建 默认连接。

- 1. 在 **Today** (今日)屏幕中,点击 **Start** (开始) **> Settings** (设置) **> Connections** (连接)标签。
- 2. 点击 **Connections** (连接)图标 **> Advanced** (高级) 标签。
- 3. 点击 **Select Networks** (选择网络)。
- 4. 从下拉式列表中启用 **Bluetooth Settings** (蓝牙设置)。

注:您创建的蓝牙调制解调器连接只能通过 Connections Task (连接任务)页面中的 Bluetooth Settings (蓝牙设置) 查看。

# 加入个人区域网络

连接两个或多个蓝牙设备,以便共享文件、协同工作或进行 多人游戏。

要建立个人区域网络连接,请执行以下操作:

- 1. 在 **Today** (今日)屏幕中,点击 **iPAQ Wireless > Bluetooth** (蓝牙) **> Manager** (管理器)。
- 2. 点击 **New** (新建) **> Join a personal network** (加入个 人网络) **> Next** (下一步)。
- 3. 按照连接向导中的说明进行操作。

# 使用文件

您可以与连接的设备交换信息,并可以使用蓝牙资源管理器 执行以下操作:

- 浏览目录。
- 查看文件和文件夹。
- 创建新文件夹。
- 向远程设备发送文件和从远程设备接收文件。
- 删除和重命名远程设备上的文件。

## 创建文件传输连接

1. 在 **Today** (今日)屏幕中,点击 **iPAQ Wireless > Bluetooth** (蓝牙) **> Manager** (管理器)。

显示的第一个屏幕为 **My Shortcuts** (我的快捷方式)。

- 2. 点击 **New** (新建) **> Browse files on a remote device** (浏览远程设备上的文件) **> Next** (下一步)。
- 3. 按照连接向导中的说明进行操作。

注: 在建立连接之前, 此远程设备必须已启用蓝牙, 并设置 为允许搜寻。

#### 发送文件

- 1. 点击并按住文件传输快捷方式图标,然后点击 **Connect** (连接)。
- 2. 点击 **File** (文件) **> Send a File...** (发送文件)。
- 3. 定位要发送的文件。
- 4. 点击文件以发送该文件。
- 5. 点击 **OK** (确定)。

#### 在远程设备上创建文件夹

- 1. 点击并按住文件传输快捷方式图标,然后点击 **Connect** (连接)。
- 2. 浏览到新文件夹所在的位置。
- 3. 点击 **File** (文件) **> Create a folder** (创建文件夹)。
- 4. 选定 New Folder (新文件夹) 时输入文件夹名称, 然后 点击 **Enter** 键。
- 5. 点击 **OK** (确定)。

#### 接收来自远程设备的文件

- 1. 点击并按住文件传输快捷方式图标,然后点击 **Connect** (连接)。
- 2. 浏览到文件在远程设备上的位置。
- 3. 点击该文件。
- 4. 点击 **File** (文件) **> Get** (获取)。
- 5. 点击 **OK** (确定)。

#### 删除来自远程设备的文件

- 1. 点击并按住文件传输快捷方式图标,然后点击 **Connect** (连接)。
- 2. 浏览到文件在远程设备上的位置。
- 3. 点击该文件。
- 4. 点击 **File** (文件) **> Delete** (删除)。
- 5. 点击 **Yes** (是)确认要删除选定的文件。
- 6. 点击 **OK** (确定)。

# 使用名片交换

使用名片交换,您可以执行以下操作:

- 设置您自己的名片
- 将名片发送到一台或多台设备
- 向一台或多台设备发出名片请求
- 与一台或多台设备交换名片

您必须建立默认的联系人姓名,才能发送或交换名片信息。

您必须先在 **Bluetooth Settings** (蓝牙设置)的 **Information**  Exchange (信息交换)标签上指定默认名片。在传输名片 时将以该姓名为默认姓名。

## 设置名片信息

要设置名片信息,请执行以下操作:

- 1. 在包含您的姓名、职务和其它相关信息的 **Contacts** (联系人)程序中创建联系人。
- 2. 在 **Today** (今日)屏幕中,点击 **iPAQ Wireless > Bluetooth** (蓝牙) **> Settings** (设置) **> Services** (服务)标签。
- 3. 在 Services (服务)中,选择 **Information Exchange** (信息交换)。
- 4. 点击 **Advanced...** (高级 **...**)按钮。
- 5. 点击 **My business card (vCard)** (我的名片 **[vCard]**) 图标。
- 6. 从列表中选择联系人。
- 7. 点击 **OK** (确定)。

## 发送名片

- 1. 在 **Today** (今日)屏幕中,点击命令栏中的 **iPAQ Wireless** 图标 **> Bluetooth** (蓝牙) **> Manager** (管理 器)。
- 2. 点击 **Tools** (工具) **> Business Card Exchange** (名片交 换)。
- 3. 点击 **Send** (发送)图标。
- 4. 点击要向其发送名片的设备。
- 5. 点击 **OK** (确定)。

注:确保已将接收设备启用为接受传输。

#### 发出名片请求

- 1. 在 **Today** (今日)屏幕中,点击命令栏中的 **iPAQ Wireless** 图标 **> Bluetooth** (蓝牙) **> Manager** (管理 器)。
- 2. 点击 **Tools** (工具) **> Business Card Exchange** (名片交 换)。
- 3. 点击 **Request** (请求)图标。
- 4. 点击要向其发出名片请求的设备。
- 5. 点击 **OK** (确定)。

## 交换名片

您可以与其它设备交换名片信息。如果能够交换,该设备的 信息将直接发送到 **Pocket Outlook** 的 **Contacts** (联系人) 列表中。

要交换名片,请执行以下操作:

- 1. 在 **Today** (今日)屏幕中,点击命令栏中的 **iPAQ Wireless** 图标 **> Bluetooth** (蓝牙) **> Manager** (管理 器)。
- 2. 点击 **Tools** (工具) **> Business Card Exchange** (名片交 换)。
- 3. 点击 **Exchange** (交换)图标。
- 4. 点击要与其交换名片的设备。
- 5. 点击 **OK** (确定)。

# 打开连接

- 1. 在 **Today** (今日)屏幕中,点击命令栏中的 **iPAQ Wireless** 图标 **> Bluetooth** (蓝牙) **> Manager** (管理 器)。
- 2. 点击并按住图标或列表名称,然后点击 **Connect** (连 接)。
- 3. 点击 **OK** (确定)。

# 查看连接状态

您可以查看以下内容:

- 连接名称
- 设备名称
- 连接状态
- 连接长度
- 信号强度

要查看连接状态,请执行以下操作:

- 1. 在 **Today** (今日)屏幕中,点击命令栏中的 **iPAQ Wireless** 图标 **> Bluetooth** (蓝牙) **> Manager** (管理 器)。
- 2. 点击并按住连接图标或列表名称。
- 3. 在菜单中点击 **Properties** (属性)。
- 4. 点击 **OK** (确定)。

# 关闭连接

- 1. 在 **Today** (今日)屏幕中,点击命令栏中的 **iPAQ Wireless** 图标 **> Bluetooth** (蓝牙) **> Manager** (管理 器)。
- 2. 点击并按住连接图标或列表名称。
- 3. 在菜单中点击 **Disconnect** (断开)。
- 4. 点击 **OK** (确定)。

# 使用连接

您可以创建快捷方式来打开和查看所有连接的状态信息。

## 创建快捷方式

为一项或多项服务创建快捷方式时并不会建立连接。它只是 将该服务的快捷方式放在 **Bluetooth Manager** (蓝牙管理 器)的 Shortcut (快捷方式)标签上。

要创建快捷方式,请执行以下操作:

- 1. 在 **Today** (今日)屏幕中,点击命令栏中的 **iPAQ Wireless** 图标 **> Bluetooth** (蓝牙) **> Manager** (管理 器)。
- 2. 点击 New (新建), 然后选择一种服务, 接着点击 **Next** (下一步)。
- 3. 按照连接向导中的说明进行操作。

注:成对设备均带有复选标记。

#### 删除快捷方式

- 1. 在 **Today** (今日)屏幕中,点击 **iPAQ Wireless** 图标 **> Bluetooth** (蓝牙) **> Manager** (管理器)。
- 2. 点击并按住要删除的连接图标或列表名称。
- 3. 在菜单中点击 **Delete** (删除)。
- 4. 点击 **Yes** (是)确认应删除的选定的快捷方式。
- 5. 点击 **OK** (确定)。

# 查看快捷方式

您可以通过图标方式或列表方式查看快捷方式。

- 1. 在 **Today** (今日)屏幕中,点击 **iPAQ Wireless** 图标 **> Bluetooth** (蓝牙) **> Manager** (管理器)。
- 2. 点击 **View** (查看)。
- 3. 点击 **List** (列表)或 **Icon** (图标)。
- 4. 点击 **OK** (确定)。

**10**

# 连接到 **Internet**

使用 iPAQ Pocket PC 可以连接到 Internet 或办公网络。

要使用 Messaging (邮件) 发送和接收电子邮件, 以及使用 Pocket Internet Explorer 浏览网站, 必须使用安全数字输入/ 输出 (SDIO) 调制解调器卡、以太网卡或 iPAQ 上集成的 Wi-Fi 功能建立远程连接。或者使用能够启用蓝牙功能的设 备 (如电话或局域网接入点)。

注:要使用拨号和无线 Internet、电子邮件、公司网络以及其 它无线通信(如能够启用蓝牙功能的设备),除了标准 Wi-Fi 基础设施和单独购买的服务合同外,可能还需要可以 单独购买的附加硬件及其它兼容设备。请与您的服务提供商 核实服务的可用性以及是否覆盖您所在的区域。并非所有的 Web 内容都可以进行访问。访问某些 Web 内容可能需要安 装其它软件。

注:有关该主题的详细信息,请参阅 iPAQ Pocket PC 上的帮 助文件,方法是点击 **Start** (开始) **> Help** (帮助) **> Connections** (连接)。

# 连接到专用网络

- 1. 在开始之前,要确保拥有服务器上使用的电话号码、 用户名和密码。您可以从网络管理员那里获取此信息。
- 2. 点击 **Start** (开始) **> Settings** (设置) **> Connections** (连接)标签 **> Connections** (连接)图标。
- 3. 在 **My Work Network** (单位设置)中,按照每种连接类 型的说明进行操作。有关 Wi-Fi 连接的详细信息,请参 阅第 8 章 ["使用](#page-94-0) Wi-Fi"中的 "建立 VPN [服务器连接"](#page-105-0) 或 ["设置代理服务器设置"](#page-107-0)。有关蓝牙连接的详细信 息,请参阅第9章["使用蓝牙"](#page-110-0)。

# 输入 **Internet** 地址

使用 Pocket Internet Explorer 并通过 Internet 连接, 您只需在 **Address** (地址)栏中键入地址或统一资源定位器 (URL), 就可以在 iPAQ Pocket PC 上浏览网站。

注:如果没有其它软件,则使用超级文本标志语言 (HTML) 4.0、动态 HTML (DHTML)、动画图形交换格式 (GIF) 图像 和 Java 小程序的网站可能无法在 Pocket Internet Explorer 中 正常显示。

要在 iPAQ Pocket PC 上输入 Internet 地址 (URL), 请执行以 下操作:

1. 在 **Start** (开始)菜单中,点击 **Internet Explorer >** Address (地址)栏。

注:如果看不到地址栏,请点击 **View** (查看)标签 **> Address Bar** (地址栏)以启用地址栏。

- 2. 在 Internet Explorer **Address** (地址)栏中输入 Internet 地址 (URL)。
- 3. 点击 **Go** (转到)图标。

这是访问 Internet 上的网站的常用方式。

# 使用收藏夹列表

使用 Pocket Internet Explorer 并通过 Internet 连接, 您只需从 Favorites (收藏夹)列表中选择一个网站, 就可以在 iPAQ Pocket PC 上浏览网站。

要从 **Favorites** (收藏夹)列表中选择网站,请执行以下操 作:

- 1. 在 **Start** (开始)菜单中,点击 **Internet Explorer**。
- 2. 点击 **Favorites** (收藏夹)图标和您要浏览的网站。

# **11**

# 扩展卡

您可以购买可选的扩展卡实现以下目的:

■ 使用 CF 卡、 SD 卡或 MMC 卡扩展 iPAQ Pocket PC 的 内存。

■ 增加功能, 例如 SDIO (安全数字输入/输出) 相机 要购买扩展卡或其它附件,请访[问](www.hp.com/go/ipaqaccessories) <www.hp.com/go/ipaqaccessories>。

# 安装 **SD** 扩展卡

要在 iPAQ Pocket PC 的扩展槽中安装 SD 卡, 请执行以下 操作:

- 1. 在 iPAQ Pocket PC 的顶部找到相应的插槽。
- 2. 将塑料防护卡从扩展槽中取出。
- 3. 将扩展卡插入扩展槽,然后按下,直到扩展卡锁定就 位。

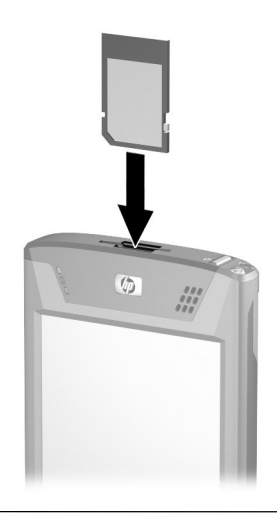

注:如果无法识别扩展卡,请按照扩展卡生产商的说明进行 安装。

# 取出 **SD** 扩展卡

要从 iPAQ Pocket PC 的扩展槽中取出 SD 扩展卡,请执行以 下操作:

- 1. 关闭所有使用该扩展卡的应用程序。
- 2. 向下轻推扩展卡 3 以解除卡的锁定, 即可将卡从 SD 扩 展槽中取出。
- 3. 当卡解除锁定并弹出后 2, 将卡从扩展槽中拉出。

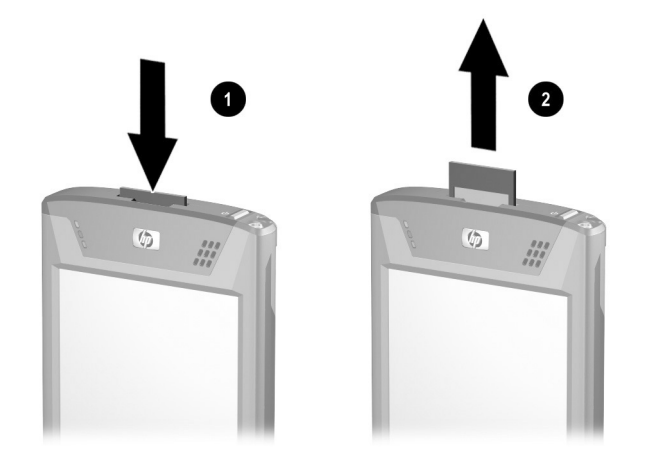

注意: SD 卡必须在解除锁定之后才能取出。如果还没有解除锁定就取 出 SD 卡,可能会损坏扩展槽。
# 安装 **CF** 扩展卡

要在 iPAQ Pocket PC 的扩展槽中安装 CF 卡, 请执行以下 操作:

- 1. 找到 iPAQ Pocket PC 顶部的 II 型 CF 插槽。
- 2. 将塑料防护卡从扩展槽中取出。
- 3. 将 CF 卡插入扩展槽, 然后按下, 直到 CF 卡完全就位。

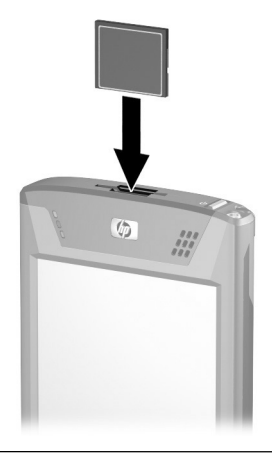

注:如果无法识别扩展卡,请按照扩展卡生产商的说明进行 安装。

#### 取出 **CF** 扩展卡

要从 iPAQ Pocket PC 的 II 型 CF 扩展槽中取出 CF 扩展卡, 请执行以下操作:

- 1. 关闭所有使用该扩展卡的应用程序。
- 2. 拉 CF 卡的边缘,将 CF 卡从扩展槽中取出。

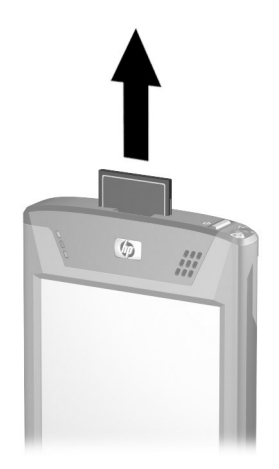

### 查看内存卡中的内容

使用 File Explorer (资源管理器)查看可选 SD 卡中的文 件。

- 1. 在 **Start** (开始)菜单中,点击 **Programs** (程序) **> File Explorer** (资源管理器)。
- 2. 点击 My Device (我的设备)的根目录, 然后选择存储 卡文件夹,查看文件和文件夹的列表。

# **12**

# 故障排除

以下建议有助于解决 iPAQ Pocket PC 的问题。

#### 常见问题

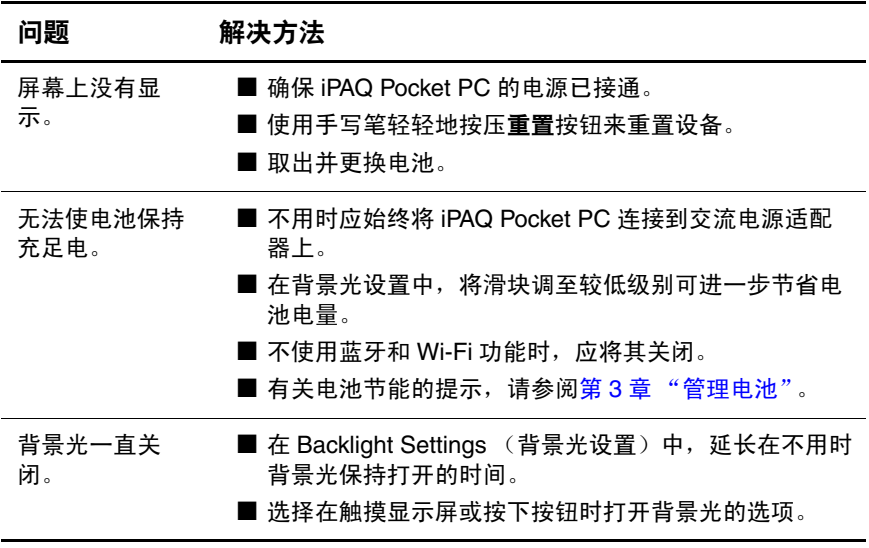

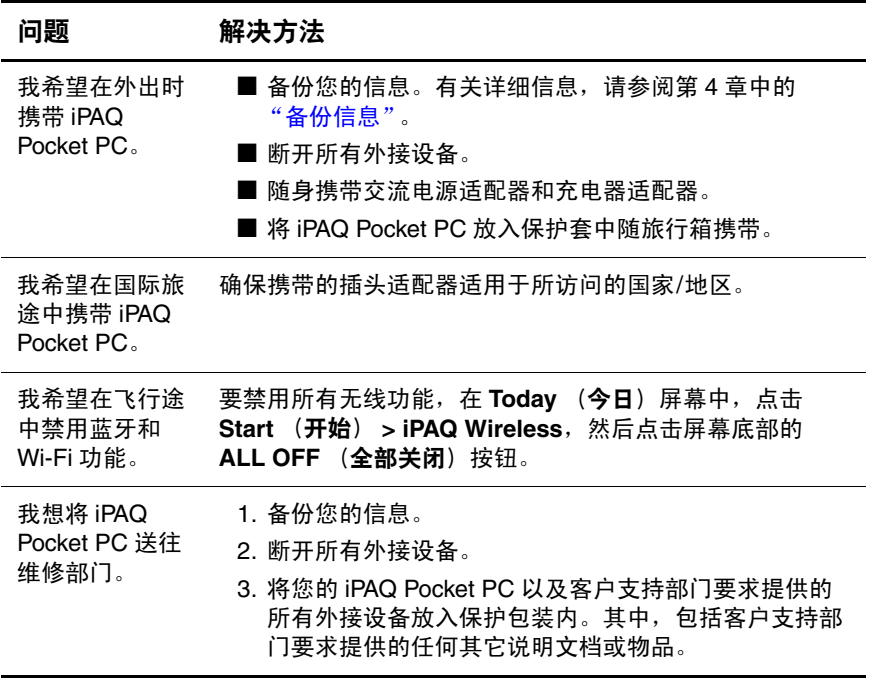

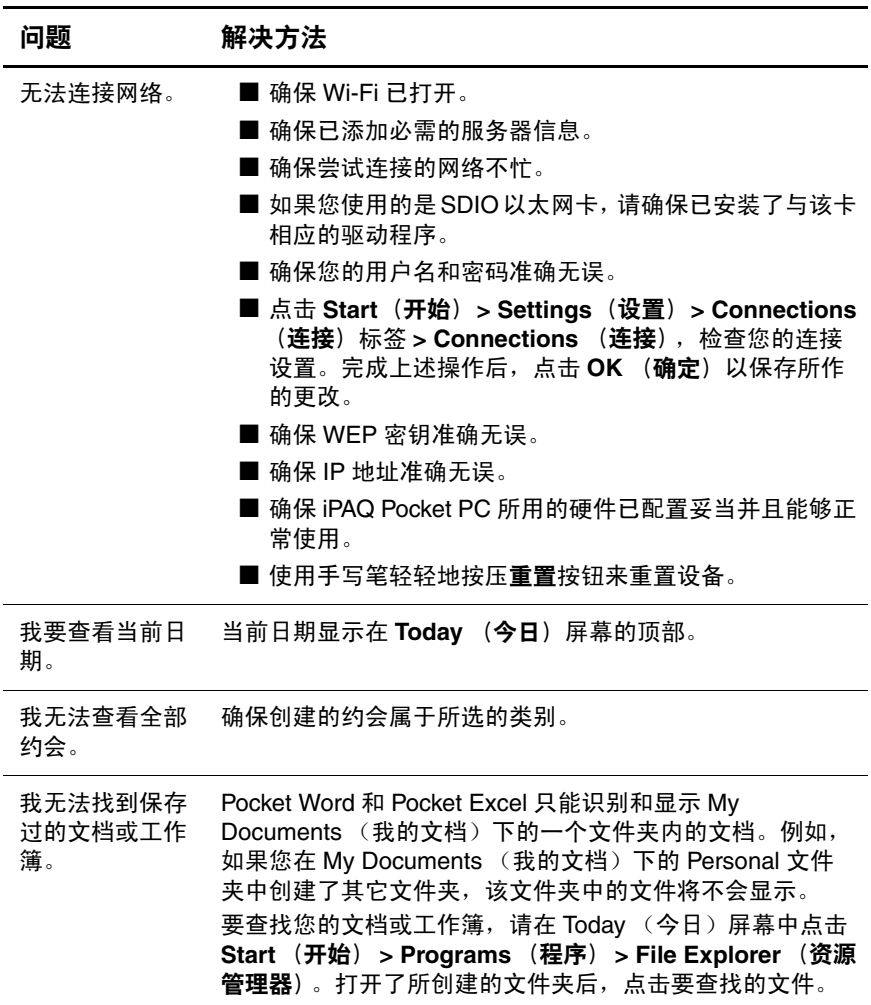

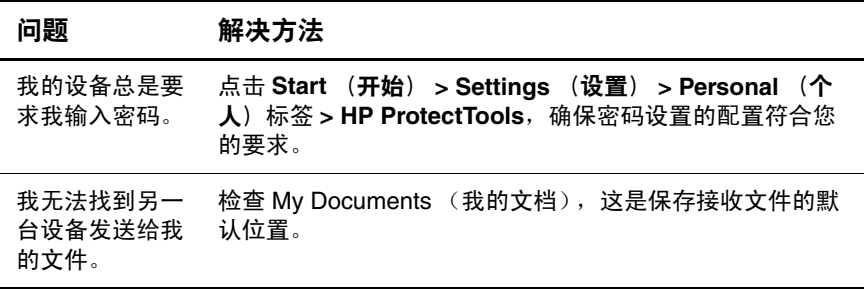

# **ActiveSync**

以下建议有助于解决 iPAQ Pocket PC 上的 ActiveSync 问题。 有关 Microsoft ActiveSync 的详细信息, 请参阅第2章["将](#page-24-0) Pocket PC [与计算机同步"](#page-24-0)。

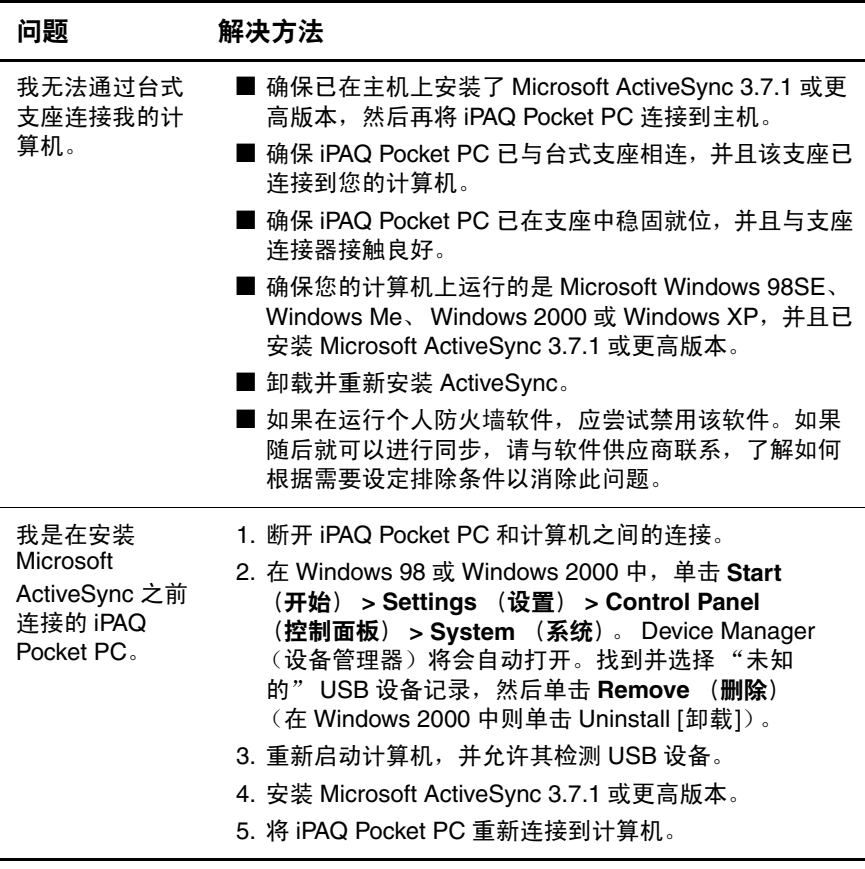

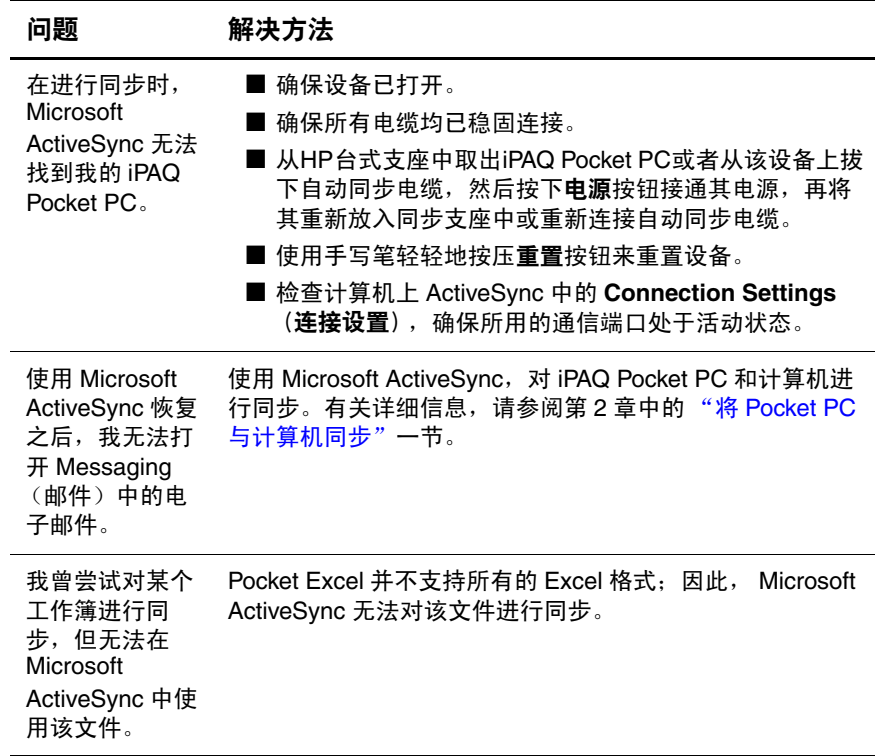

# 扩展卡

以下建议有助于解决 iPAQ Pocket PC 上的扩展卡问题。有关 扩展卡的详细信息,请参阅第 11 章 "[扩展卡](#page-141-0)"。

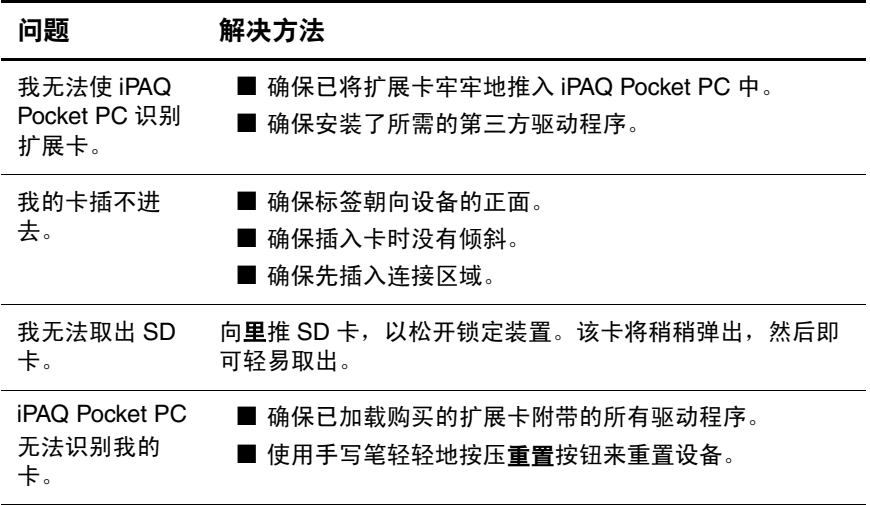

# **Wi-Fi**

以下建议有助于解决 iPAQ Pocket PC 上的 Wi-Fi 问题。有关 Wi-Fi 的详细信息, 请参阅第 8 章 ["使用](#page-94-0) Wi-Fi"。

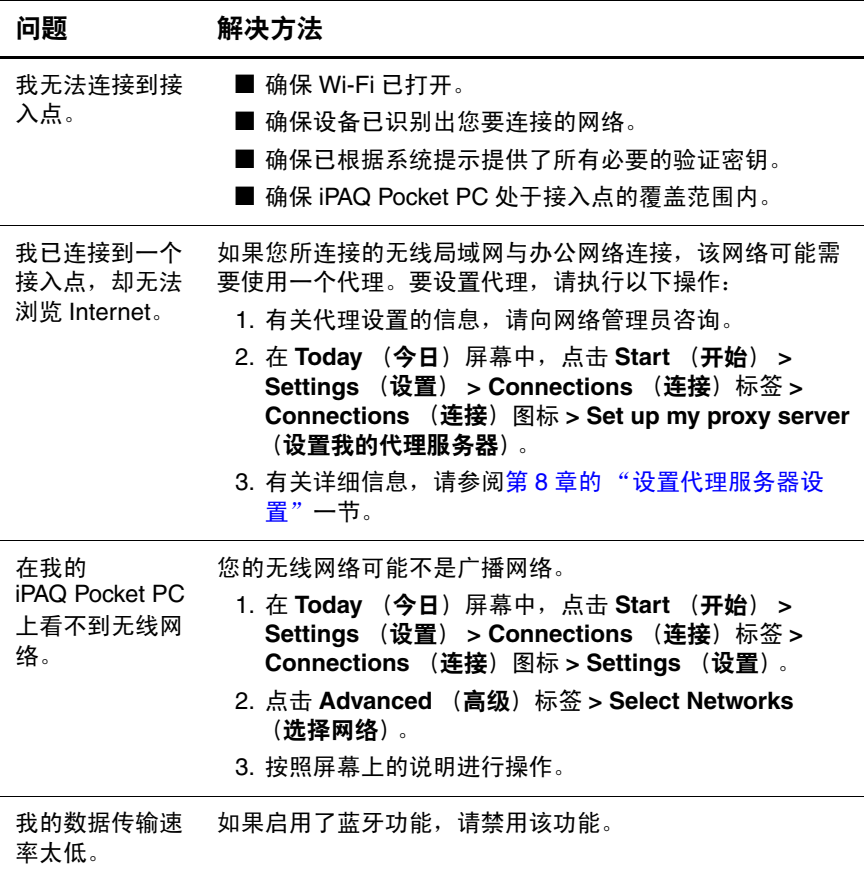

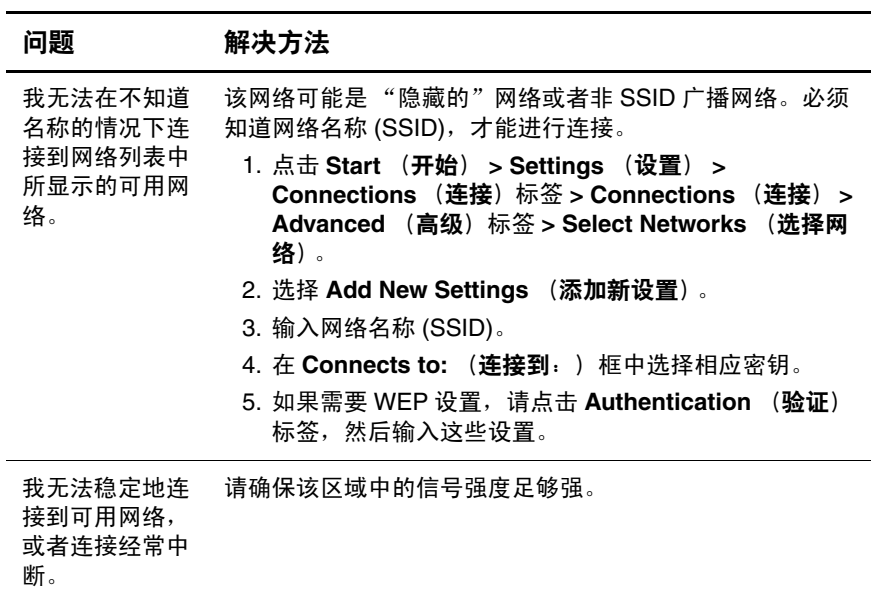

# 蓝牙

以下建议有助于解决 iPAQ Pocket PC 上的蓝牙问题。有关蓝 牙详细信息, 请参阅第9章["使用蓝牙"](#page-110-0)。

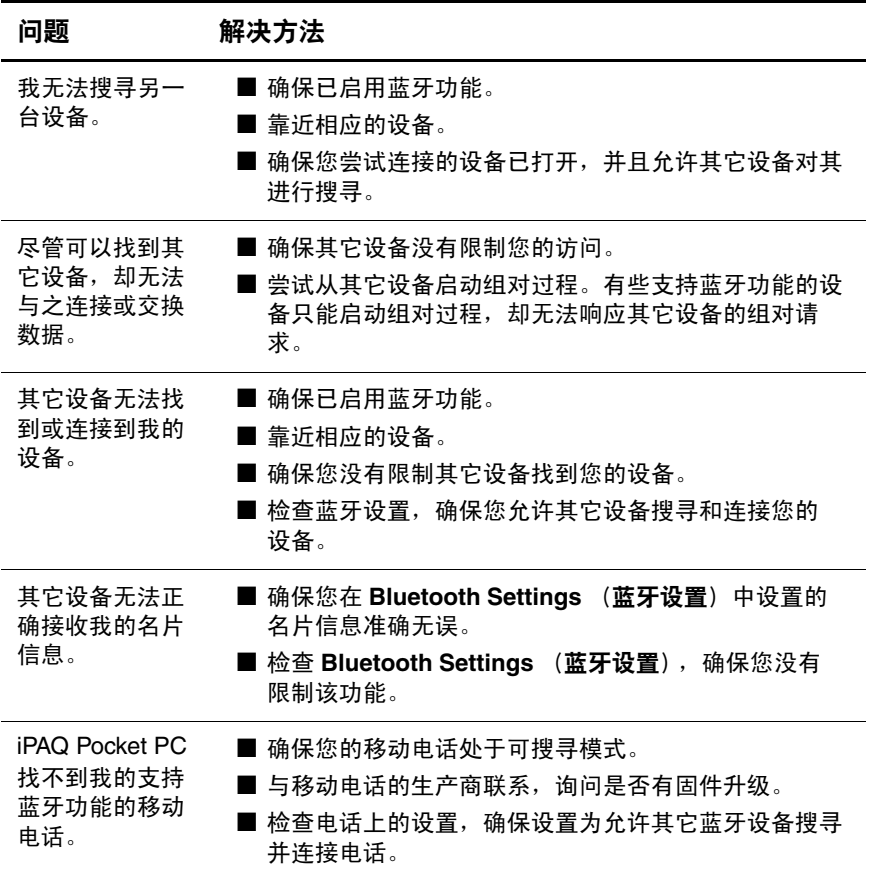

**A**

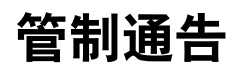

# **Federal Communications Commission Notice**

This equipment has been tested and found to comply with the limits for a Class B digital device, pursuant to Part 15 of the FCC Rules. These limits are designed to provide reasonable protection against harmful interference in a residential installation. This equipment generates, uses, and can radiate radio frequency energy and, if not installed and used in accordance with the instructions, may cause harmful interference to radio communications. However, there is no guarantee that interference will not occur in a particular installation. If this equipment does cause harmful interference to radio or television reception, which can be determined by turning the equipment off and on, the user is encouraged to try to correct the interference by one or more of the following measures:

- Reorient or relocate the receiving antenna
- Increase the separation between the equipment and receiver
- Connect the equipment into an outlet on a circuit different from that to which the receiver is connected
- Consult the dealer or an experienced radio or television technician for help

This PDA has been tested and demonstrated compliance when Bluetooth and WLAN are transmitting simultaneously. This PDA must not be co-located or operating in conjunction with any other antenna or transmitter.

#### **Modifications**

The FCC requires the user to be notified that any changes or modifications made to this device that are not expressly approved by Hewlett-Packard Company may void the authority to operate the equipment.

#### **Cables**

Connections to this device must be made with shielded cables with metallic RFI/EMI connector hoods in order to maintain compliance with FCC Rules and Regulations.

#### **Declaration of Conformity for products marked with the FCC logo—United States only**

This device complies with Part 15 of the FCC Rules. Operation is subject to the following two conditions: (1) this device may not cause harmful interference, and (2) this device must accept any interference received, including interference that may cause undesired operation.

For questions regarding your product, contact:

Hewlett-Packard Company P. O. Box 692000, Mail Stop 530113 Houston, Texas 77269-2000

Or, call 1-800-652-6672

For questions regarding this FCC declaration, contact:

Hewlett-Packard Company P. O. Box 692000, Mail Stop 510101 Houston, Texas 77269-2000

Or, call (281) 514-3333

To identify this product, refer to the Part, Series, or Model number found on the product.

# **Canadian Notice**

This Class B digital apparatus meets all requirements of the Canadian Interference-Causing Equipment Regulations.

### **Avis Canadien**

Cet appareil numérique de la classe B respecte toutes les exigences du Règlement sur le matériel brouilleur du Canada.

# **Japanese Notice**

この装置は、情報処理装置等電波障害自主規制協議会(VCCI)の基準 に基づくクラスB情報技術装置です。この装置は、家庭環境で使用すること を目的としていますが、この装置がラジオやテレビジョン受信機に近接して 使用されると、受信障害を引き起こすことがあります。 取扱説明書に従って正しい取り扱いをして下さい。

#### **Korean Notice**

B급 기기 (가정용 정보통신기기)

이 기기는 가정용으로 전자파적합등록을 한 기기로서 주거지역에서는 물론 모든지역에서 사용할 수 있습니다.

# **European Regulatory Notice**

Radio product for indoor use in Home and Office environment operating in the 2.4 GHz band – Wireless LAN.

# $CE$  0984 $(1)$

#### **Declaration of Conformity**

This product complies with the following EU Directives:

- Low Voltage Directive 73/23/EEC
- EMC Directive 89/336/EEC
- R&TTE Directive 1999/5/EC

CE Compliance of this equipment is valid only if powered with an HP-provided and CE marked AC adapter.

Compliance with these directives implies conformity to the following European Norms (in parentheses are the equivalent international standards and regulations):

- EN 55022 (CISPR 22) Electromagnetic Interference
- EN 55024 (IEC 61000-4-2, 3, 4, 5, 6, 8, 11) Electromagnetic Immunity
- EN  $61000-3-2$  (IEC  $61000-3-2$ ) Power line harmonics
- EN 61000-3-3 (IEC 61000-3-3) Power line flicker
- $EN 60950 (IEC 60950) Product safety$
- EN 300 328-2 Data transmission equipment operating in the 2.4 GHz ISM band and using 2.4 GHz radio equipment using spread spectrum techniques
- EN 301 489-1, -17 General EMC requirements for radio equipment

The radio functionality of this equipment may be used in the following EU and EFTA countries:

Austria, Belgium, Cyprus, Czech Republic, Denmark, Estonia, Finland, France, Germany, Greece, Hungary, Iceland, Ireland, Italy, Latvia, Liechtenstein, Lithuania, Luxembourg, Malta, Netherlands, Norway, Poland, Portugal, Slovak Republic, Slovenia, Spain, Sweden, Switzerland, and United Kingdom.

#### **Notice for Use in France and Italy**

#### **Italy:**

E'necessaria una concessione ministeriale anche per l'uso del prodotto. Verifici per favore con il proprio distributore o direttamente presso la Direzione Generale Pianificazione e Gestione Frequenze.

License required for use. Verify with your dealer or directly with General Direction for Frequency Planning and Management (Direzione Generale Pianificazione e Gestione Frequenze).

#### **France:**

L'utilisation de cet equipement (2.4GHz Wi-Fi) est soumise a certaines restrictions: Cet equipement peut etre utilise a l'interieur d'un batiment en utilisant toutes les frequences de 2400 a 2483.5MHz (Chaine 1-13). Pour une utilisation en environement exterieur, vous devez utiliser les frequences comprises entre 2454-2483.5MHz (Chaine 10-13). Pour les dernieres restrictions, voir<http://www.art-telecom.fr.>

# 电池使用警告

警**告**:本计算机含有一个锂离子充电电池。为减少火灾或烧伤的危险, 请勿拆卸、碾压、刺穿电池、使其外部触点短路、将其投入火中或水 中。

注意:如果电池更换不当,可能会有爆炸的危险。请仅使用生产商推 荐的相同或相近型号的电池。请按照生产商的说明处理废旧电池。

注意: 请仅在 iPAQ Pocket PC 中使用经过 HP 认可的电池。使用不符 合 HP 要求的电池可能会导致 Pocket PC 出现故障。

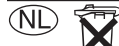

Batterij niet weggooien, 请遵守当地的有关法规妥善地处理您的设备中使用的电池。您的供 应商可以向您提供有关当地法规和/或现行的电池处理计划方面的 建议。

maar inleveren als KCA

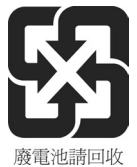

# 设备使用警告

警告:为减少人身伤害、电击、火灾或设备损坏的风险,请注意以下 事项:

- 将交流电源适配器插入一个随时伸手可及的电源插座中。
- 给设备断电时,请从电源插座中拔出交流电源适配器,或从主机 上拔下同步电缆。
- 不要在交流电源适配器电缆或其它电缆上放置任何物品。将它们 放置妥当,以免被人无意中踩踏或将人绊倒。
- 不要拉扯电线或电缆。从电源插座中拔出插头时, 应抓住插头; 如果是交流电源适配器,则抓住交流电源适配器,然后将其从电 源插座中拔出。
- 请勿使用家用电器的转换器套件为 iPAQ Pocket PC 供电。

#### 航空旅行通告

在商用飞机上使用电子设备必须征得航空公司同意。

### 无线设备通告

在某些环境中,无线设备的使用可能是有限制的。例如在飞 机航班上、医院中、易燃易爆物附近和危险地段等。如果您 不了解对于使用本设备的限制规定,请在打开设备之前向权 威部门咨询。

#### **U.S. Regulatory Wireless Notice**

**WARNING:** Exposure to Radio Frequency Radiation The radiated output power of this device is below the FCC radio frequency exposure limits. Nevertheless, the device should be used in such a manner that the potential for human contact during normal operation is minimized. To avoid the possibility of exceeding the FCC radio frequency exposure limits, human proximity to the antenna should be minimized.

#### **Canadian Regulatory Wireless Notice**

Operation is subject to the following two conditions: (1) this device may not cause interference, and (2) this device must accept any interference, including interference that may cause undesired operation of the device.

#### **Japanese Regulatory Wireless Notice**

この機器の使用周波数帯では、電子レンジ等の産業・科学・医療用機器のほか 工場の製造ライン等で使用されている移動体識別用の構内無線局(免許を要する 無線局)及び特定小電力無線局(免許を要しない無線局)が運用されています。

- この機器を使用する前に、近くで移動体識別用の構内無線局及び特定小電力  $\mathbf{L}$ 無線局が運用されていないことを確認して下さい。
- 2 万一、この機器から移動体識別用の構内無線局に対して電波干渉の事例が発 生した場合には、速やかに使用周波数を変更するか又は電波の発射を停止した 上、下記連絡先にご連絡頂き、混信回避のための処置等(例えば、パーティシ ョンの設置など)についてご相談して下さい。
- 3 その他、この機器から移動体識別用の特定小電力無線局に対して電波干渉の 事例が発生した場合など何かお困りのことが起きたときは、次の連絡先へお問 い合わせ下さい。

連絡先:日本ヒューレット・パッカード株式会社 TEL:0120-014121

$$
\begin{array}{|c|c|c|}\n\hline\n2.4FH & 1 \\
\hline\n\end{array}
$$

$$
\begin{array}{|c|c|c|c|}\n\hline\n2.4DS4 \\
\hline\n\end{array}
$$

#### **Brazilian Regulatory Wireless Notice**

Este equipamento opera em caráter secundário, isto é, não tem direito a proteção contra interferência prejudicial, mesmo de estações do mesmo tipo, e não pode causar interferência a sistemas operando em caráter primário.

# **B**

# 规格

# 系统规格

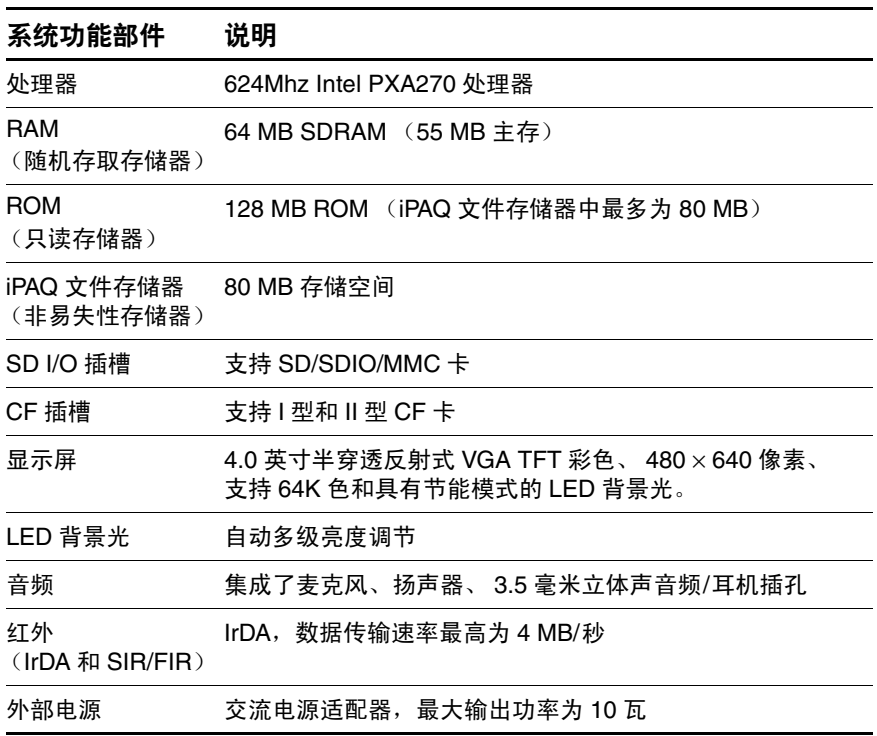

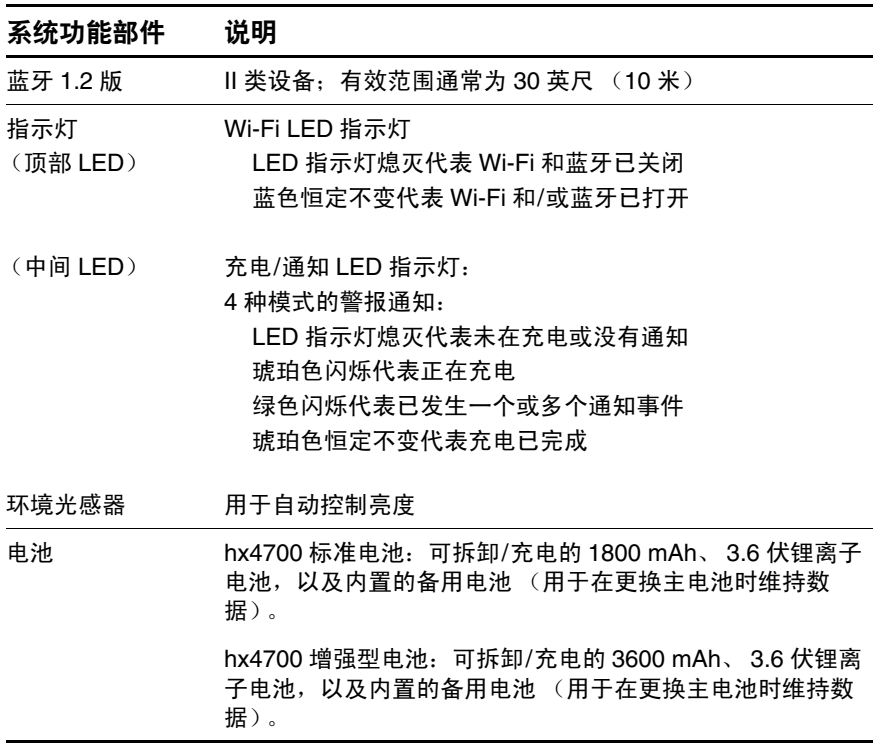

# 物理规格

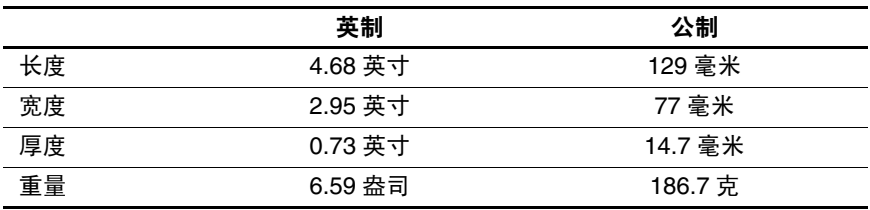

# 运行环境

环境

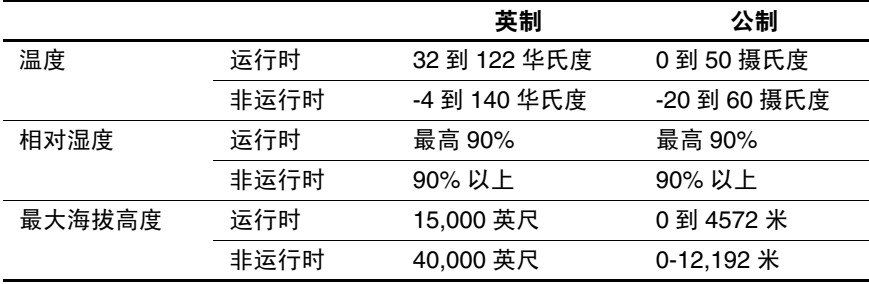